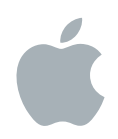

# **Final Cut Pro 4 Using FXScript**

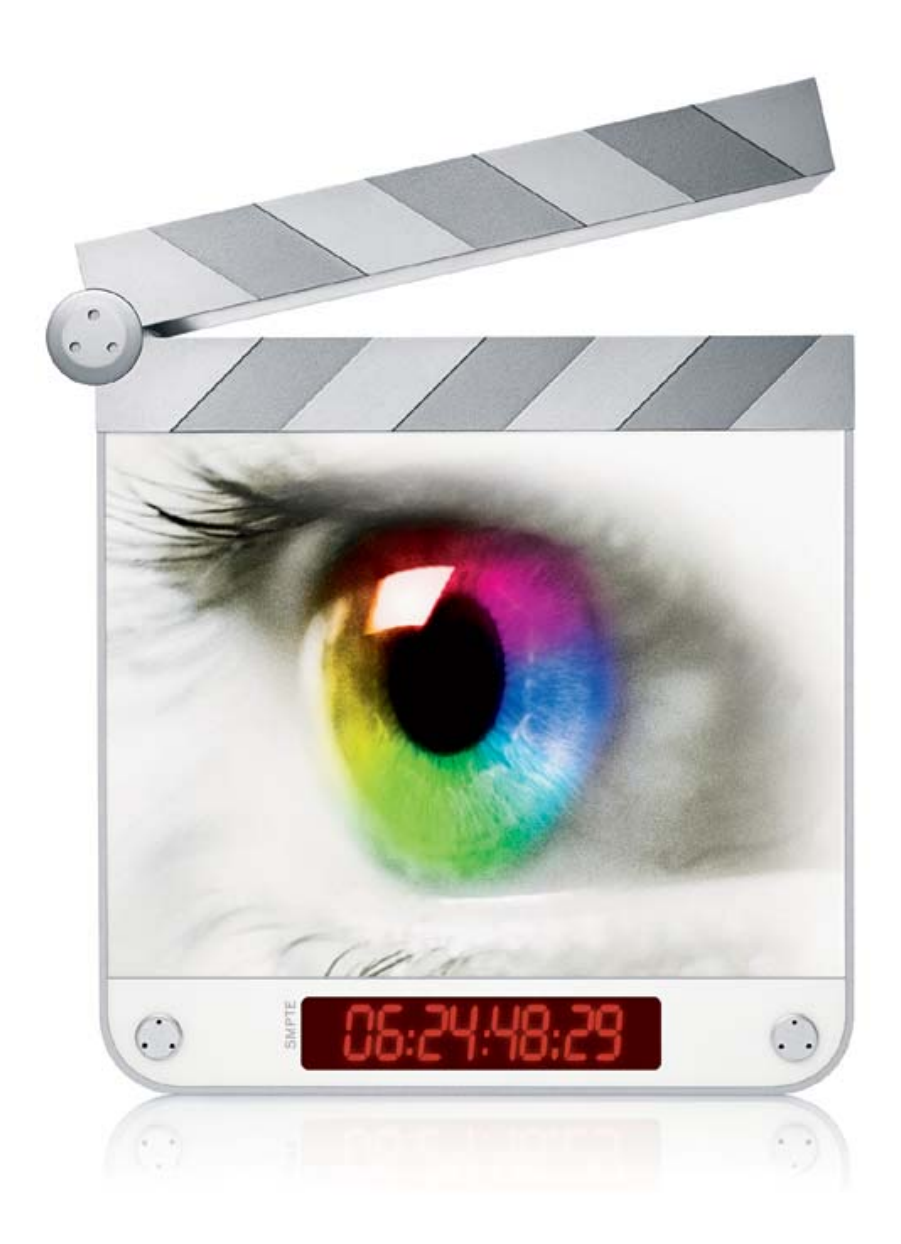

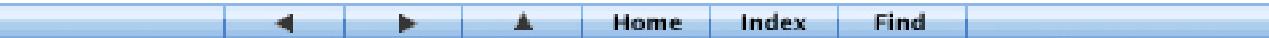

## $\bullet$  Apple Computer, Inc.

© 2003 Apple Computer, Inc. All rights reserved.

Under the copyright laws, this manual may not be copied, in whole or in part, without the written consent of Apple. Your rights to the software are governed by the accompanying software license agreement.

The Apple logo is a trademark of Apple Computer, Inc., registered in the U.S. and other countries. Use of the "keyboard" Apple logo (Option-Shift-K) for commercial purposes without the prior written consent of Apple may constitute trademark infringement and unfair competition in violation of federal and state laws.

Every effort has been made to ensure that the information in this manual is accurate. Apple Computer, Inc. is not responsible for printing or clerical errors.

Apple Computer, Inc. 1 Infinite Loop Cupertino, CA 95014-2084 408-996-1010 www.apple.com

Apple, the Apple logo, AppleTalk, AppleWorks, DVD Studio Pro, Final Cut, Final Cut Pro, FireWire, Geneva, Mac, Macintosh, PowerBook, Power Mac, Power Macintosh, QuickTime, and TrueType are trademarks of Apple Computer, Inc., registered in the U.S. and other countries.

Cinema Tools for Final Cut Pro, Extensions Manager, Finder, iDVD, iMovie, and Sound Manager are trademarks of Apple Computer, Inc.

Adobe is a trademark of Adobe Systems, Inc.

Times is a registered trademark of Heidelberger Druckmaschinen AG, available from Linotype Library GmbH.

Other company and product names mentioned herein are trademarks of their respective companies. Mention of third-party products is for informational purposes only and constitutes neither an endorsement nor a recommendation. Apple assumes no responsibility with regard to the performance or use of these products.

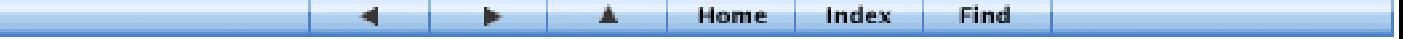

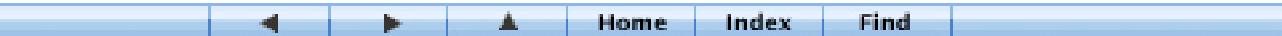

# **Contents**

[Using FXBuilder to Create, Test, and Modify Effects 5](#page-4-0) [What Is Scripting? 5](#page-4-1) [Building Scripts 6](#page-5-0) [Using FXBuilder 7](#page-6-0) [Learning the FXBuilder Interface 8](#page-7-0) [Using Effects That Come With Final Cut Pro 9](#page-8-0) [Creating a New Script 9](#page-8-1) [Testing a Script in FXBuilder 11](#page-10-0) [Applying Scripts in the Timeline 12](#page-11-0) [Preventing Scripts From Being Modified or Viewed 13](#page-12-0) [Exporting FXBuilder Scripts as Text 13](#page-12-1) [Installing Scripts 15](#page-14-0) [Understanding the Structure of a Script 15](#page-14-1) [Reviewing the Script for the Tint Effect 16](#page-15-0) [Example: Customizing a Script 17](#page-16-0) [About the FXScript Commands 18](#page-17-0) [Statements 18](#page-17-1) [Loops 19](#page-18-0) [Subroutines 19](#page-18-1) [Variables 20](#page-19-0) [Constants 20](#page-19-1) [Data 20](#page-19-2) [Arrays 21](#page-20-0) [Operators and Expressions 21](#page-20-1)

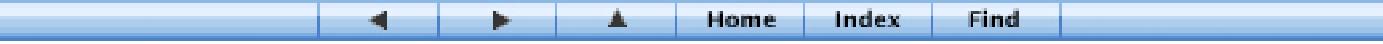

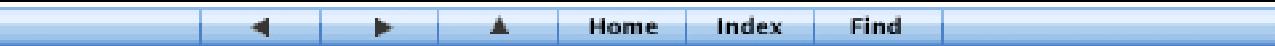

[Functions 21](#page-20-2) [Comments 21](#page-20-3) Commands and Functions Used in FXScript 23 [Scripting Parameters 23](#page-22-0) [Expressions in FXScript 23](#page-22-1) [Data Types 25](#page-24-0) [Functions 26](#page-25-0) [Geometry 27](#page-26-0) [Shapes 29](#page-28-0) [Transform 31](#page-30-0) [Blit 32](#page-31-0) [Process 34](#page-33-0) [Distort 38](#page-37-0) [Composite 41](#page-40-0)  $Key$  43 [External 45](#page-44-0) [String 47](#page-46-0) [Text 48](#page-47-0)  $Clip 49$ [Utility 50](#page-49-0) [Constants and Predeclared Variables 53](#page-52-0) [Input 57](#page-56-0) [Definition 59](#page-58-0) [Parser 61](#page-60-0) [Assignment 62](#page-61-0) [Flow Control 63](#page-62-0) [Index 67](#page-66-0)

**Western** 

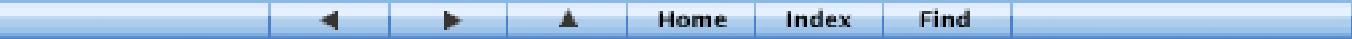

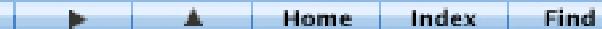

# <span id="page-4-0"></span><sup>1</sup> Using FXBuilder to Create, Test, and Modify Effects

<span id="page-4-2"></span>FXBuilder is a scripting utility in Final Cut Pro that gives you the ability to create, test, and modify custom video effects, such as filters, text generators, or transitions. You can build and connect effects, modify existing Final Cut Pro effects, and combine several effects into one FXBuilder script. FXScript is the scripting language you use to build the effect in FXBuilder.

You can also save effects you've created or modified in a write-protected format that allows them to run, but prevents anyone from viewing their code. This lets you create and distribute copyrighted effects without losing control of their content.

## <span id="page-4-4"></span><span id="page-4-1"></span>*What Is Scripting?*

<span id="page-4-3"></span>A set of instructions that performs a specific function is called a *script.* Scripting is the process of putting together a series of instructions in a way that Final Cut Pro understands, similar to programming. Scripting allows you to put many smaller instructions, or scripts, together in a sequence, so that you can perform complex tasks automatically.

For example, if you want to add a color tint to a video clip, Final Cut Pro does this by looking at the dots in each frame of the clip and then changing some of them to the color of the tint you want. Doing this without a script would be a tedious and error-prone task. With a script, all the instructions for creating the tint effect can be applied to the clip in one simple step. Scripting also guarantees that a particular effect will look and behave in the same way every time it is used, making a video effect consistent over multiple projects.

Scripts have elements in common with written language as well as with programming. Scripts have structural and syntactical rules, but the words you use are very similar to English.

5

Home Index Find A

# <span id="page-5-1"></span><span id="page-5-0"></span>*Building Scripts*

There are four stages in the process of building a good, well-structured script.

## <span id="page-5-3"></span>Step 1: Planning

What do you want your script to do? It's important to have clear goals in mind before you start. It should be possible to describe the function of a script in one or two sentences. You can write a script's description as a comment line in the script code.

## <span id="page-5-4"></span>Step 2: Creating the structure

The purpose of your script determines its structure to a great extent. Code that is broken up into structural "building blocks" is easier to test and modify than code written without careful attention to structural detail.

FXScript allows you to break scripts up into subroutines that can be "called" from other parts of the script. This means that you only need to write code once, regardless of how many times it will be used. You should also group variable definitions together as much as possible, and use comments to break up the script's text and provide information about what each part does.

## <span id="page-5-2"></span>Step 3: Coding

Once you know your script's purpose and have an idea of how it will be structured, you can begin writing the code. When you're coding, remember that the exact format ("syntax") of each word or statement is important. Misspelled words, or words that are not accompanied by all the necessary information, will cause errors in the script. It's also a good idea to keep your script lines as short as possible. This makes the code easier to read and interpret. You can also use upper- and lowercase characters throughout, since FXBuilder is not case-sensitive.

## <span id="page-5-5"></span>Step 4: Testing

6

Is your script working, and if not, how do you fix it? Testing is a crucial part of the scripting process. If you've written a simple script, you may only need to run it once or twice to be satisfied that it works. More complex scripts may need to be tested on different clips and incorporated into the Timeline to see how the final product will look.

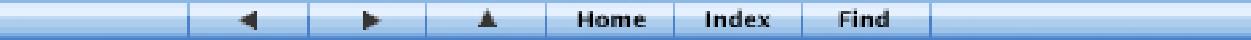

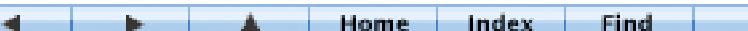

Some scripts will not run at all because they contain syntax errors. Syntax errors are like spelling mistakes in the code. If you try to run a script that contains syntax errors, FXBuilder stops the script and highlights the first line that contains an error. Use the reference information in the following chapter to check the syntax of your script.

<span id="page-6-5"></span>If your script contains input controls, or controls that can be changed by the user, make sure you test the script with a representative range of input settings. This ensures that all combinations of settings will work together. If you find that certain combinations of settings give a result that is unacceptable, you may need to modify the range of values accepted by one or more of the input controls, to prevent those combinations from being chosen. Another option is to fix the code so it works on all combinations.

<span id="page-6-4"></span>**Tip:** It's possible to create filters of your own that work in real time. You must make sure that the Realtime According To Budget option in the Real-Time Effects (RT) pop-up menu in the Timeline is not selected. This allows your own FXScript filters, transitions, and generators to run in real time.

## <span id="page-6-3"></span><span id="page-6-0"></span>*Using FXBuilder*

You can do several things with effects scripts in FXBuilder:

- $\Box$  Open an existing script
- Make changes to a script
- Test a script to see how it looks
- $\blacksquare$  Create a new script

<span id="page-6-1"></span>FXBuilder has two integral parts:

- m *FXBuilder window:* This is where you create, test, and edit effects scripts. This contains two tabs, one for script entry and one for the input controls that modify the behavior of the script when it is run.
- m *FXScript language:* This is the scripting language you use. FXScript commands and functions are listed in the following chapter.

<span id="page-6-2"></span>**Important** FXBuilder does not support multiple levels of undo. So if you make a change and want to undo it, don't wait—undo it right away.

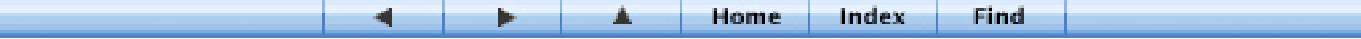

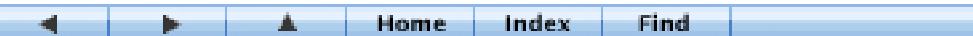

## <span id="page-7-4"></span><span id="page-7-1"></span><span id="page-7-0"></span>Learning the FXBuilder Interface

The FXBuilder window has two tabs: FXBuilder Text Entry and FXBuilder Input Controls. Text Entry is where you enter the actual code and Input Controls is where you test your script on source video. FXBuilder also has menu commands that let you quickly perform various functions.

<span id="page-7-3"></span>m *FX Builder Text Entry:* Click this tab to review, enter, and edit script code.

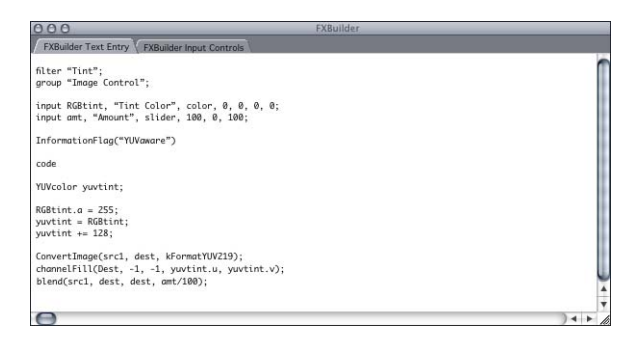

<span id="page-7-2"></span>m *FXBuilder Input Controls:* Click this tab to test your script on source video. Some scripts require input from you in order to run. For example, if you're testing a script that adds a color tint, you need to specify which color you want the tint to be. You also need to set the input controls for a script when you apply it to a clip in a sequence's Timeline.

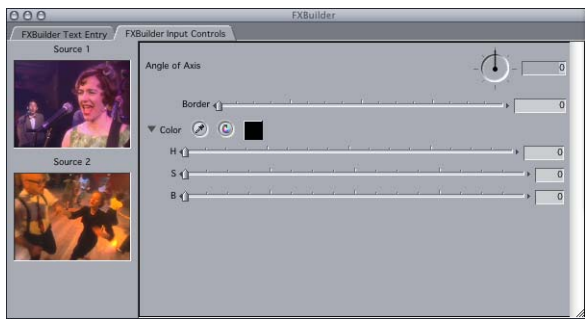

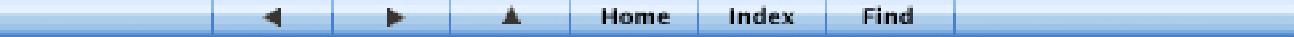

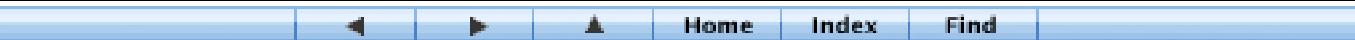

<span id="page-8-4"></span>**FXBuilder menu commands:** When an FXBuilder window is active, the FXBuilder menu appears next to the Tools menu. This menu lets you easily insert script words, run a script on a sample of video, or save your script as a file that can't be modified.

<span id="page-8-6"></span><span id="page-8-3"></span>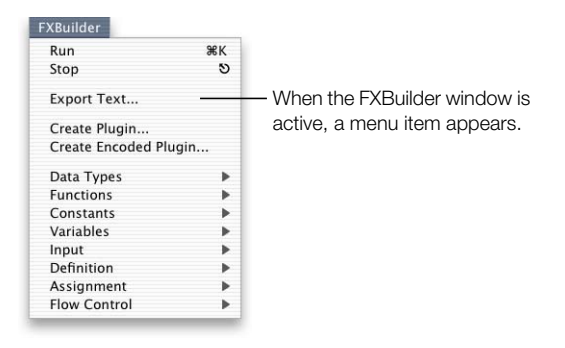

## <span id="page-8-2"></span><span id="page-8-0"></span>Using Effects That Come With Final Cut Pro

Final Cut Pro comes with various video effects that you can modify by changing the script code. You can also use these as a starting point for creating your own scripts.

<span id="page-8-5"></span>You can get to the effects in the Effects tab in the Browser and by using the Effects menu. Video effects are divided into several groups:

- *Video Transitions:* Change the picture from one clip to another.
- *Video Filters:* Modify the picture in a single clip.
- *Video Generators:* Create new video information, such as text.

## <span id="page-8-7"></span><span id="page-8-1"></span>Creating a New Script

You create and test effects scripts in the FXBuilder environment. You can open an existing script, or you can open a new FXBuilder window and begin creating a script from scratch. For information on how scripts are structured, see ["Understanding the Structure of a Script" on](#page-14-1)  [page 15.](#page-14-1)

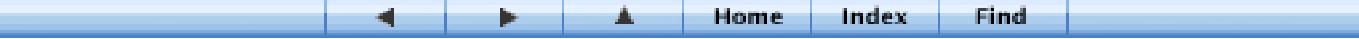

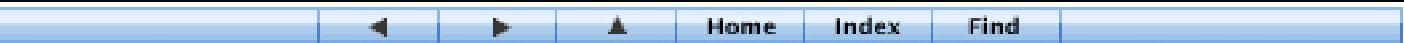

#### To create a new script:

1 Choose Tools>FXBuilder.

You can open as many FXBuilder windows as you want.

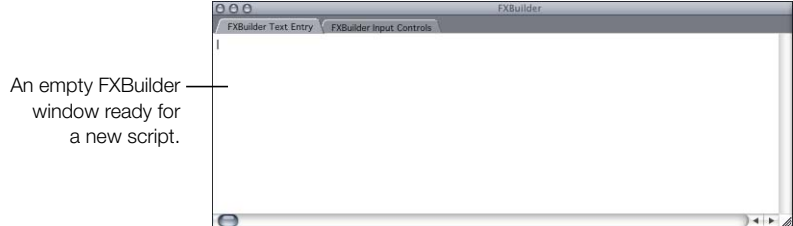

- <span id="page-9-0"></span>2 If necessary, click the FXBuilder Text Entry tab.
- 3 Enter your scripting code.

<span id="page-9-2"></span>For more information, see ["Understanding the Structure of a Script" on page 15.](#page-14-1)

If you want to create a unique name for the script, make sure you enter the name on the first line of the script. The names of effects that appear in the Effects tab in the Browser and in the Effects menu are determined by the first line of the script and not the exported filename.

When you're ready to test the code, see ["Testing a Script in FXBuilder" on page 11](#page-10-0) or ["Applying Scripts in the Timeline" on page 12](#page-11-0).

#### <span id="page-9-3"></span>To open a script so that you can view its code:

- 1 In the Browser's Effects tab, locate and select the effect you want to view.
- 2 Choose View > Effect Editor.

An FXBuilder window shows the script for the selected effect.

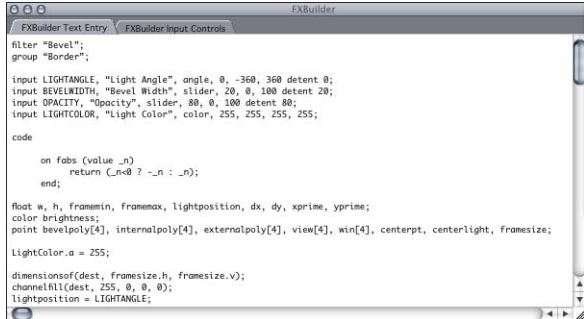

3 If desired, change the script.

<span id="page-9-1"></span>For more information, see ["Understanding the Structure of a Script" on page 15.](#page-14-1)

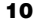

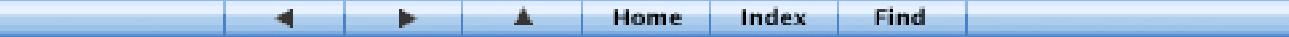

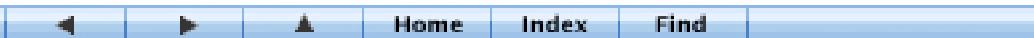

## <span id="page-10-2"></span><span id="page-10-0"></span>Testing a Script in FXBuilder

You can run scripts in real time, without rendering them first. This lets you easily test an effect, then modify it if necessary.

## To test a script:

- <span id="page-10-1"></span>1 Open the effects script you want to use.
- 2 Click the FXBuilder Input Controls tab.
- 3 Drag a clip from the Browser, Timeline, or Viewer into the Source 1 area.

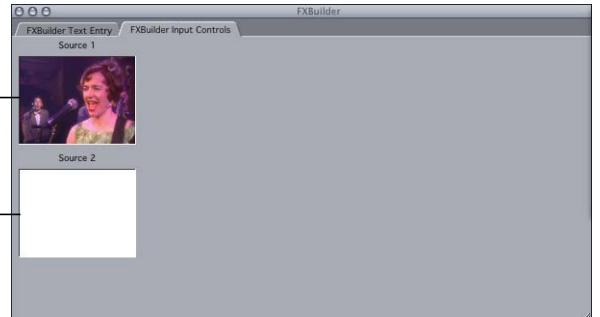

Drag the clip you want to test the effect on into the Source 1 area.

If you're testing a transition, you need to place another clip here.

> *Note:* Controls, or settings, don't appear in the FXBuilder Input Controls tab until you run your script in the FXBuilder Text Entry tab.

4 Click the FXBuilder Text Entry tab, then choose FXBuilder > Run.

A separate FXBuilder window opens and runs the scripted effect on the clip over and over, with the In point used as a source.

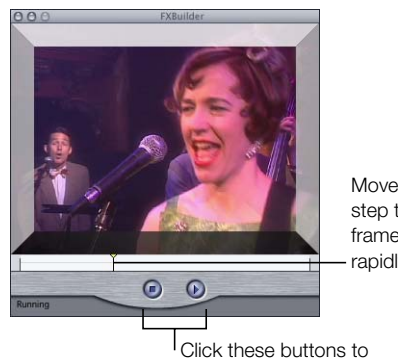

Move the playhead to step through the effect frame by frame or move rapidly through it.

stop or run your effect.

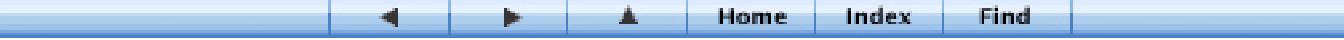

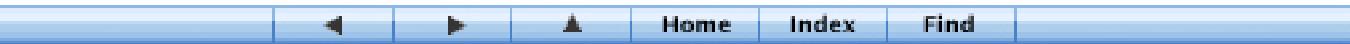

5 Click the FXBuilder Input Controls tab and adjust any settings.

You can do this while the script is running. If you click the Stop button or choose FXBuilder > Stop, the input settings revert to the default, or saved, settings.

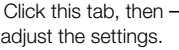

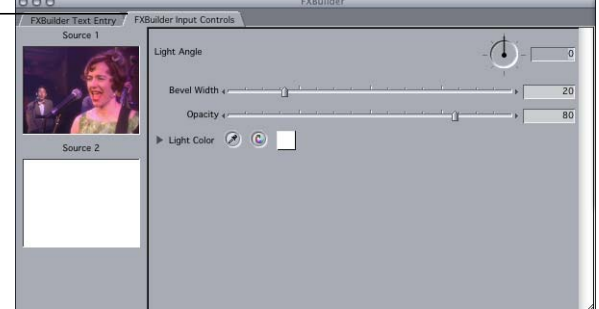

6 If desired, encode your script to protect it from modification.

<span id="page-11-2"></span>See ["Preventing Scripts From Being Modified or Viewed" on page 13.](#page-12-0)

**7** Save your settings.

See ["Exporting FXBuilder Scripts as Text" on page 13](#page-12-1).

<span id="page-11-4"></span>To run the script on another clip, drag the other clip from the Browser, Timeline, or Viewer to the Source 2 area.

## <span id="page-11-5"></span><span id="page-11-3"></span><span id="page-11-0"></span>Applying Scripts in the Timeline

You can apply scripts to video parts of a sequence in the Timeline. You can place effects anywhere in the clip you want to apply them to. You can also apply multiple effects to the same clip. When you place effects in the Timeline, you can adjust their inputs. If you do not set the input controls, the defaults apply.

## <span id="page-11-1"></span>To apply a scripted effect to a sequence:

1 Drag the script from the Effects tab in the Browser to the desired location in the Timeline.

If the effect is a transition or generator, an icon appears. If you're placing transitions in the Timeline, you can place them at the center, beginning, or end of the cut.

- 2 Open the effect in the Viewer.
	- *For a transition or generator effect:* Double-click the effect's icon.
	- **For filter effects:** Double-click the clip that includes the filter, then click the Filters tab in the Viewer.
- **3** Adjust any settings.

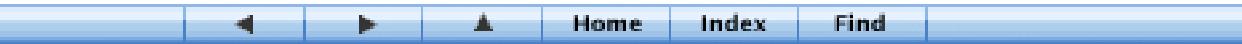

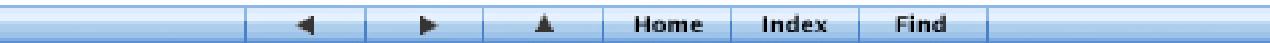

4 If necessary, render your scripted effects.

When you apply scripts in the Timeline, you must render them before you can play them. If you do not render video to which scripts have been applied, you will see a blue display with the word "Unrendered" in the Canvas.

To see what an effect looks like in real time, see ["Testing a Script in FXBuilder" on page 11](#page-10-0).

## <span id="page-12-0"></span>Preventing Scripts From Being Modified or Viewed

Now that you've spent some time and creative effort coming up with new scripts, you may not want others to view or modify your work.

## <span id="page-12-2"></span>To encode a script:

- 1 Open the script in FXBuilder.
- 2 Do one of the following:
	- *To save a script so that it can be viewed only in Final Cut Pro:* Choose FXBuilder>Create Plugin.
	- *To save a script so that it can't be viewed or changed:* Choose FXBuilder>Create Encoded Plugin.
- 3 Enter a name and select a destination for the effect, then click Save.

## <span id="page-12-3"></span><span id="page-12-1"></span>Exporting FXBuilder Scripts as Text

If you export your script as a text file, it can be opened, viewed, and changed. Use this option when you are working on a script or if you are using scripts that are in the public domain.

**Important** Names for effects that appear in the Effects tab in the Browser and in the Effects menu are determined by the first line of the script and not the exported filename. When you are creating your script, make sure you give it a unique name in the first line of the script.

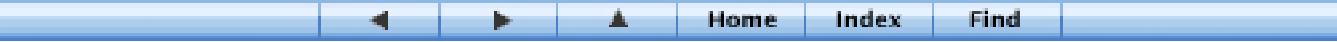

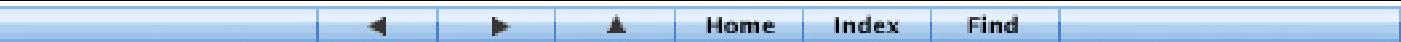

#### <span id="page-13-1"></span>To export a script as a text file:

- 1 Make sure that the FXBuilder window for the script is active.
- 2 Choose FXBuilder > Export Text.
- 3 Enter a name and select a destination for the effect, then click Save.

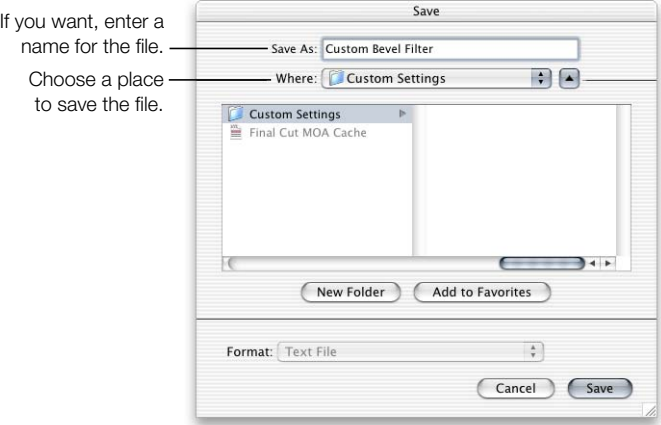

To use the exported script, you need to install it in the appropriate location in the Final Cut Pro folder. For more information, see the next section, ["Installing Scripts."](#page-14-0)

#### <span id="page-13-2"></span><span id="page-13-0"></span>To use an exported script in Final Cut Pro:

- 1 Quit Final Cut Pro.
- 2 Place the exported script in Home/Library/Preferences/Final Cut Pro User Data/Plugins.
- **3** Open Final Cut Pro.

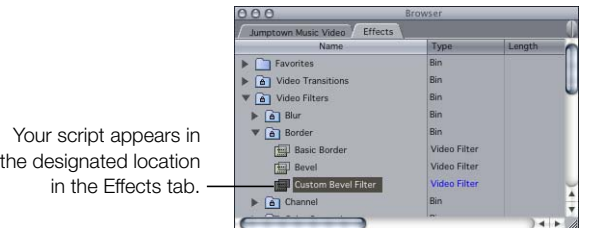

Your script appears in the designated location in the Effects tab.

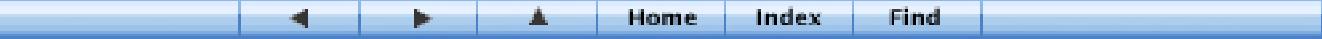

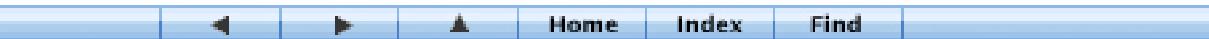

## <span id="page-14-3"></span><span id="page-14-0"></span>Installing Scripts

You can install scripts that you've created or ones that you've gotten from other sources so you can use them in Final Cut Pro. Once effects are installed, they are available in the Effects tab in the Browser and from the Effects menu.

## To install and use a script:

- 1 Ouit Final Cut Pro.
- 2 Place the exported script in Home/Library/Preferences/Final Cut Pro User Data/Plugins.
- 3 Open Final Cut Pro.

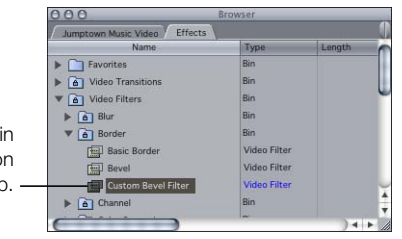

Your script appears in the designated location in the Effects tab.

> <span id="page-14-2"></span>Final Cut Pro loads the new effects and they are available from the Effects menu or within the Effects tab in the Browser.

# <span id="page-14-1"></span>*Understanding the Structure of a Script*

<span id="page-14-5"></span><span id="page-14-4"></span>All scripts have the same simple structure, which makes it easy to understand and change them. A script is divided into lines. Each line contains a statement, or a group of statements. There are several rules to follow when scripting:

m *You can't end a line in the middle of a statement.*

If you break the line in the middle of this code, the script will not run. For example, in the Tint script shown in the next section, the statement  $y$ uvtint = RGBtint must all appear on the same line.

- *The semicolon character (;) denotes the end of a line.* You can also use a carriage return (the Return key).
- *Use a semicolon character (;) to join two short lines together.*

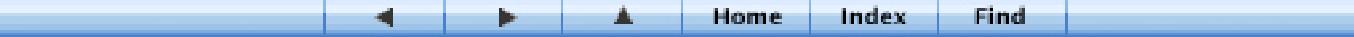

## <span id="page-15-4"></span><span id="page-15-1"></span><span id="page-15-0"></span>Reviewing the Script for the Tint Effect

The following is an example is from a script that comes with Final Cut Pro, the Tint script. This script applies a color tint to the video.

#### To view the Tint script:

- 1 In the Browser, click the Effects tab, then select Tint in the Image Control bin within the Video Filters bin.
- 2 Choose View > Effect Editor

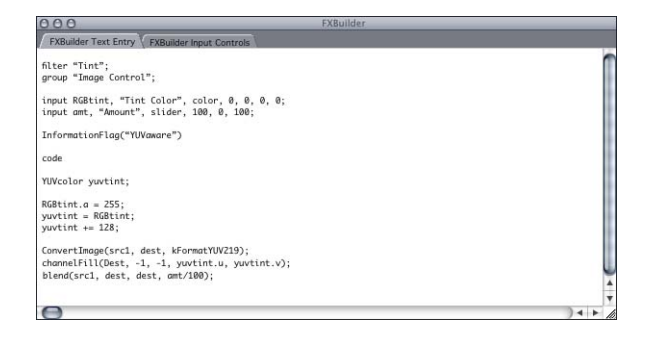

#### <span id="page-15-3"></span>First two lines

The first two lines state the script's name and type, and assign it to a group in the Browser. This script is named "Tint." It is a filter script and has been assigned to the group Image Control. It is stored in the Browser's Image Control bin.

filter "Tint"; group "Image Control";

*Note:* If you want to create a unique name for the script, make sure you enter the name on the first line of the script. Names for effects that appear in the Effects tab in the Browser and in the Effects menu are determined by the first line of the script.

#### <span id="page-15-2"></span>Third and fourth lines

The third line specifies the input control needed. In this case, all that is needed is a standard color selection control. If more input controls were needed, they would appear in this part of the script, on separate lines.

This input control takes a number corresponding to the color selected and places it in a variable called RGBtint. All input controls place the result of the input into a variable, so that it can be used later on in the script code.

```
input RGBtint, "Tint Color", color, 0, 0, 0, 0;
input amt, "Amount", slider, 100, 0, 100;
```
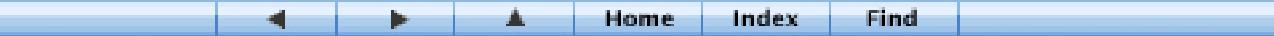

#### Fifth line

This line indicates that the script is capable of processing colors in YUV ( YCrCb) color space. InformationFlag("YUVaware")

#### Sixth line

This line shows where the actual script code begins. Every line that follows it is script code.

code

#### Remaining lines

<span id="page-16-3"></span><span id="page-16-2"></span>The remaining lines are the code required to take the selected color and apply it to the video by changing the colors in individual pixels of video. The line (second from the final) that begins with the word channel Fill is the one that actually applies the selected color.

YUVcolor yuvtint;

```
RGBitint.a = 255;yuvtint = RGBtint;
yuvtint += 128;
ConvertImage(src1, dest, kFormatYUV219);
channelFill(Dest, -1, -1, yuvtint.u, yuvtint.v);
blend(src1, dest, dest, amt/100);
```
## <span id="page-16-1"></span><span id="page-16-0"></span>Example: Customizing a Script

There are many ways to customize scripts. For example, you can change the Tint script by adding a brightness control that can be set by the user.

#### To customize the Tint script:

1 Set the input control for the brightness level.

Enter the line below under the Tint Color input command at the top of the script: input brightness, "Brightness", slider, 100, 0, 200 label "%"; The input is then used to change the brightness of the clip.

2 Use the channelMultiply command to multiply the luminance channel by the input variable. Enter the following line of code below the channelFill line in the body of the script: channelMultiply (dest, dest, 1, brightness/100, 1, 1); The next time you run the script, you can change the brightness as well as the color tint.

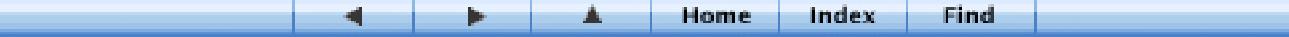

## <span id="page-17-0"></span>*About the FXScript Commands*

<span id="page-17-4"></span>FXScript commands have various functions, which are briefly reviewed here.

## <span id="page-17-5"></span><span id="page-17-1"></span>**Statements**

A statement is a command that accomplishes a single action. There are several types of statements in FXScript.

## <span id="page-17-3"></span>The Definition Statement

The first statement in every script should be the definition statement. This tells Final Cut Pro what the name of the script is, and what type of script it is (filter, transition, or generator). Final Cut Pro uses this information to place the script in the Browser's Effects tab. If you don't place a definition statement in your script, it will not run.

## <span id="page-17-2"></span>Conditional Statements

A conditional statement says that something should happen if a certain condition is met.

Conditional statements always begin with if and end with end if.

This example comes from the Bevel filter script, which places a beveled border around the picture.

if framewidth<frameheight framemin=framewidth; framemax=frameheight;

else

framemin=frameheight; framemax=framewidth;

#### end if;

This statement is conditional upon the values of two variables, framewidth and frameheight. It changes the values of two other variables, framemin and framemax, depending upon the relative values of the variable pair mentioned in the conditional statement.

You can add more conditions by placing else if clauses into the conditional statement. Each else if clause allows you to add one more condition to the statement.

The else clause means "in all other cases not covered by the previous condition or conditions." It is not essential to place else statements in scripts unless you want to specify what should happen if none of the conditions are met.

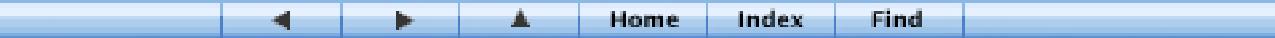

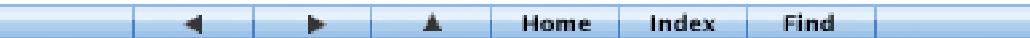

#### <span id="page-18-4"></span>Input Statements

Input statements are extremely powerful and versatile. They enable you to place user controls into a script, so that an effect can be finely adjusted. The user controls appear in the Input Controls tab in the FXBuilder window, and also in the Viewer when a script is added to the Timeline for a sequence.

There are several types of input control. You can choose the type of control that meets the needs of the script most closely. You can have more than one input control in a script; some have three or four.

## <span id="page-18-2"></span><span id="page-18-0"></span>Loops

A loop is a section of code that repeats, usually according to certain conditions specified by the needs of the script. There are several types of loops in FXScript:

- *For/Next loop*
- m *Repeat/End Repeat loop:* This has several specific forms.
	- $\blacksquare$  Repeat While (conditional loop)
	- $\blacksquare$  Repeat With Counter (similar to the For/Next loop)
	- Repeat With List (list)

## <span id="page-18-3"></span><span id="page-18-1"></span>**Subroutines**

A subroutine is a section of the code that can be "called" from another part of the script. When the subroutine is called, it runs and then returns the script flow to the place from which it was called. Subroutines are a useful way to break code up, and they minimize the amount of code in a script, because they can be reused.

 $\blacksquare$  You begin a subroutine in a script using the on command, like this:

on mcysub (parameter 1, parameter 2...)

- m You end a subroutine with the word end on a line by itself.
- m All the code between the on and end commands is part of the subroutine.

"Mysub" is the subroutine's name, and the "parameters" in brackets are information the subroutine needs to do its job. Sometimes the parameters are taken from input controls in the script.

The script can call the subroutine at any time just by using its name in a line of code. In a sense, the subroutine has become a new scripting word, which you have created. When the subroutine has been run, the script returns to the line immediately after it was called.

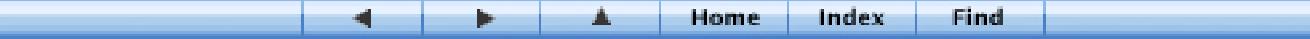

## <span id="page-19-5"></span><span id="page-19-0"></span>Variables

A variable is a "container" for information that is unknown and that can change, such as the result of an input control selection. You can treat variables as if they were numbers or sequences of text; they're like placeholders.

Any time you use a variable in a script, it must be introduced to the script in a declaration statement. The exception to this rule is any predefined variable included in the FXScript language.

There are three types of variables in FXScript:

- **Predefined variables:** These are part of the FXScript language. Examples are color specifications, used by drawing routines, and the constants used by the numeric formatter. Another example is the variable fps, which contains the number corresponding to the current frame rate for the sequence.
- m *Global variables:* These are variables that you define in the code section of the script. They reset to zero after each video frame on which the effect is applied, and can be referred to in any part of the script following their declaration statement. The declaration statement for a global variable must specify the data type of the variable being defined, as well as the name.
- m *Static variables:* These are declared before the code section of the script and are initialized to a constant (kUndefined) only once. They maintain their values between frames of video, unless the script code changes them. Use static variables to get values from previous frames.

### <span id="page-19-3"></span><span id="page-19-1"></span>**Constants**

A constant is a number that always has the same value, such as colors (kRed, kGreen, and kBlue). Several are available for use in your scripts.

## <span id="page-19-4"></span><span id="page-19-2"></span>Data

Data is any type of information processed in a script. FXScript can handle several types of data:

- **F** *Strings:* A string is a sequence of characters. Strings are processed as characters only and do not have mathematical or arithmetical meaning, even if they contain numbers.
- **Mumbers:** FXScript allows you to work with several types of numbers. You can use floating-point numbers, numeric coordinates, and numbers corresponding to colors.
- **n** *Images:* These are buffers that can hold frames of video.
- **Regions:** These define an area of a video frame.
- *Clips:* These are buffers that can hold entire clips.

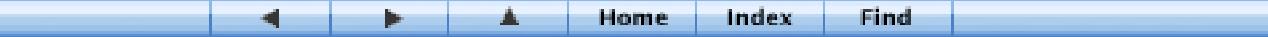

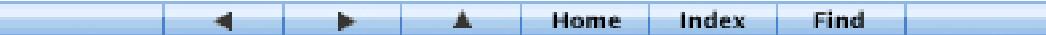

#### <span id="page-20-5"></span><span id="page-20-0"></span>Arrays

An array is a grid of one or more dimensions. In a sense, a video picture is a two-dimensional grid made up of colored dots. Arrays are often used in scripts that calculate which pixels or regions of a frame need to be modified.

### <span id="page-20-8"></span><span id="page-20-1"></span>Operators and Expressions

An expression is a statement about the value of a number or numbers. It consists of numbers themselves, or variables, combined with relational operators.

<span id="page-20-10"></span>A relational operator is a symbol that defines a mathematical, logical, or arithmetical function such as addition or subtraction, or a condition, such as the state of being greater than or less than something else. FXScript understands a wide variety of relational operators suited to different scripting purposes.

## <span id="page-20-9"></span><span id="page-20-2"></span>Functions

A function is a predefined calculation. Functions are very useful in graphical calculations, such as the arctangent or cosine of a number. Some functions are used in color processing, and others are used when processing digital video information on a pixel-by-pixel level. Functions can be references in your scripts in the same way as variables.

#### <span id="page-20-7"></span><span id="page-20-3"></span>**Comments**

<span id="page-20-6"></span><span id="page-20-4"></span>Comments are an essential part of a script. They give information about the script and what it is doing. They can make a script much easier to understand, test, and change by giving useful explanatory detail about the script's code and structure. Any script line that begins with the characters // is a comment. You can place a comment line anywhere in a script.

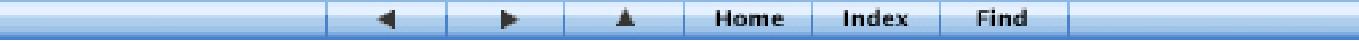

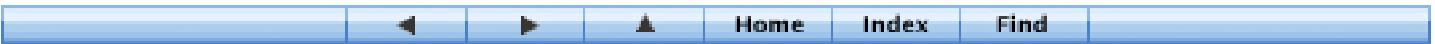

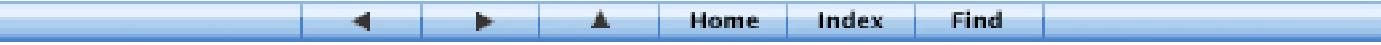

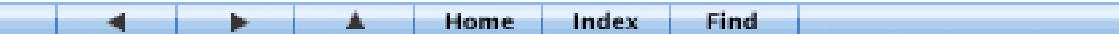

# <sup>2</sup> Commands and Functions Used in FXScript

<span id="page-22-2"></span>This chapter lists all the commands and functions in the FXScript language. They are grouped by the FXBuilder submenu they appear in. Each command includes information about its syntax, any parameters it requires, and any special information about its use.

When creating a script, you can place command templates into an FXBuilder Text Entry tab by choosing them from the FXBuilder menu.

## <span id="page-22-4"></span><span id="page-22-0"></span>Scripting Parameters

Many FXScript commands require parameters for the calculations they perform. These have names that indicate their uses. Any parameter required by FXScript functions and commands can be replaced by a variable, as long as the variable is of the correct data type and has been correctly declared elsewhere in the script. Some functions and commands can use numeric parameters as well as variables.

## <span id="page-22-1"></span>Expressions in FXScript

<span id="page-22-3"></span>Expressions are like phrases made up from scripting words, numbers, and operators, together with parentheses. The operators determine *what sort of* calculation or evaluation (also known as an *operation*) is done, and the parentheses determine the *order in which* calculations are performed.

The rules are as follows:

- $\blacksquare$  An expression is interpreted from left to right.
- m Multiplication and division take precedence over addition and subtraction.
- m Parts of the expression that are enclosed in parentheses are given priority over parts that are outside the parentheses. If there are several layers of parentheses, the expression is evaluated in order from the innermost parentheses to the outermost.

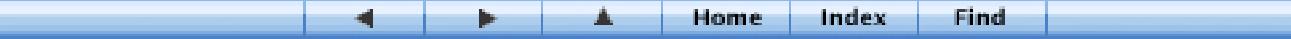

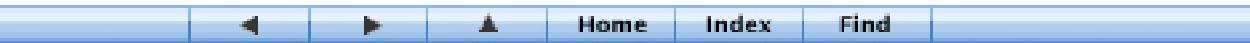

۰

## **Operators**

The following table lists all the operators that can be included in your scripts.

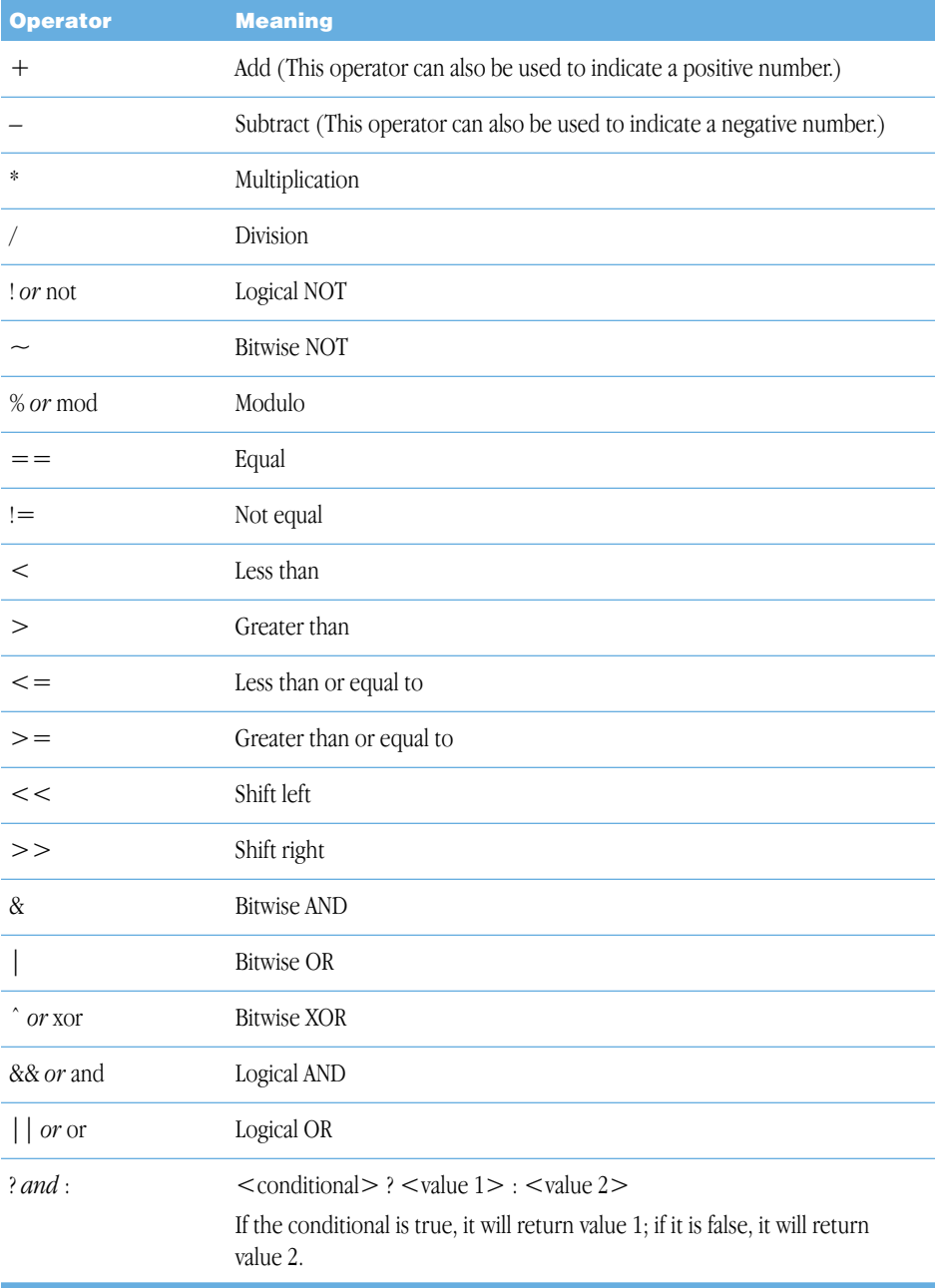

*Note:* Numbers are assumed to be floating-point unless preceded by "0x," which denotes hexadecimal.

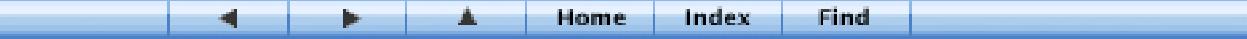

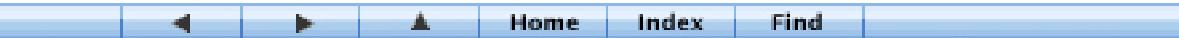

#### Compound Operators

In an assignment statement, you can use the compound assignment operators. These are  $+=-$ ,  $-$ ,  $*$  =,  $/$  =,  $\%$  =,  $\&$  =,  $|$  =, and  $\hat{ }$  =.

#### Operators and Regions

For regions, only a few operators can be used. These are

- $\blacksquare$  + (add)
- $\blacksquare$  (subtract)
- $\bullet$  & (and)
- $\blacksquare$   $\vert$  (or)
- $\bullet$   $\hat{c}$  (exclusive or; means one or the other, but not both)

#### <span id="page-24-4"></span><span id="page-24-3"></span>Operators and Strings

Only the + operator can be used for concatenating, or appending, strings together.

## <span id="page-24-2"></span><span id="page-24-0"></span>Data Types

Data types allow you to declare variables and assign specific data types to them. Data type statements are always followed by one or more variable names, separated by commas. You can create arrays by following a data type statement with up to 5 dimensions of the array in brackets. For example, the code below creates a 3 by 4 array of points and names it "p":

point p [3] [4]

<span id="page-24-7"></span><span id="page-24-6"></span><span id="page-24-5"></span><span id="page-24-1"></span>

| Data type | <b>Syntax</b>                         | <b>Description</b>                                                                      |
|-----------|---------------------------------------|-----------------------------------------------------------------------------------------|
| float     | float variablename                    | Declares a floating-point<br>variable.                                                  |
| point     | point variablename                    | Declares a variable that contains<br>a two-dimensional point<br>coordinate.             |
| point3d   | point3d variablename                  | Declares a variable that contains<br>a three-dimensional floating-<br>point coordinate. |
| image     | image variablename<br>[width][height] | Declares a two-dimensional<br>buffer of pixels to be operated<br>on.                    |
| region    | region variablename                   | Declares a named region (A<br>region is an arbitrary shape.)                            |

<span id="page-24-8"></span>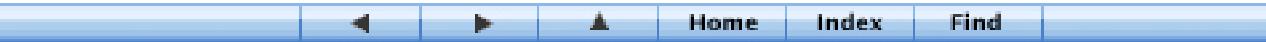

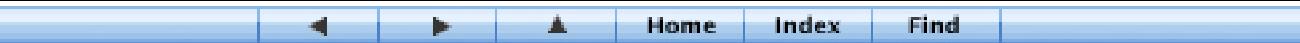

<span id="page-25-12"></span><span id="page-25-10"></span><span id="page-25-5"></span>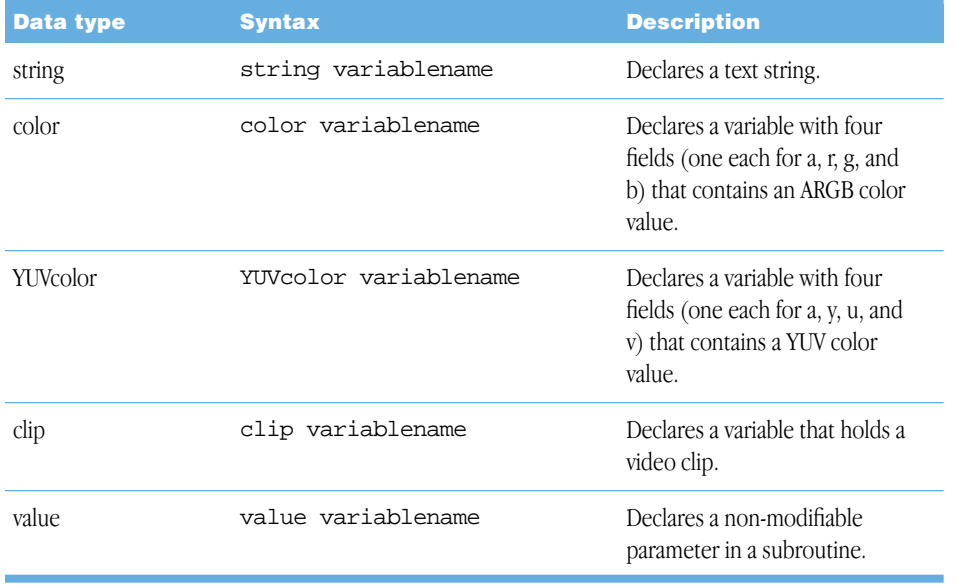

## <span id="page-25-11"></span><span id="page-25-7"></span><span id="page-25-4"></span><span id="page-25-0"></span>Functions

<span id="page-25-8"></span>Functions can be used with variables as well as with known numbers.

<span id="page-25-9"></span><span id="page-25-6"></span><span id="page-25-2"></span>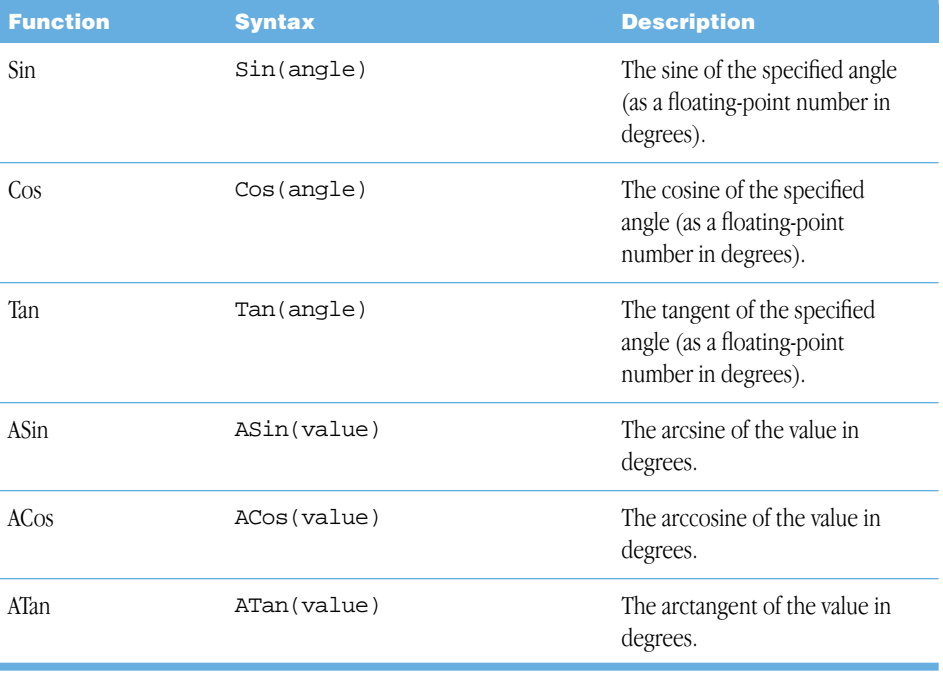

<span id="page-25-3"></span><span id="page-25-1"></span>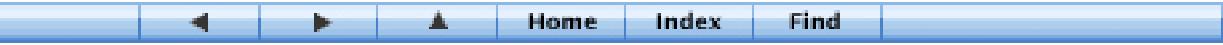

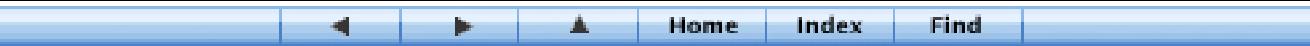

<span id="page-26-14"></span><span id="page-26-12"></span><span id="page-26-11"></span><span id="page-26-6"></span><span id="page-26-1"></span>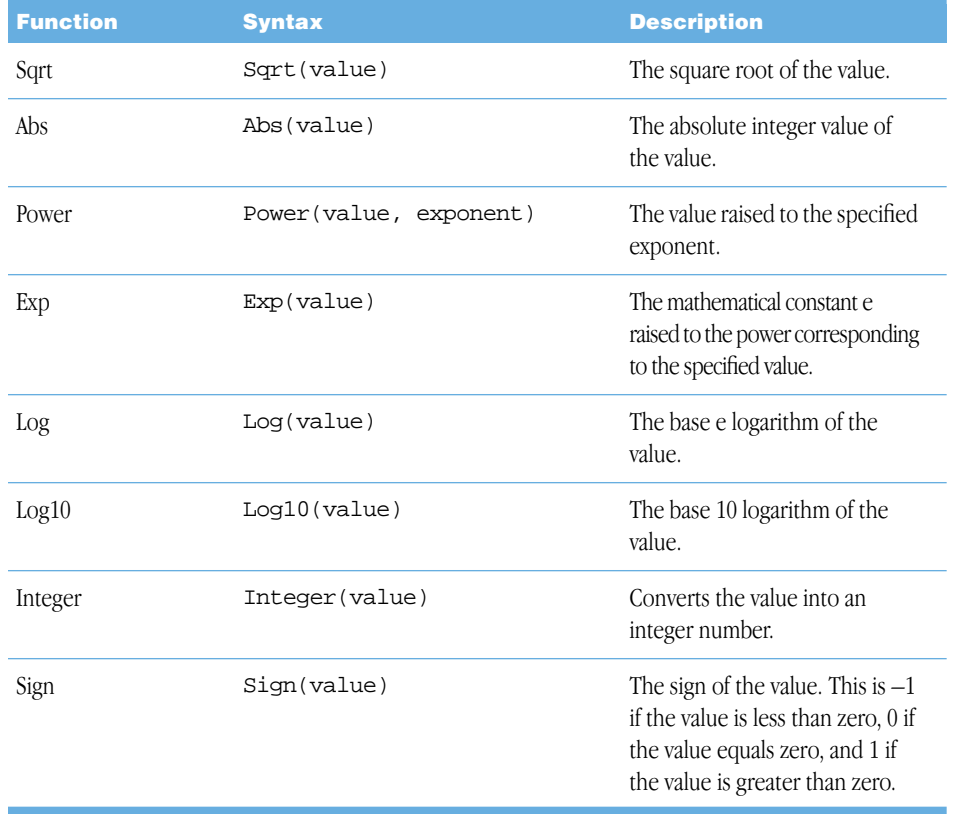

## <span id="page-26-13"></span><span id="page-26-10"></span><span id="page-26-8"></span><span id="page-26-7"></span><span id="page-26-4"></span><span id="page-26-3"></span><span id="page-26-0"></span>**Geometry**

<span id="page-26-9"></span><span id="page-26-5"></span><span id="page-26-2"></span>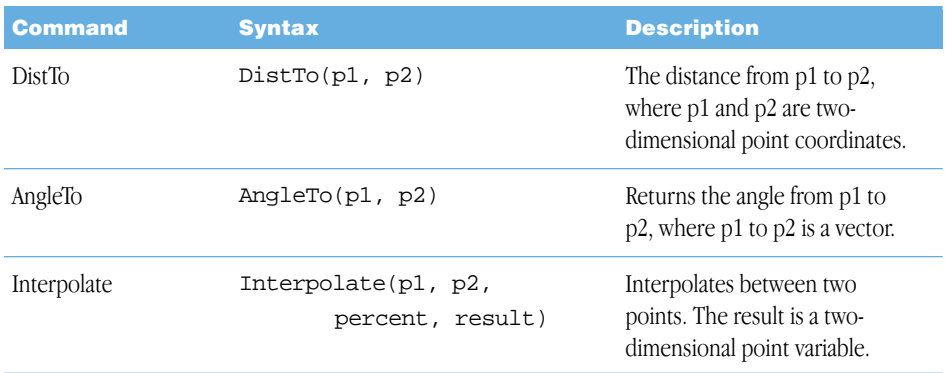

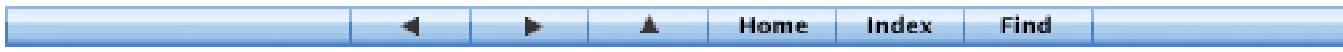

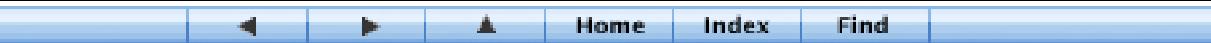

<span id="page-27-7"></span><span id="page-27-5"></span><span id="page-27-1"></span><span id="page-27-0"></span>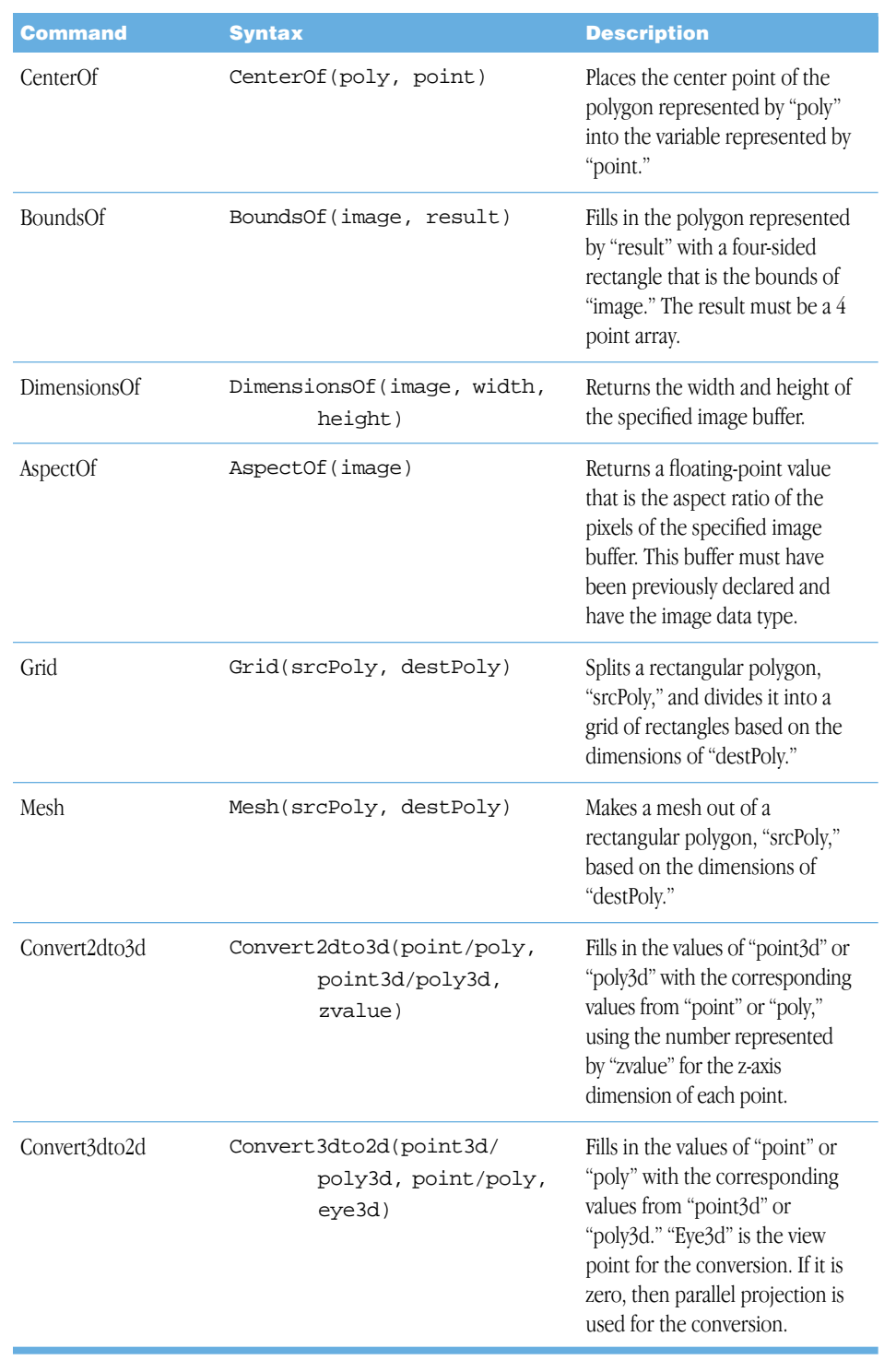

<span id="page-27-8"></span><span id="page-27-6"></span><span id="page-27-4"></span><span id="page-27-3"></span><span id="page-27-2"></span>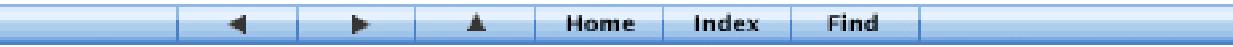

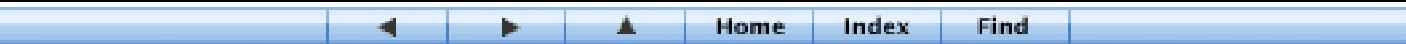

## <span id="page-28-1"></span><span id="page-28-0"></span>Shapes

L

<span id="page-28-8"></span><span id="page-28-7"></span><span id="page-28-6"></span><span id="page-28-5"></span><span id="page-28-4"></span>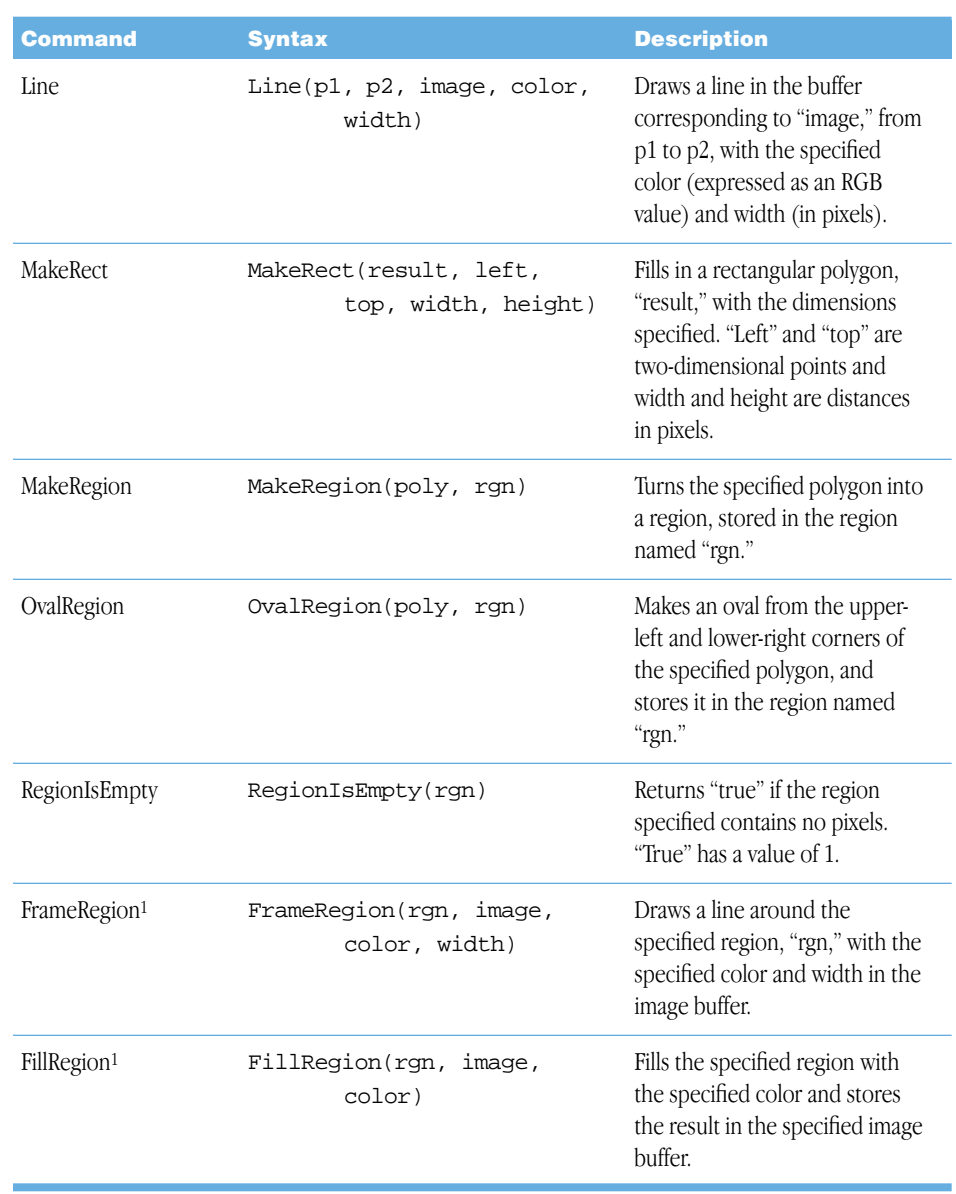

<span id="page-28-3"></span><span id="page-28-2"></span>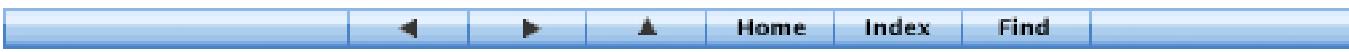

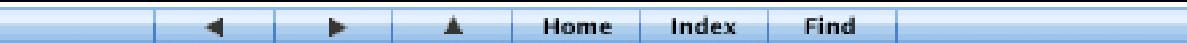

<span id="page-29-5"></span><span id="page-29-3"></span><span id="page-29-2"></span><span id="page-29-0"></span>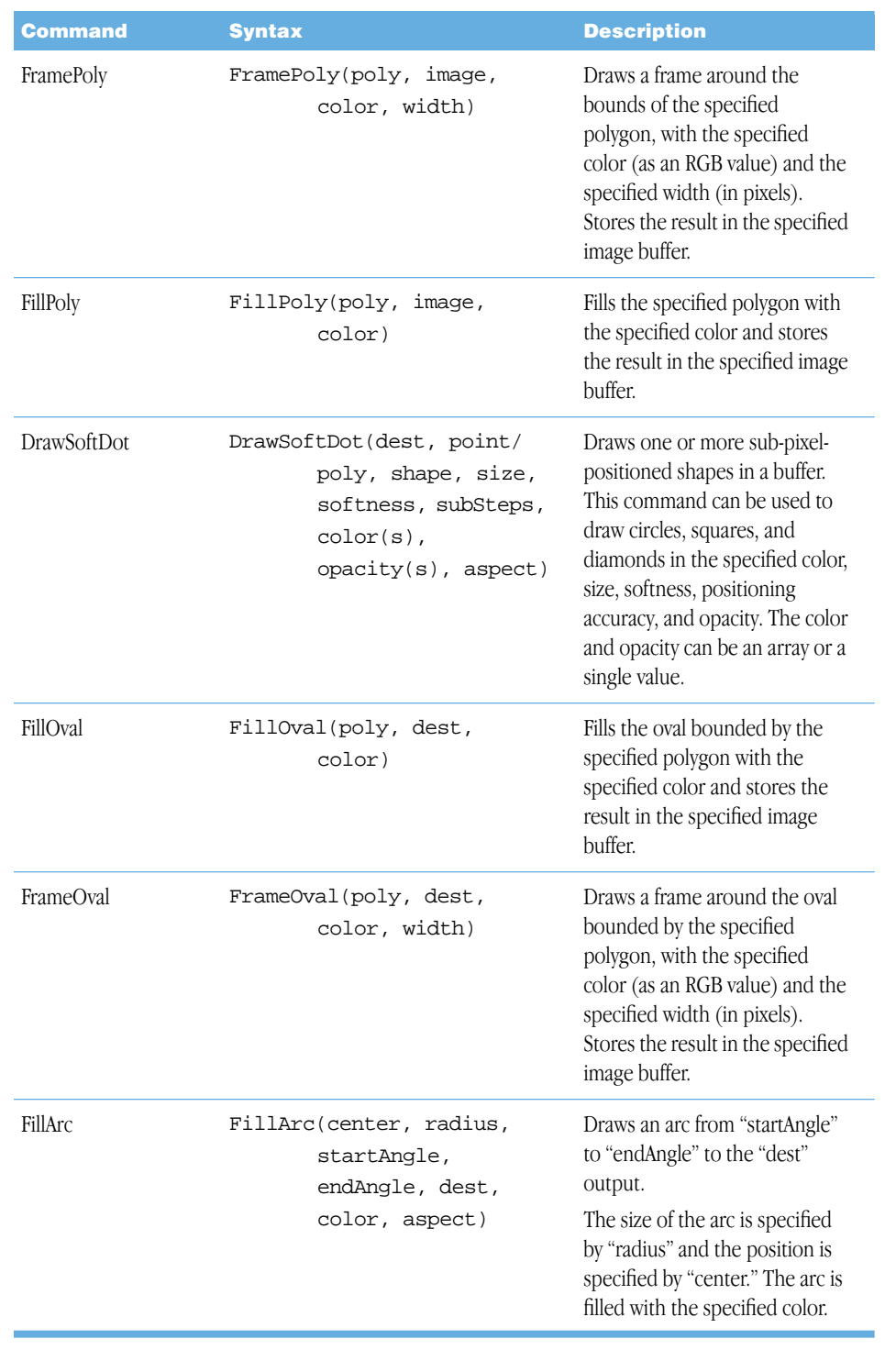

<span id="page-29-4"></span><span id="page-29-1"></span>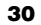

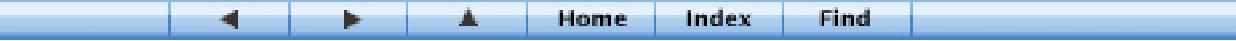

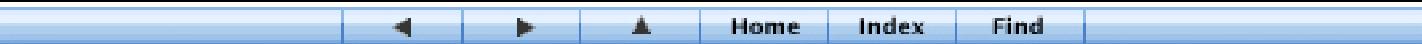

<span id="page-30-4"></span>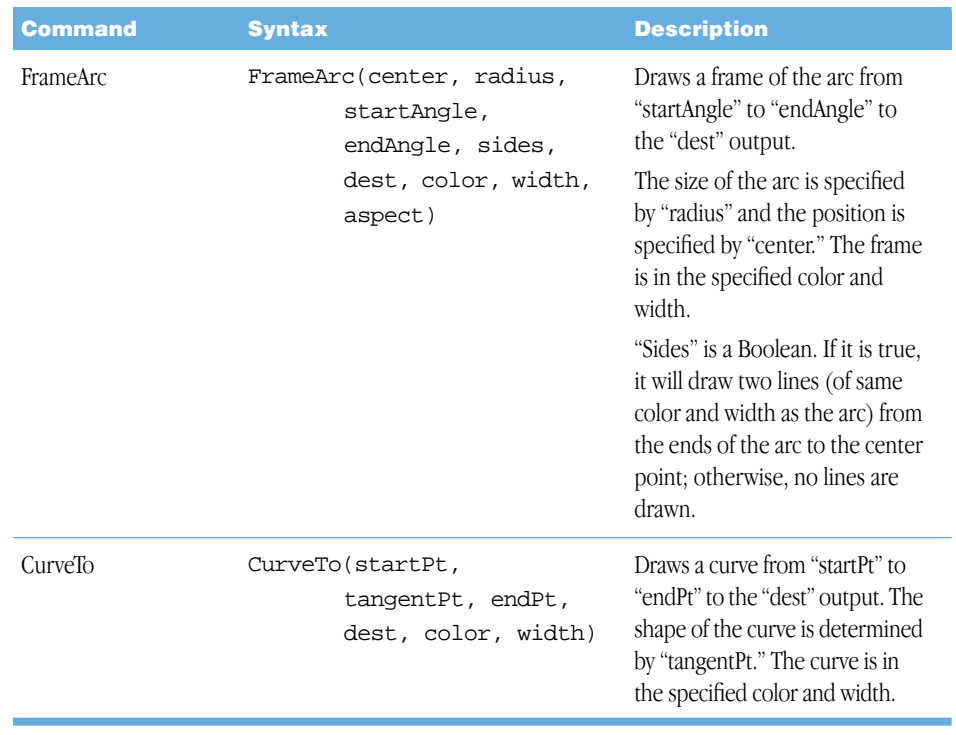

<span id="page-30-5"></span><span id="page-30-3"></span><span id="page-30-1"></span><sup>1</sup> The Region routine fills the alpha channel with black.

## <span id="page-30-2"></span><span id="page-30-0"></span>Transform

ь

<span id="page-30-7"></span><span id="page-30-6"></span>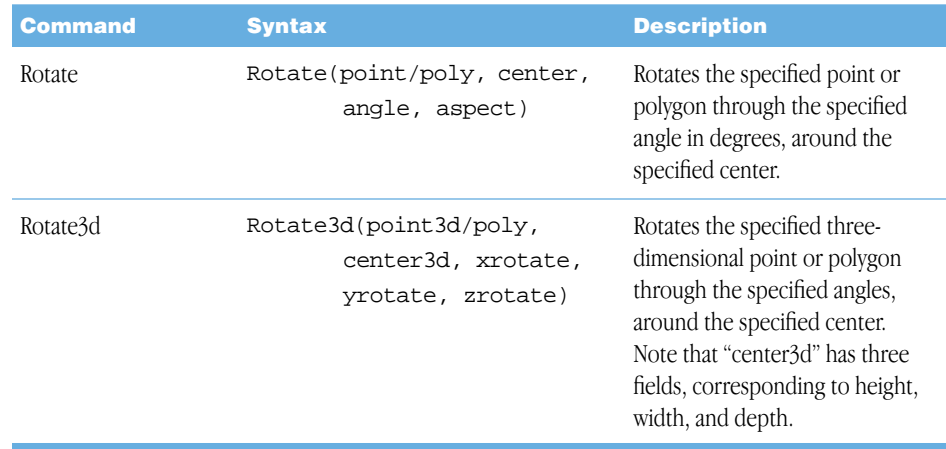

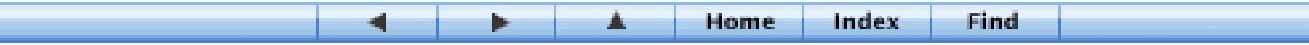

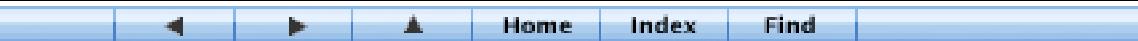

<span id="page-31-8"></span><span id="page-31-7"></span><span id="page-31-4"></span>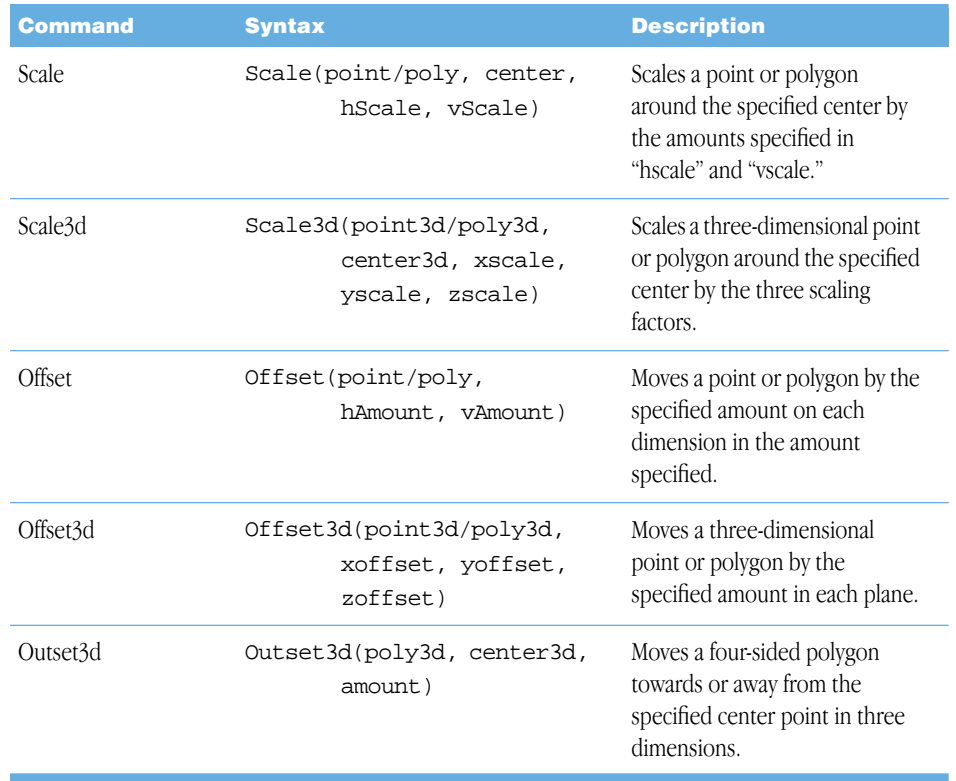

## <span id="page-31-5"></span><span id="page-31-3"></span><span id="page-31-2"></span><span id="page-31-0"></span>Blit

<span id="page-31-6"></span><span id="page-31-1"></span>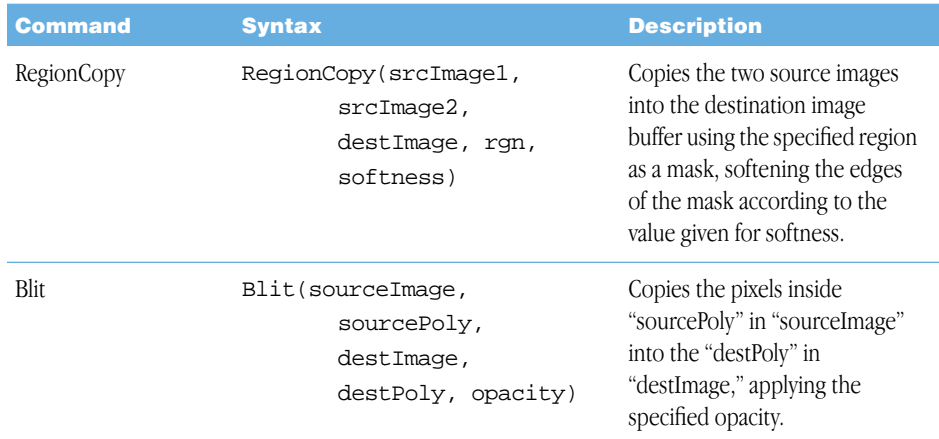

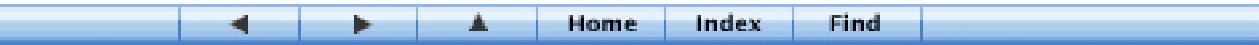

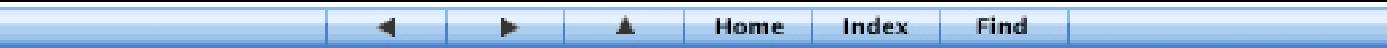

 $\overline{\phantom{a}}$ 

<span id="page-32-3"></span><span id="page-32-2"></span><span id="page-32-1"></span><span id="page-32-0"></span>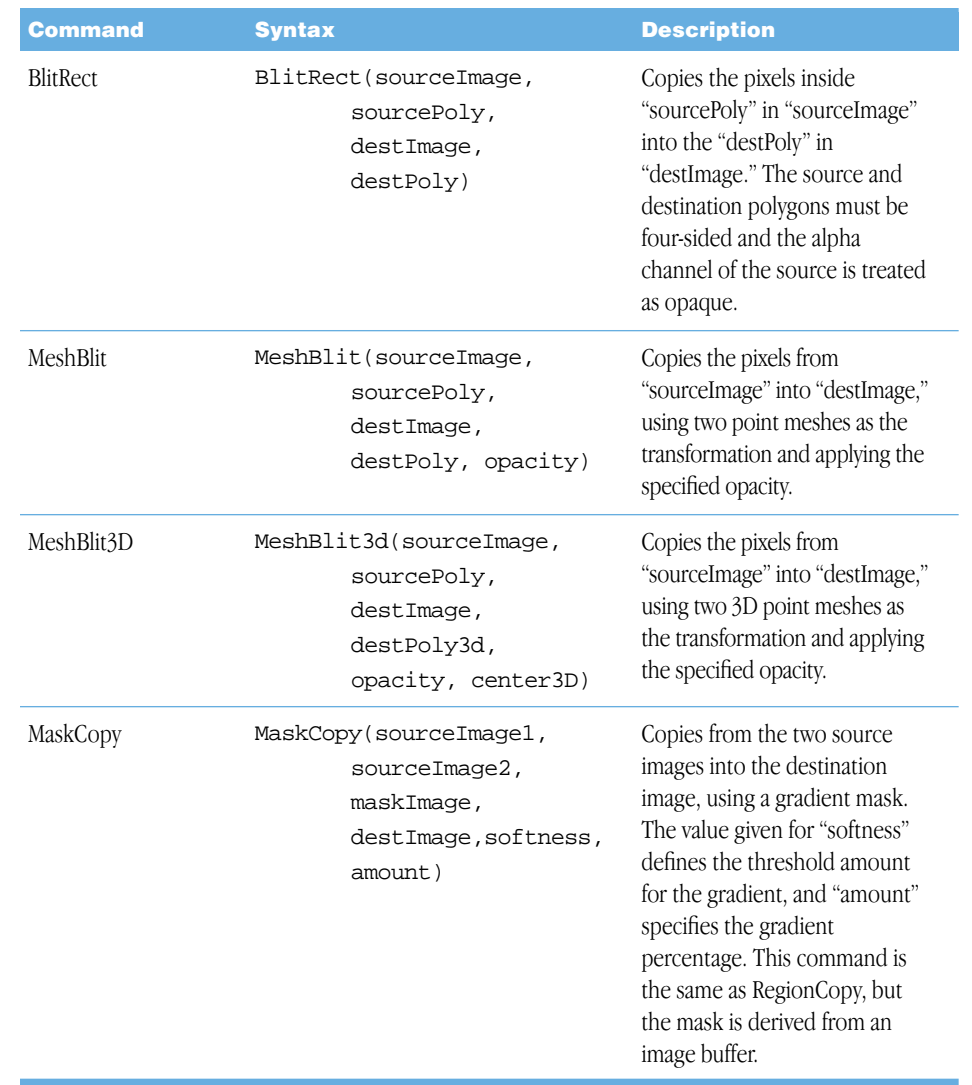

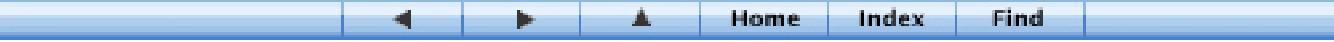

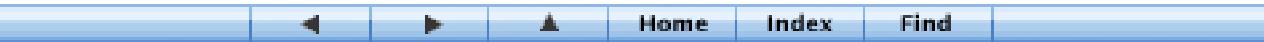

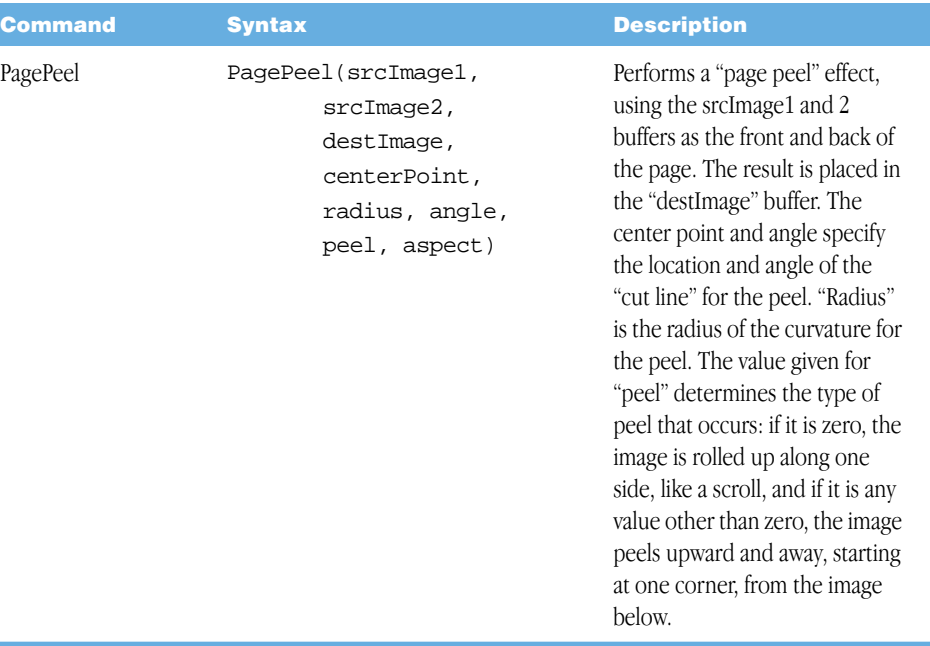

## <span id="page-33-5"></span><span id="page-33-4"></span><span id="page-33-3"></span><span id="page-33-0"></span>**Process**

<span id="page-33-6"></span>I

<span id="page-33-2"></span><span id="page-33-1"></span>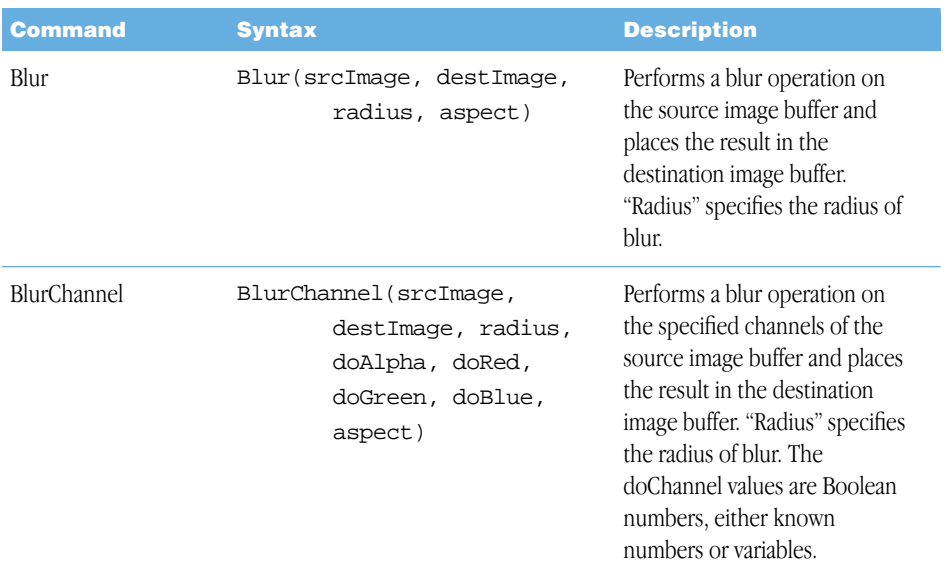

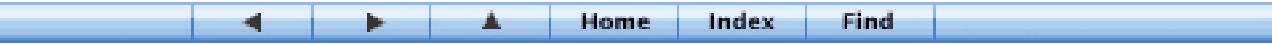

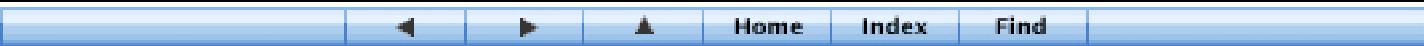

<span id="page-34-2"></span><span id="page-34-1"></span><span id="page-34-0"></span>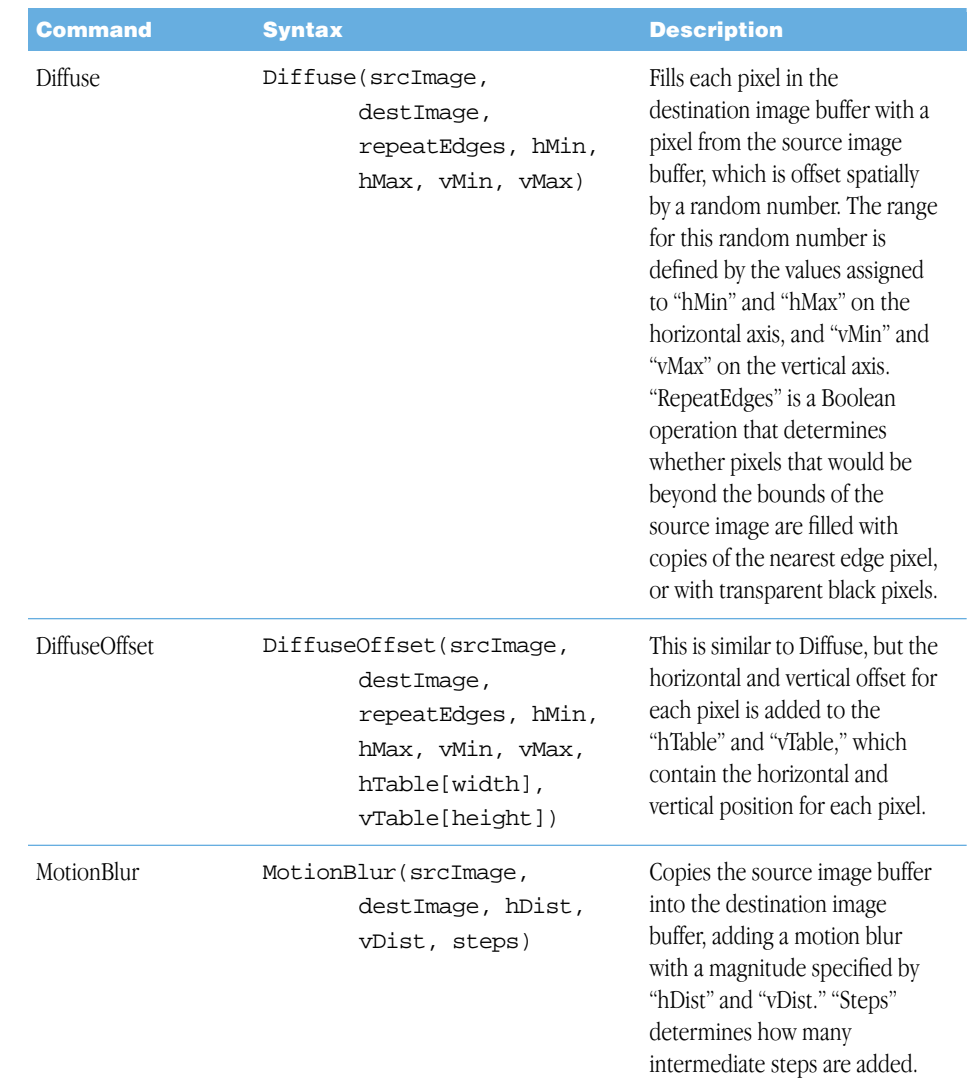

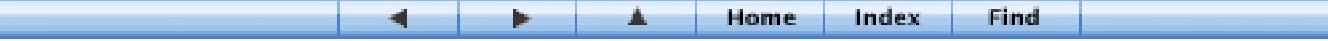

l

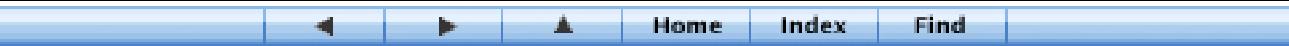

<span id="page-35-5"></span><span id="page-35-1"></span><span id="page-35-0"></span>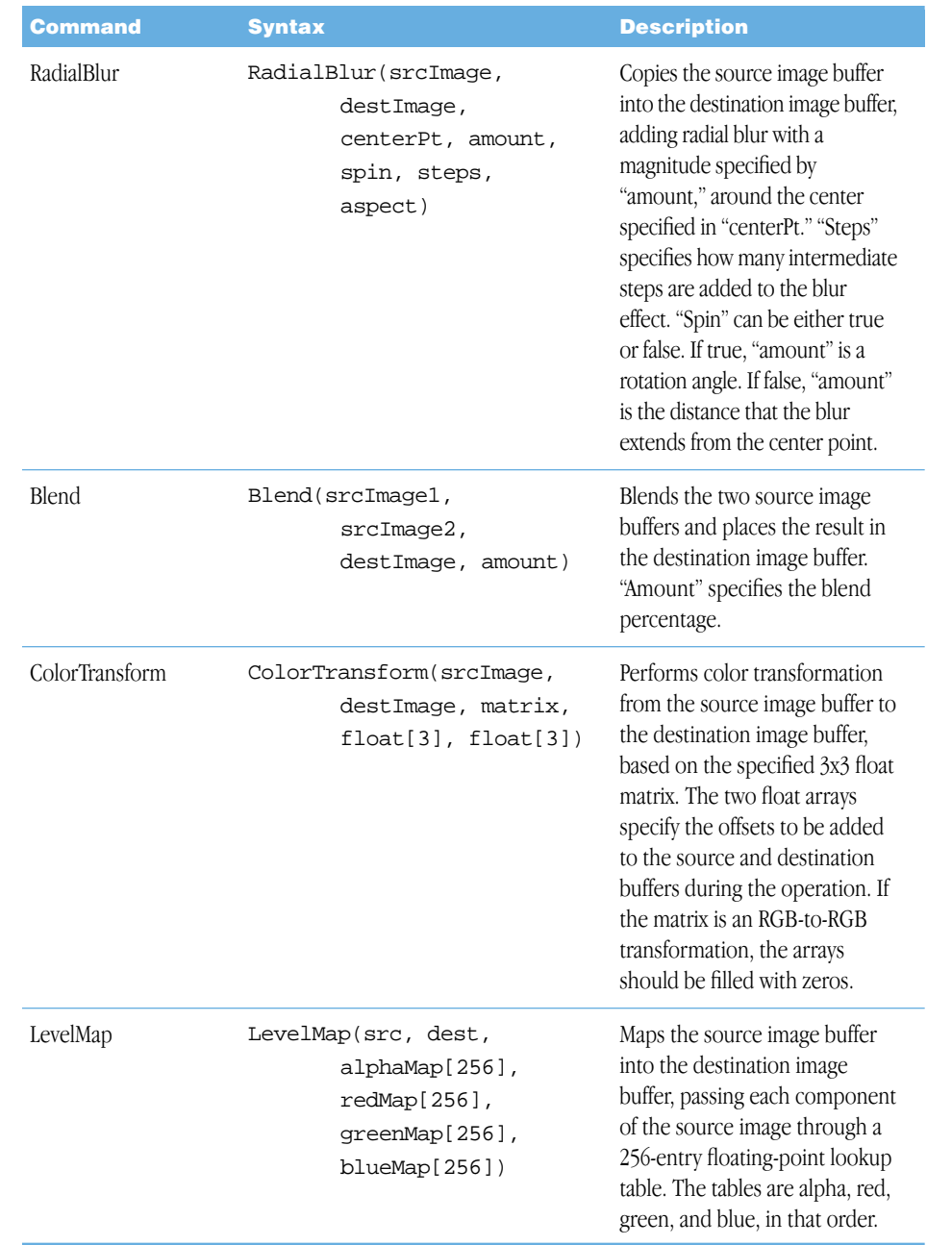

<span id="page-35-4"></span><span id="page-35-3"></span><span id="page-35-2"></span>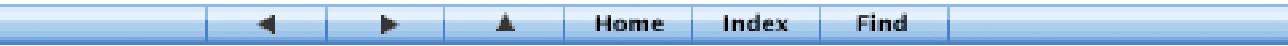

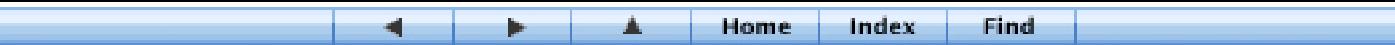

<span id="page-36-2"></span><span id="page-36-1"></span><span id="page-36-0"></span>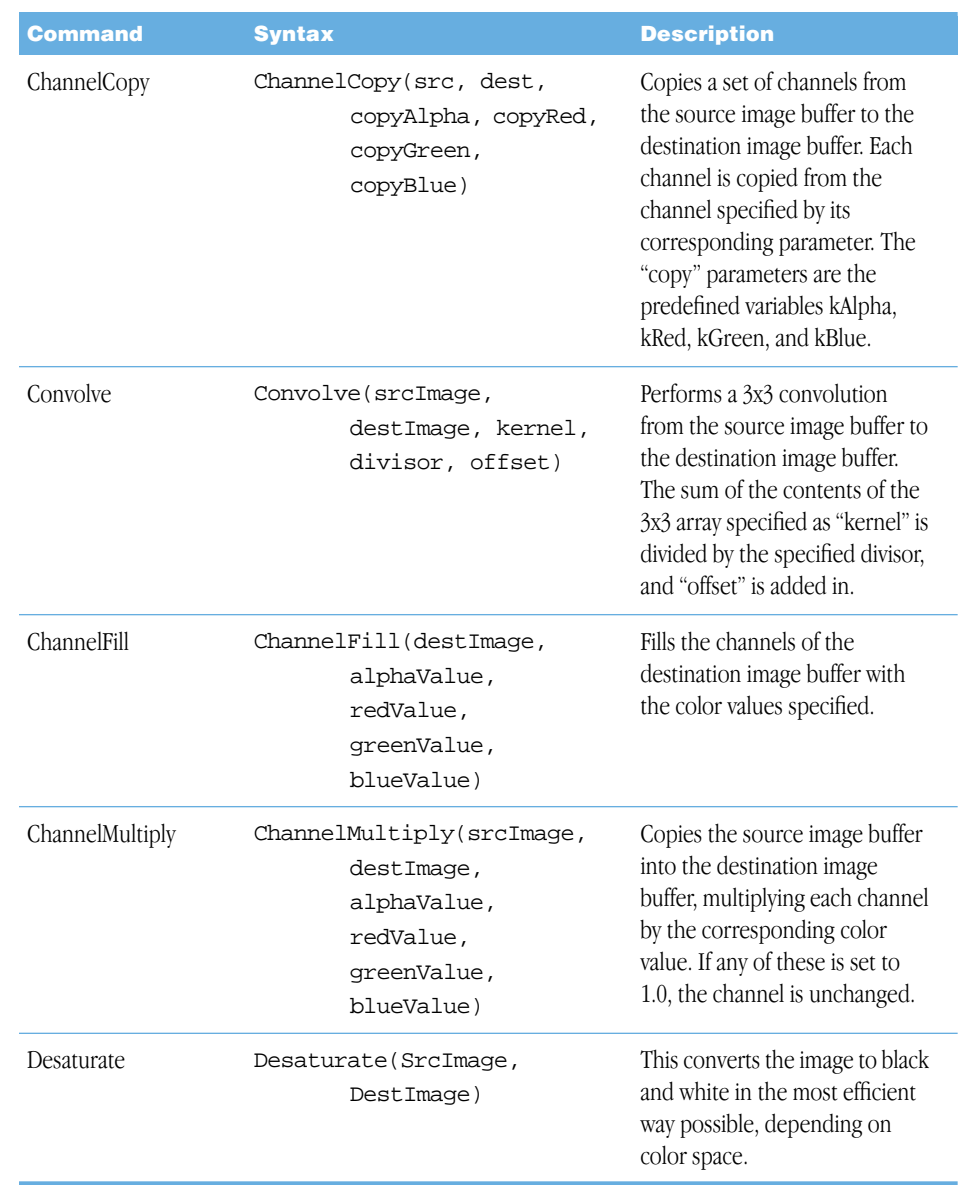

<span id="page-36-3"></span>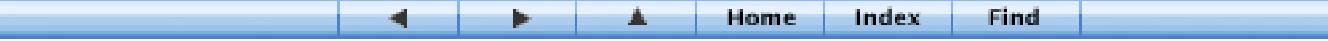

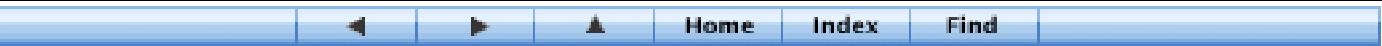

## <span id="page-37-0"></span>Distort

<span id="page-37-1"></span>Distort is a group of routines that distort a clip.

<span id="page-37-3"></span><span id="page-37-2"></span>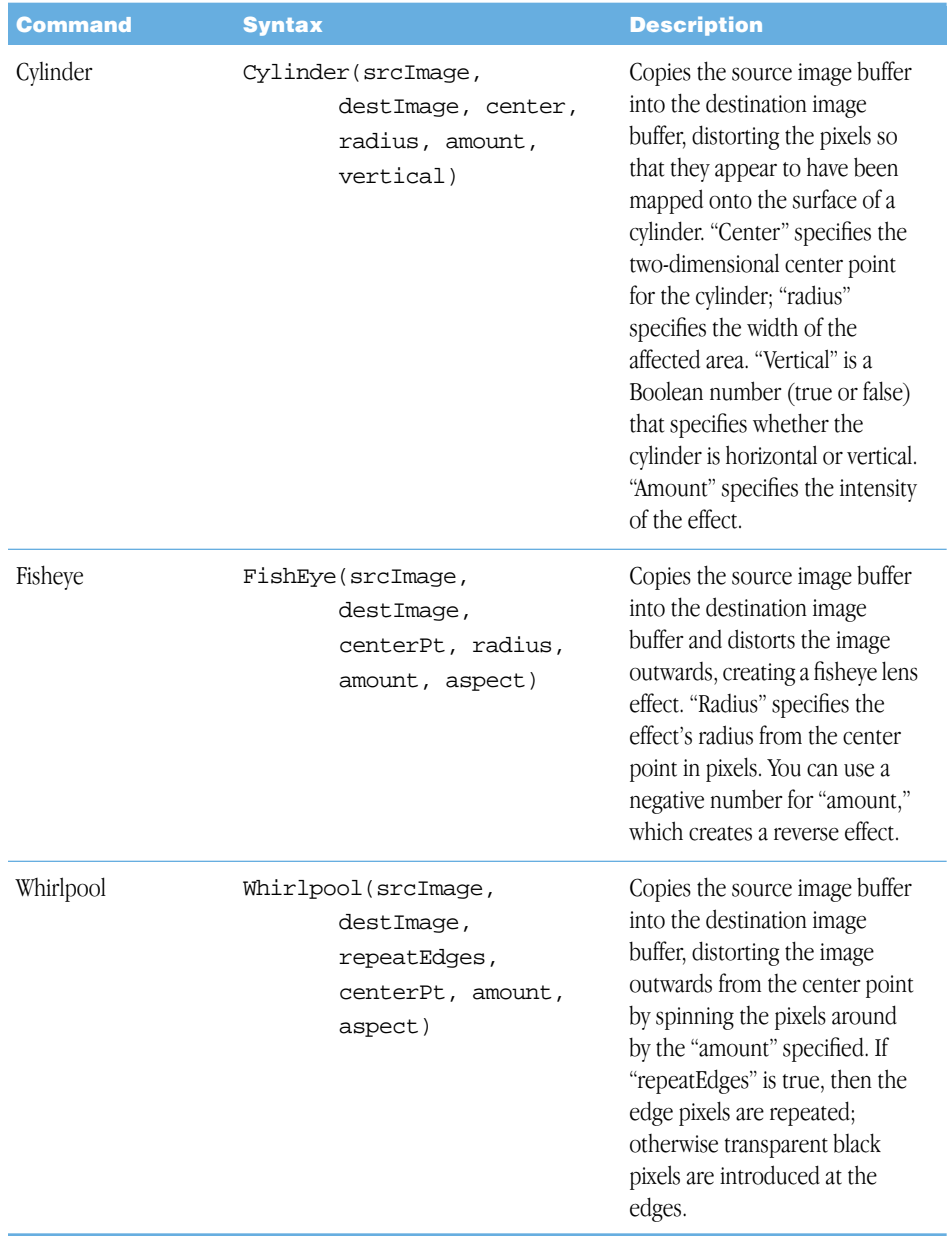

<span id="page-37-4"></span>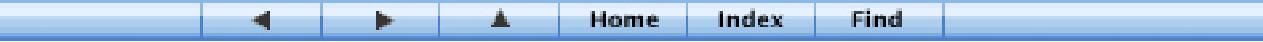

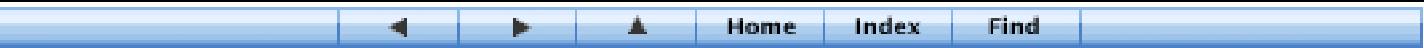

<span id="page-38-2"></span><span id="page-38-1"></span>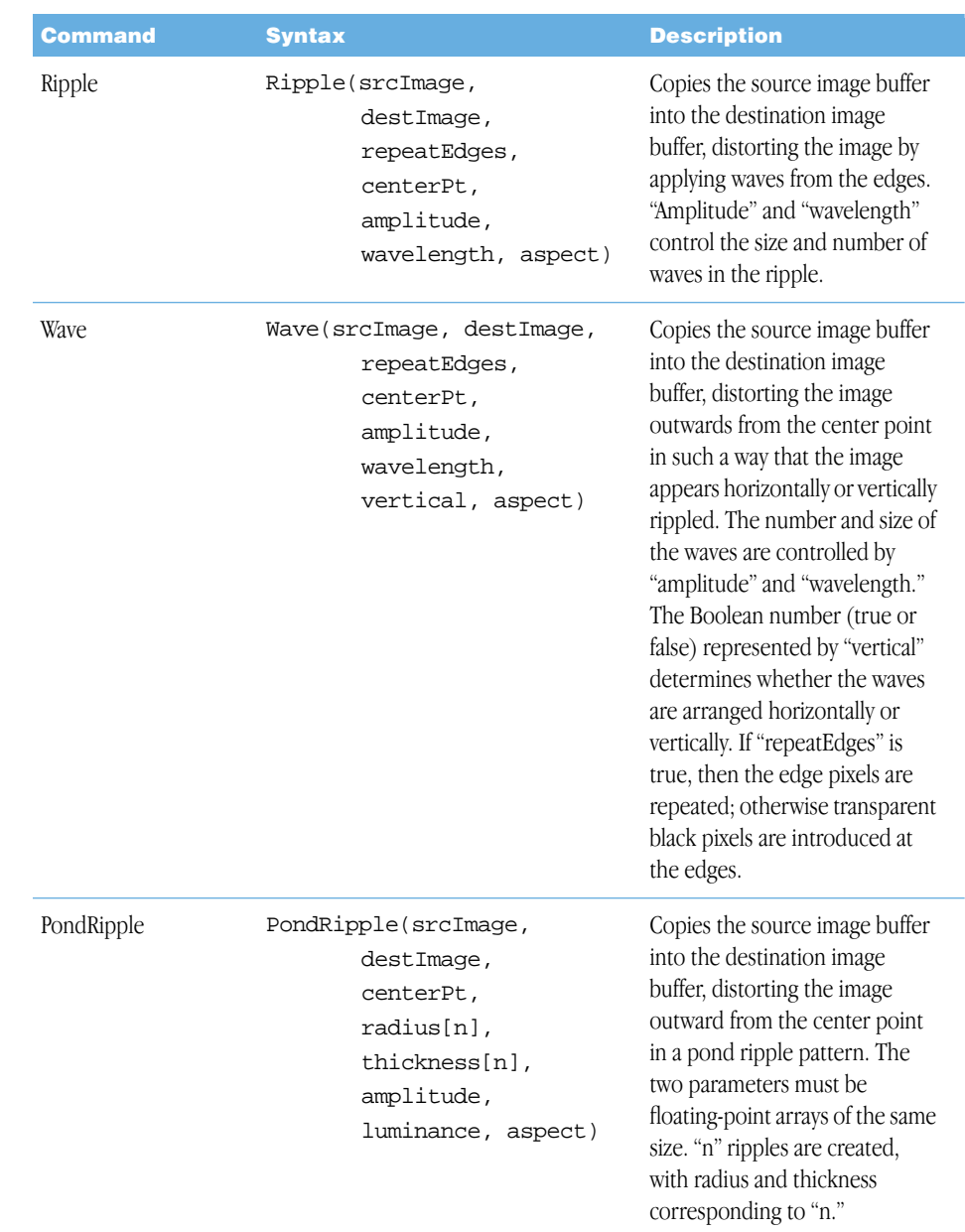

<span id="page-38-0"></span>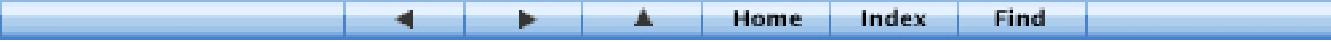

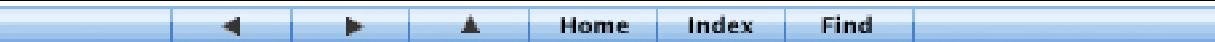

<span id="page-39-4"></span><span id="page-39-3"></span><span id="page-39-2"></span><span id="page-39-1"></span><span id="page-39-0"></span>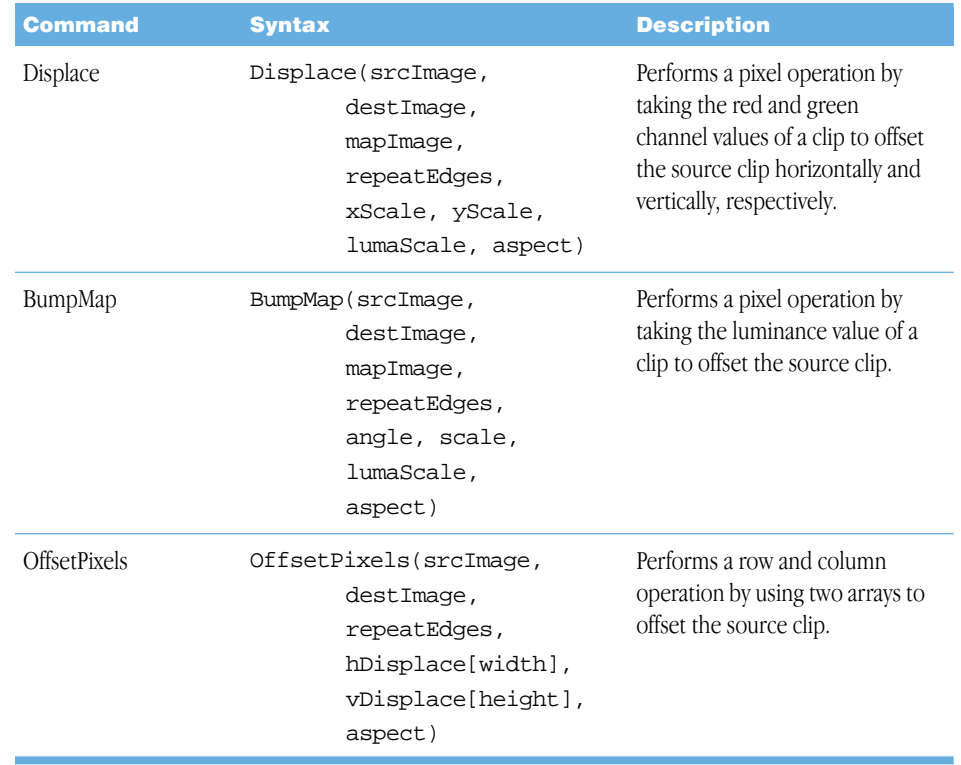

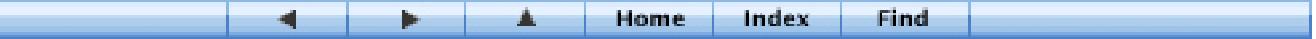

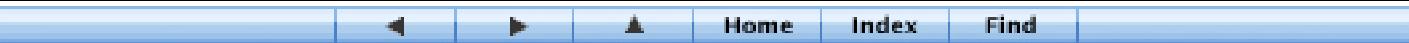

## <span id="page-40-1"></span><span id="page-40-0"></span>**Composite**

<span id="page-40-3"></span><span id="page-40-2"></span>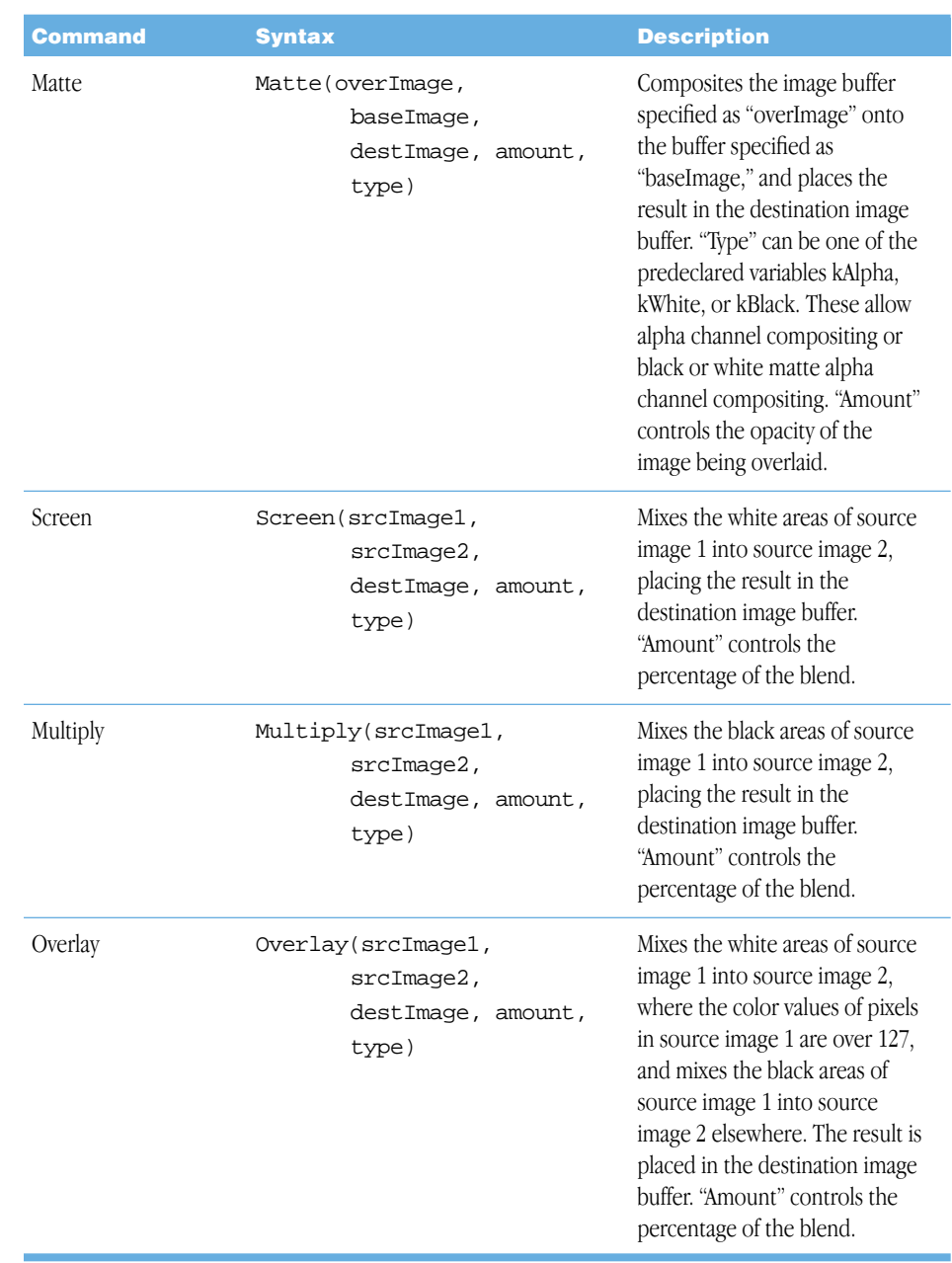

<span id="page-40-4"></span>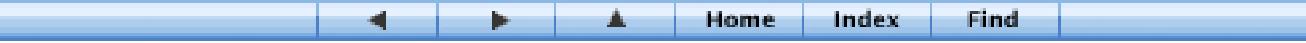

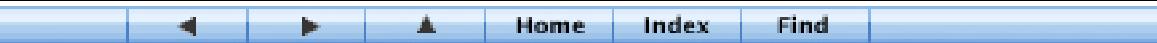

<span id="page-41-4"></span><span id="page-41-3"></span><span id="page-41-2"></span><span id="page-41-0"></span>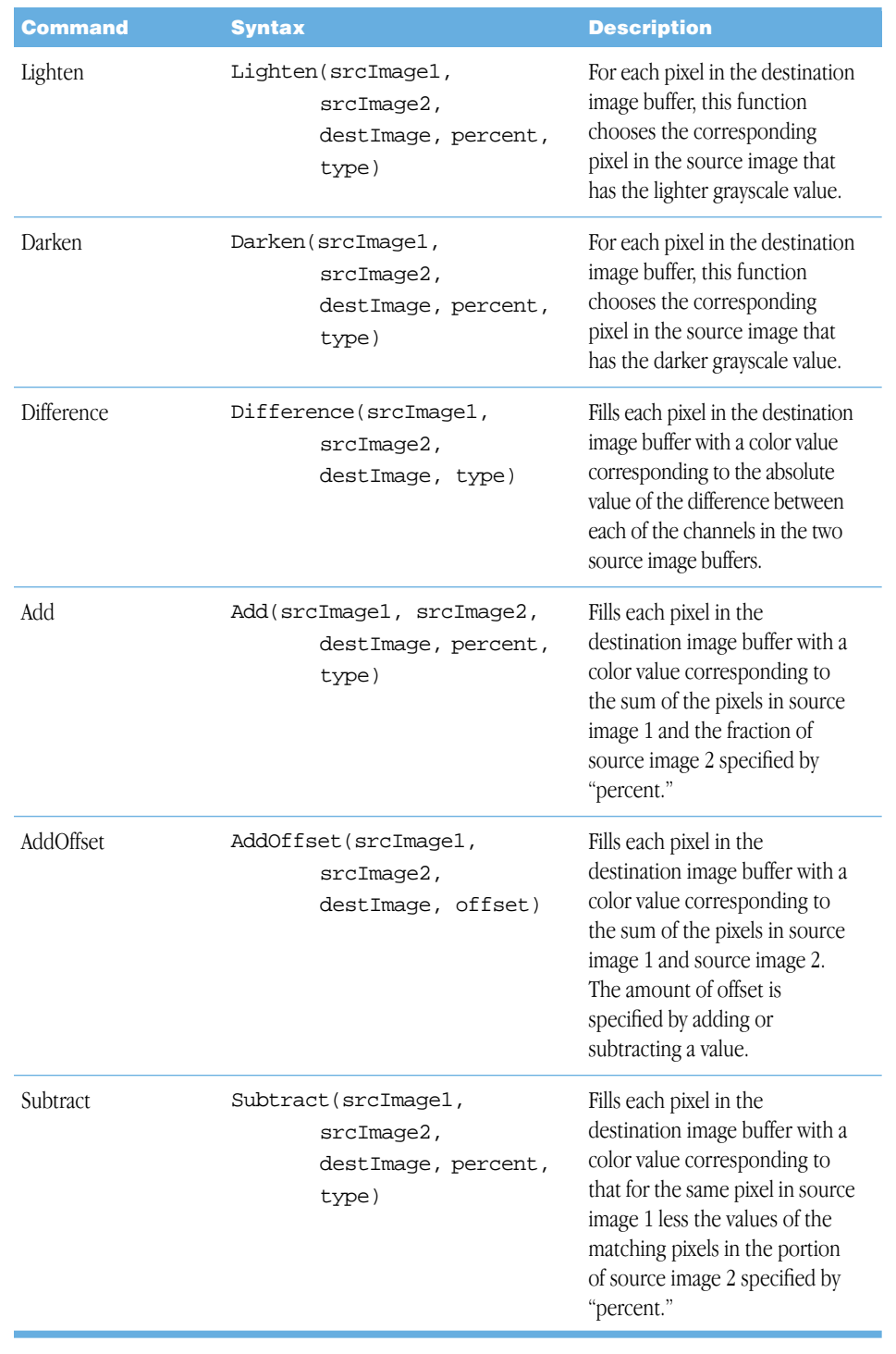

<span id="page-41-5"></span><span id="page-41-1"></span>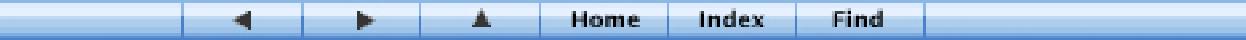

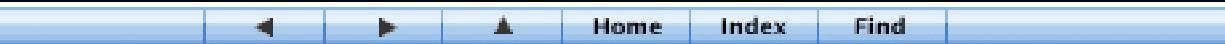

<span id="page-42-7"></span><span id="page-42-6"></span><span id="page-42-5"></span>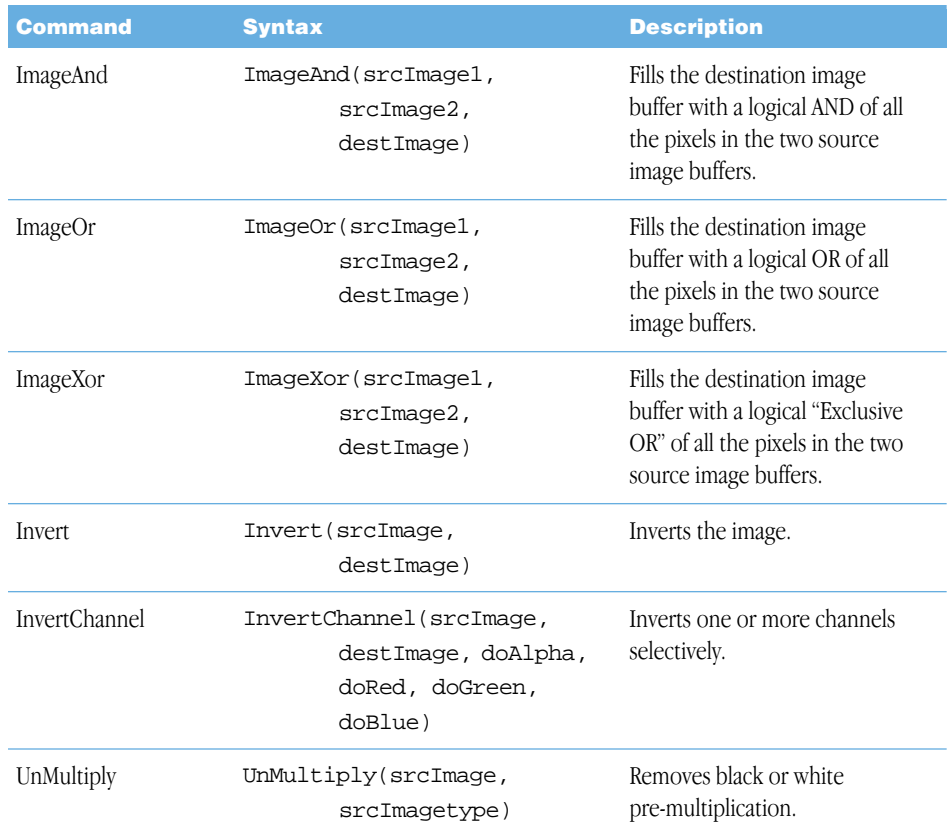

## <span id="page-42-10"></span><span id="page-42-9"></span><span id="page-42-8"></span><span id="page-42-4"></span><span id="page-42-3"></span><span id="page-42-2"></span><span id="page-42-0"></span>Key

L

<span id="page-42-1"></span>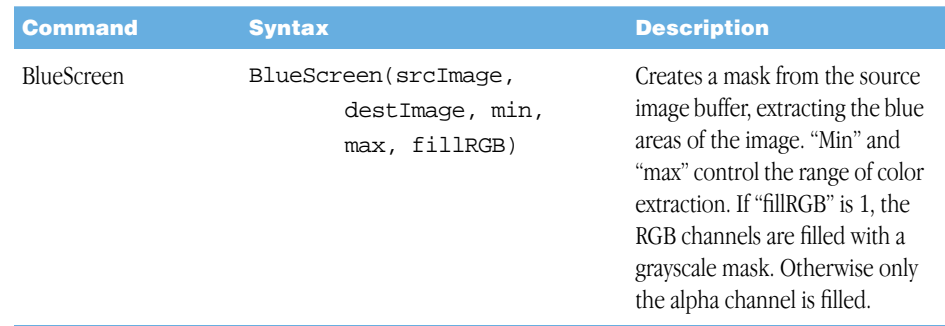

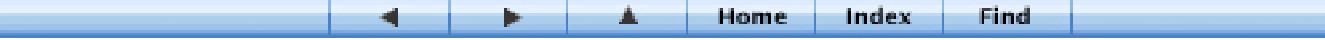

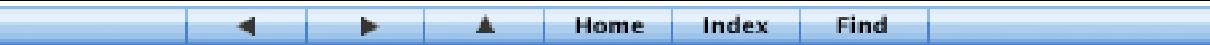

<span id="page-43-2"></span><span id="page-43-1"></span><span id="page-43-0"></span>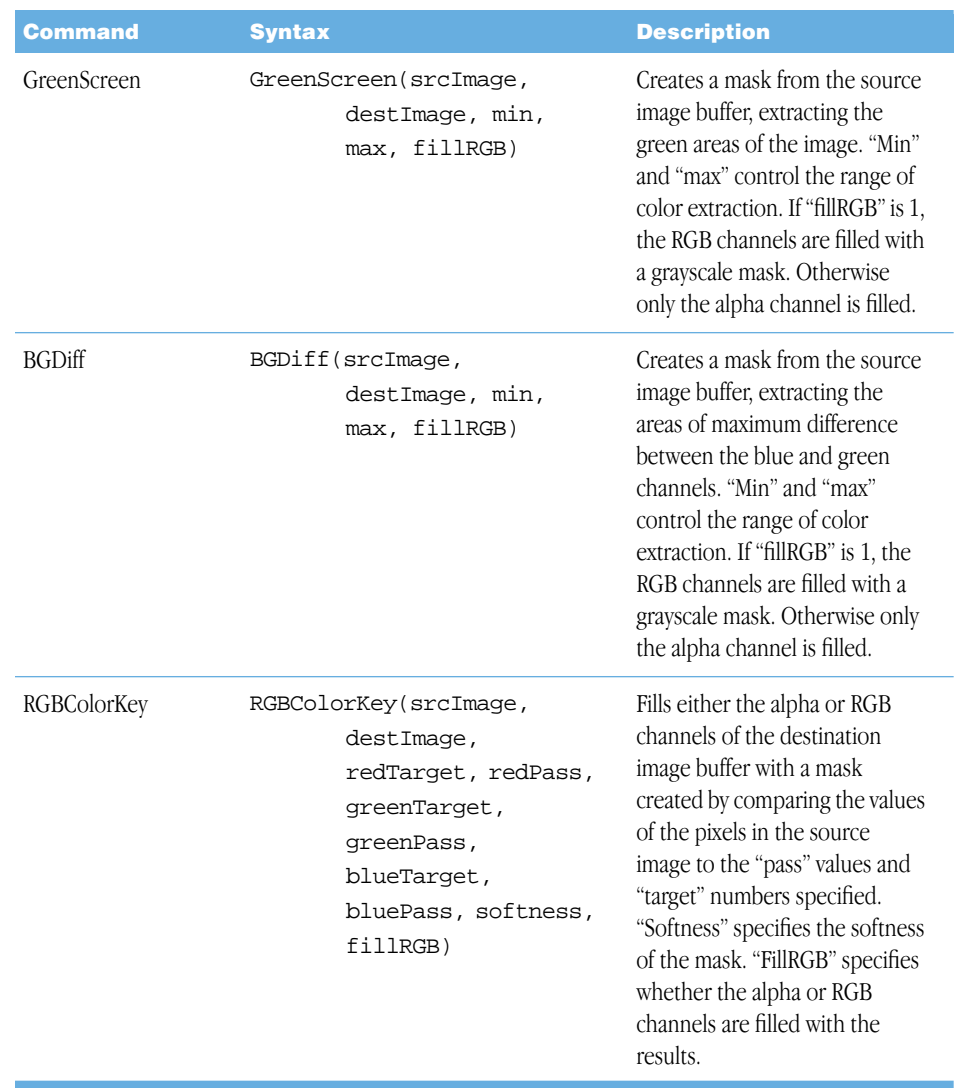

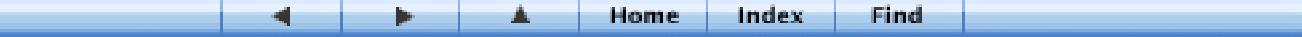

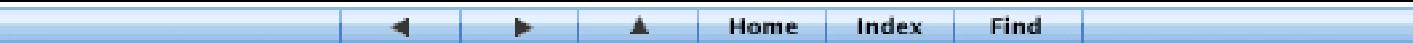

<span id="page-44-5"></span>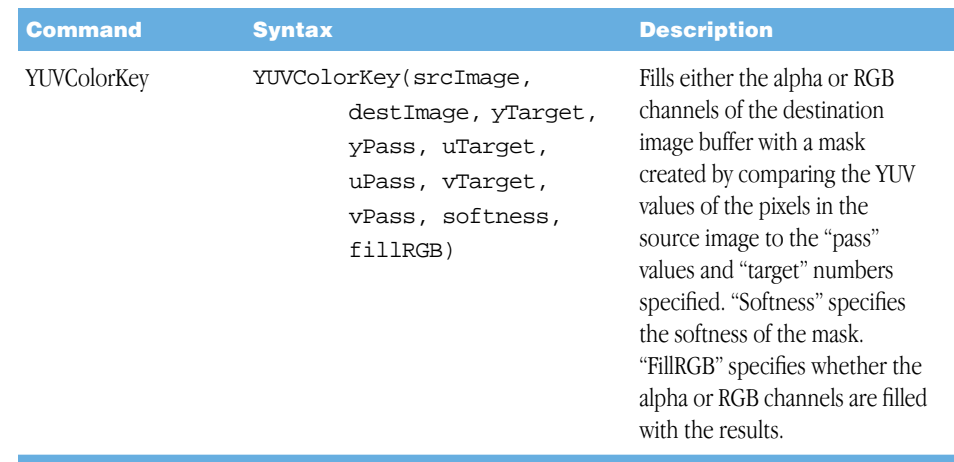

## <span id="page-44-4"></span><span id="page-44-2"></span><span id="page-44-1"></span><span id="page-44-0"></span>External

<span id="page-44-3"></span>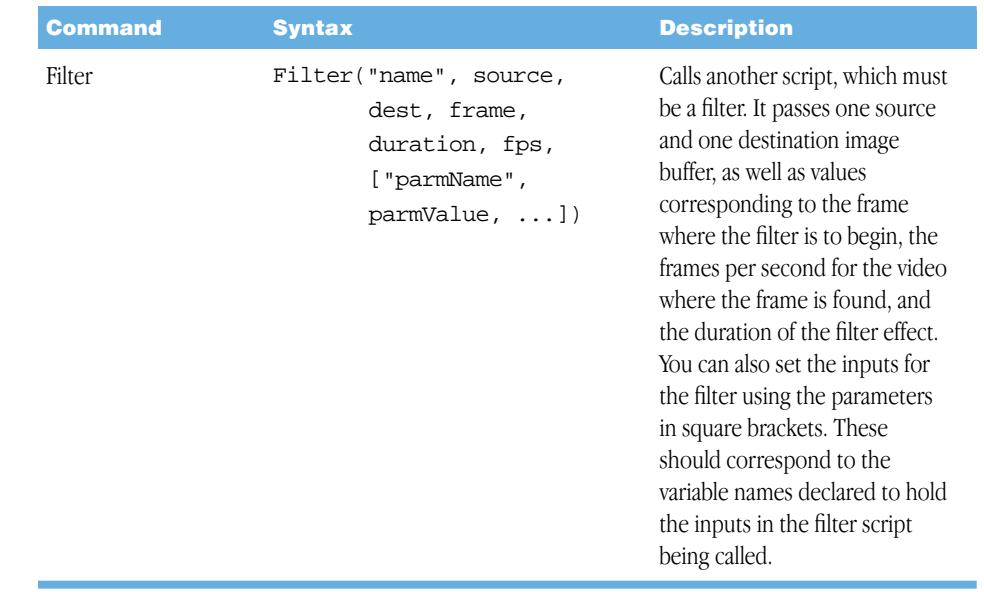

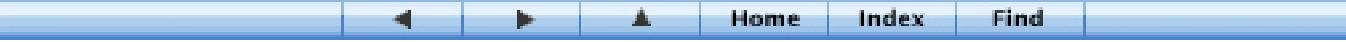

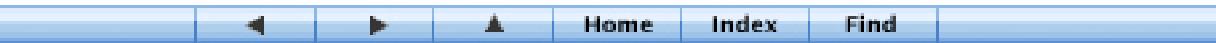

<span id="page-45-3"></span><span id="page-45-2"></span>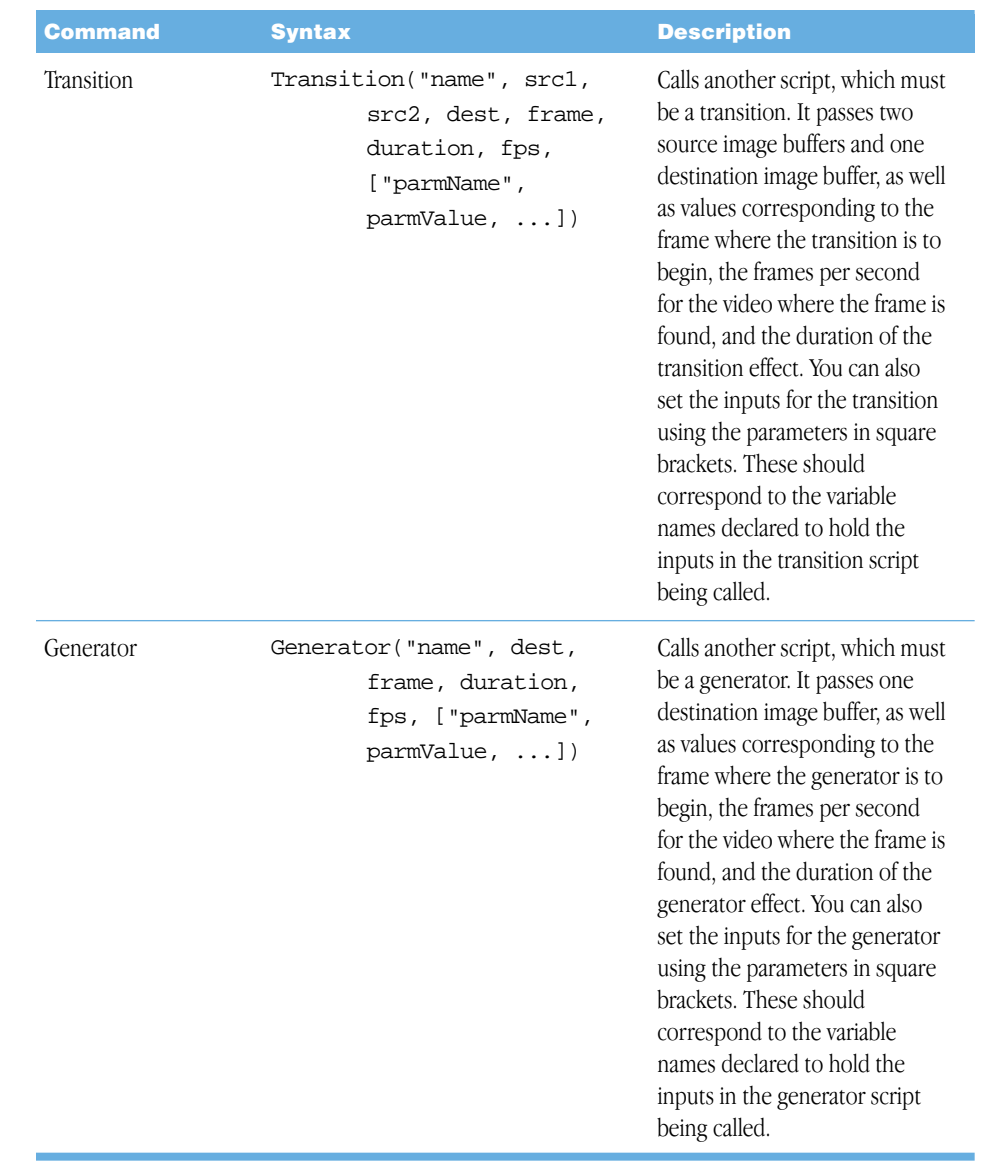

<span id="page-45-1"></span><span id="page-45-0"></span>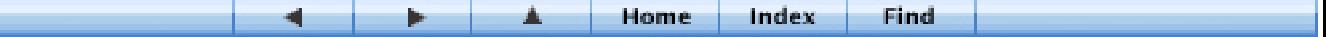

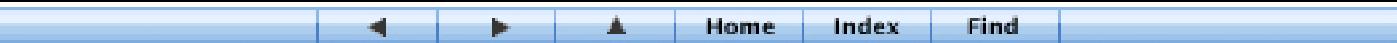

## <span id="page-46-5"></span><span id="page-46-0"></span>**String**

<span id="page-46-8"></span><span id="page-46-7"></span><span id="page-46-6"></span>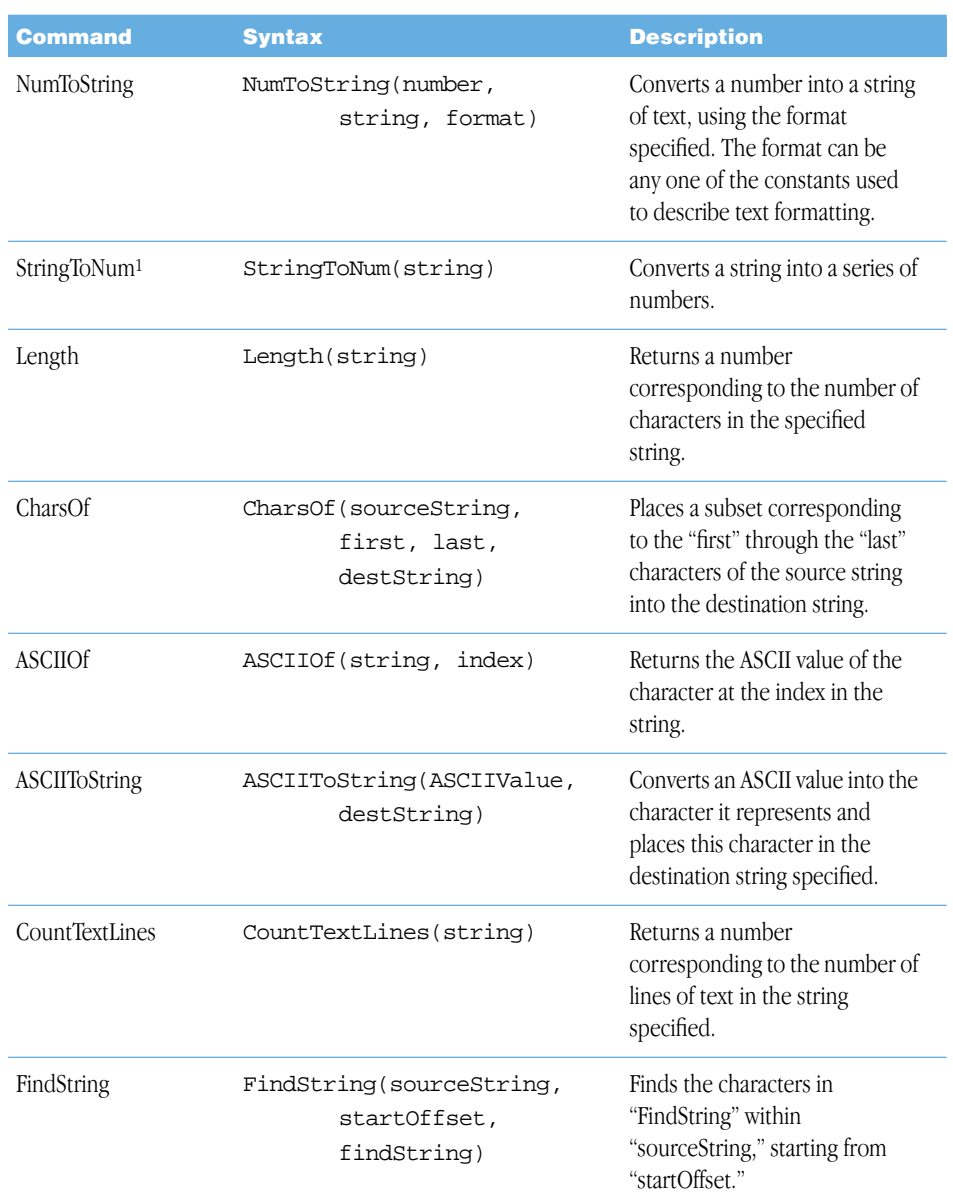

<span id="page-46-4"></span><span id="page-46-3"></span><span id="page-46-2"></span><span id="page-46-1"></span><sup>1</sup> StringToNum is not double-byte compatible. It properly converts a string to a number if the string contains single-byte numbers only. If the string contains a double-byte number, the routine converts to zero.

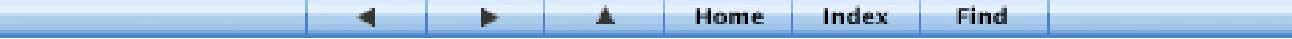

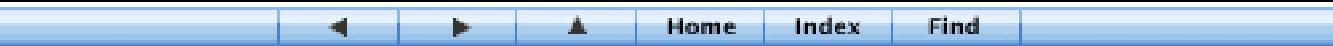

<span id="page-47-1"></span><span id="page-47-0"></span>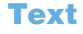

<span id="page-47-4"></span><span id="page-47-3"></span><span id="page-47-2"></span>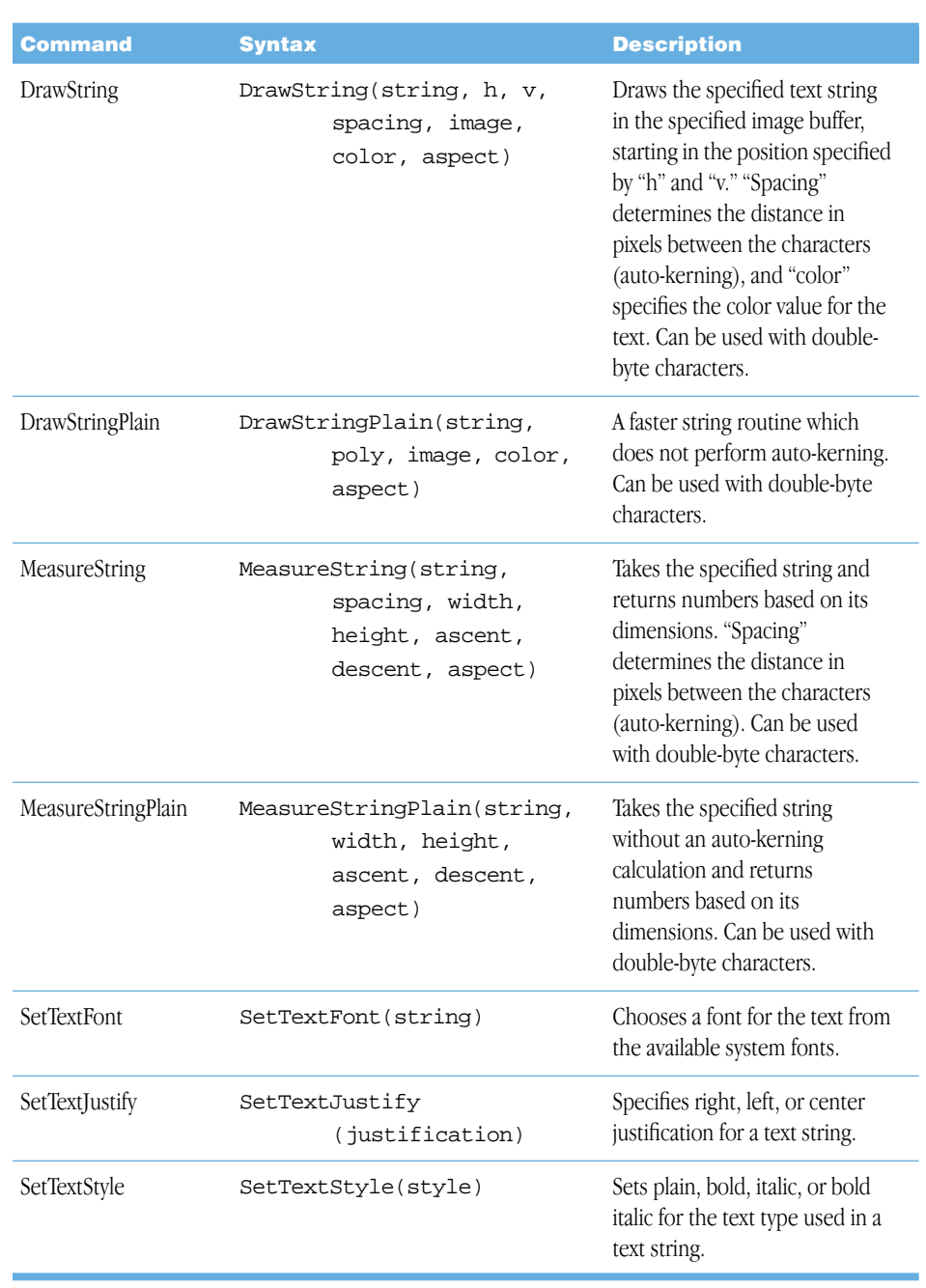

<span id="page-47-8"></span><span id="page-47-7"></span><span id="page-47-6"></span><span id="page-47-5"></span>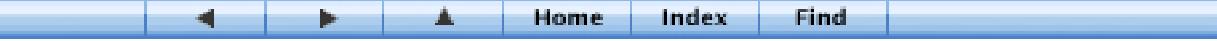

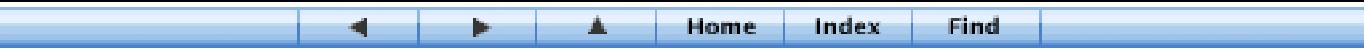

<span id="page-48-9"></span><span id="page-48-8"></span>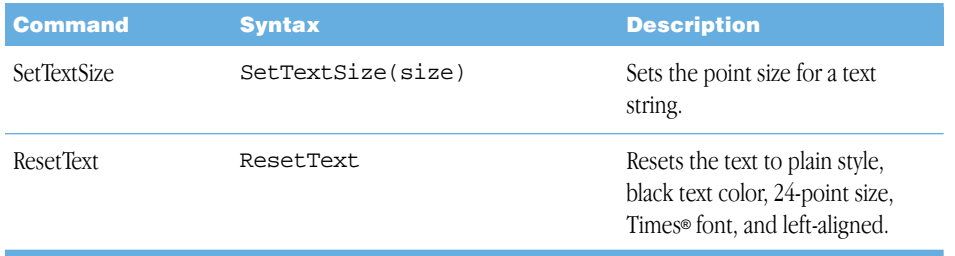

## <span id="page-48-3"></span><span id="page-48-2"></span><span id="page-48-1"></span><span id="page-48-0"></span>**Clip**

and<br>Barat

<span id="page-48-7"></span><span id="page-48-6"></span><span id="page-48-5"></span><span id="page-48-4"></span>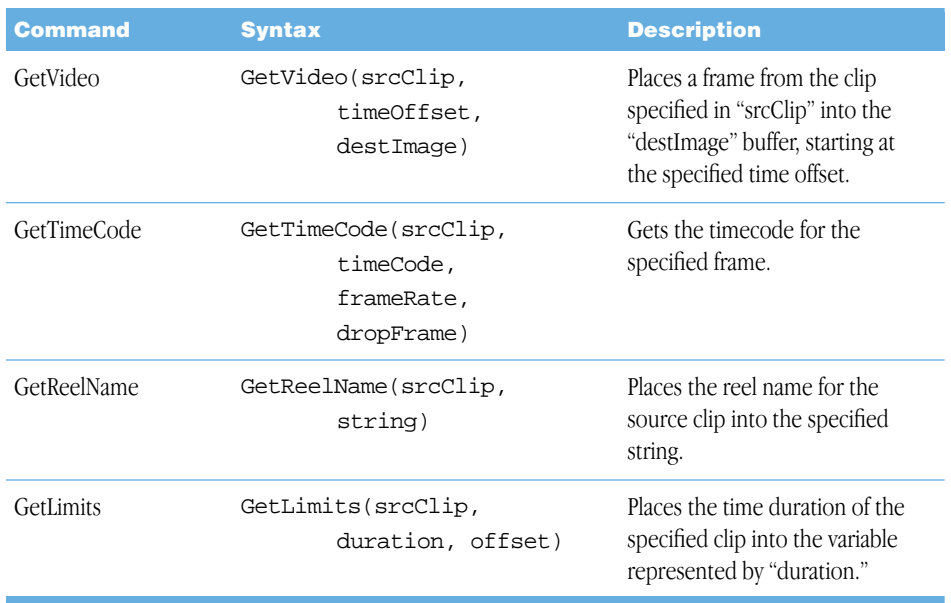

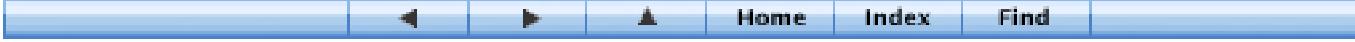

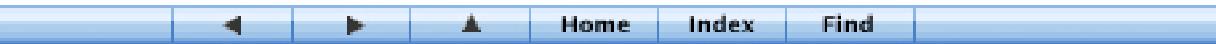

## <span id="page-49-2"></span><span id="page-49-0"></span>**Utility**

<span id="page-49-7"></span><span id="page-49-6"></span><span id="page-49-5"></span><span id="page-49-4"></span><span id="page-49-3"></span><span id="page-49-1"></span>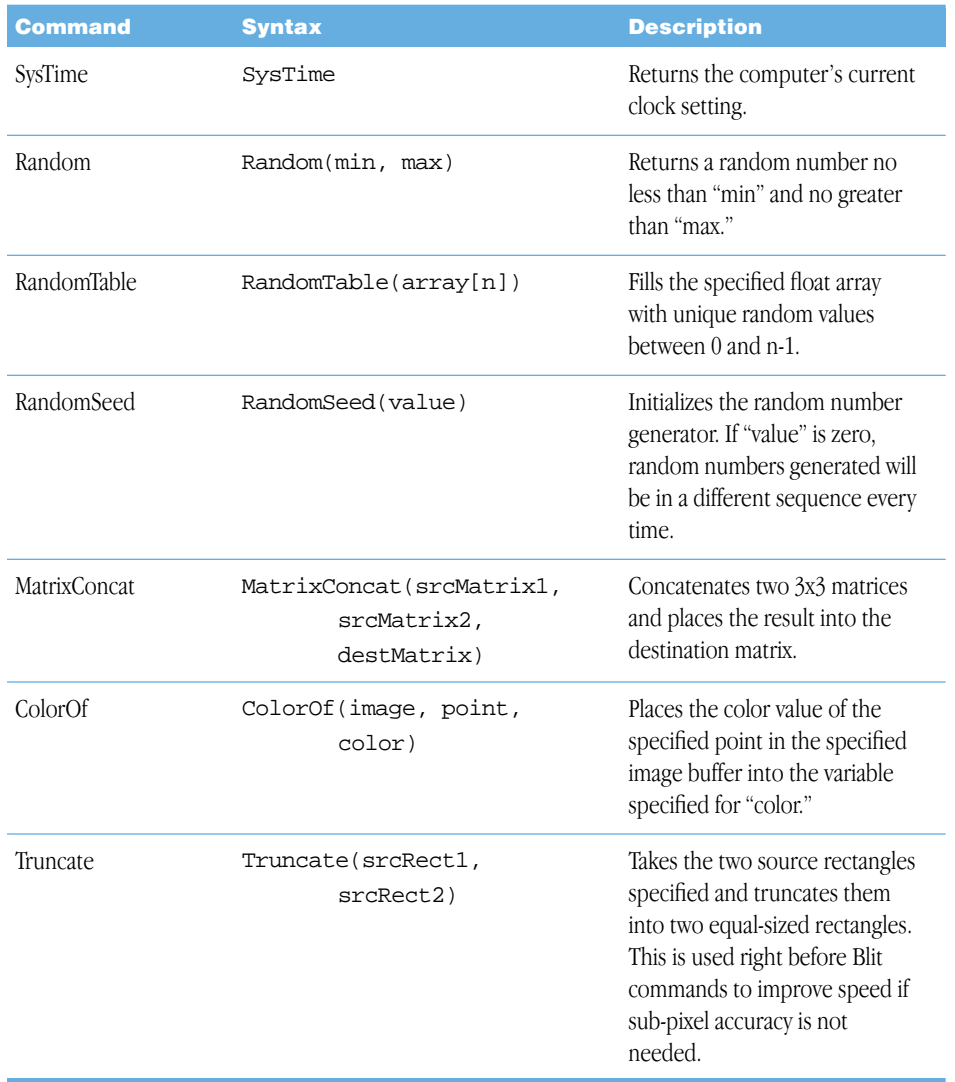

<span id="page-49-8"></span>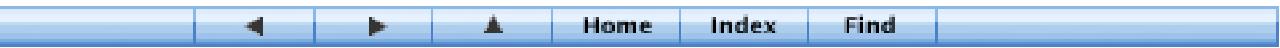

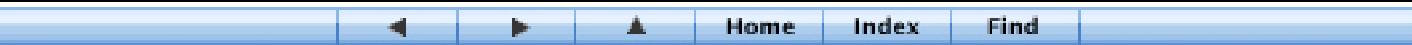

<span id="page-50-2"></span><span id="page-50-1"></span>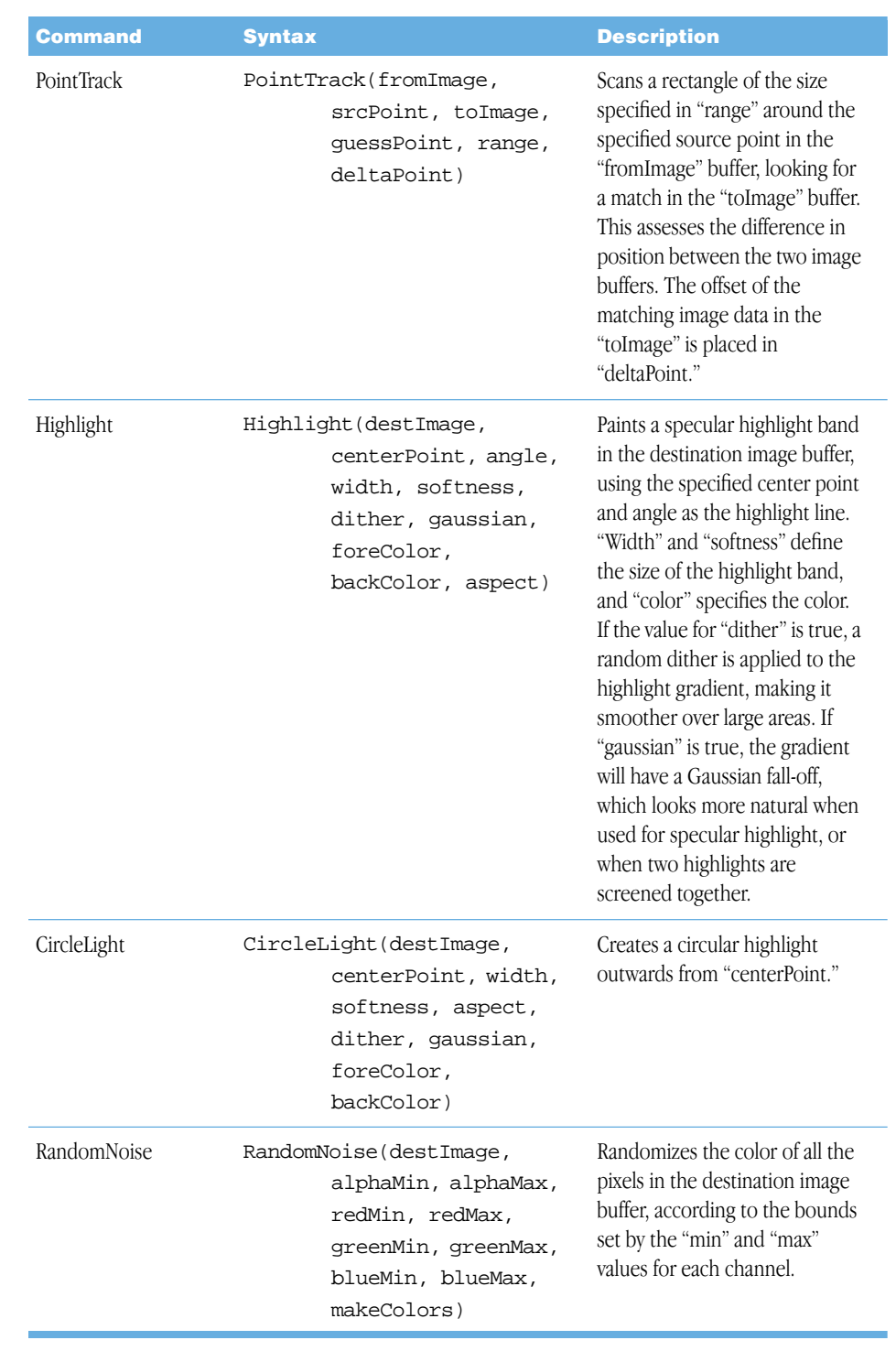

<span id="page-50-3"></span><span id="page-50-0"></span>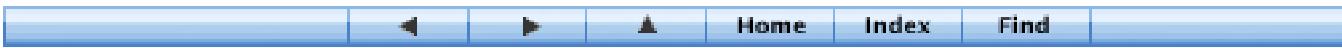

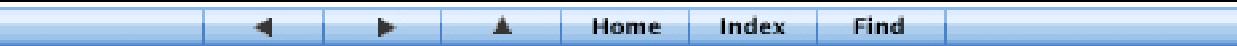

<span id="page-51-6"></span><span id="page-51-5"></span><span id="page-51-4"></span><span id="page-51-2"></span><span id="page-51-0"></span>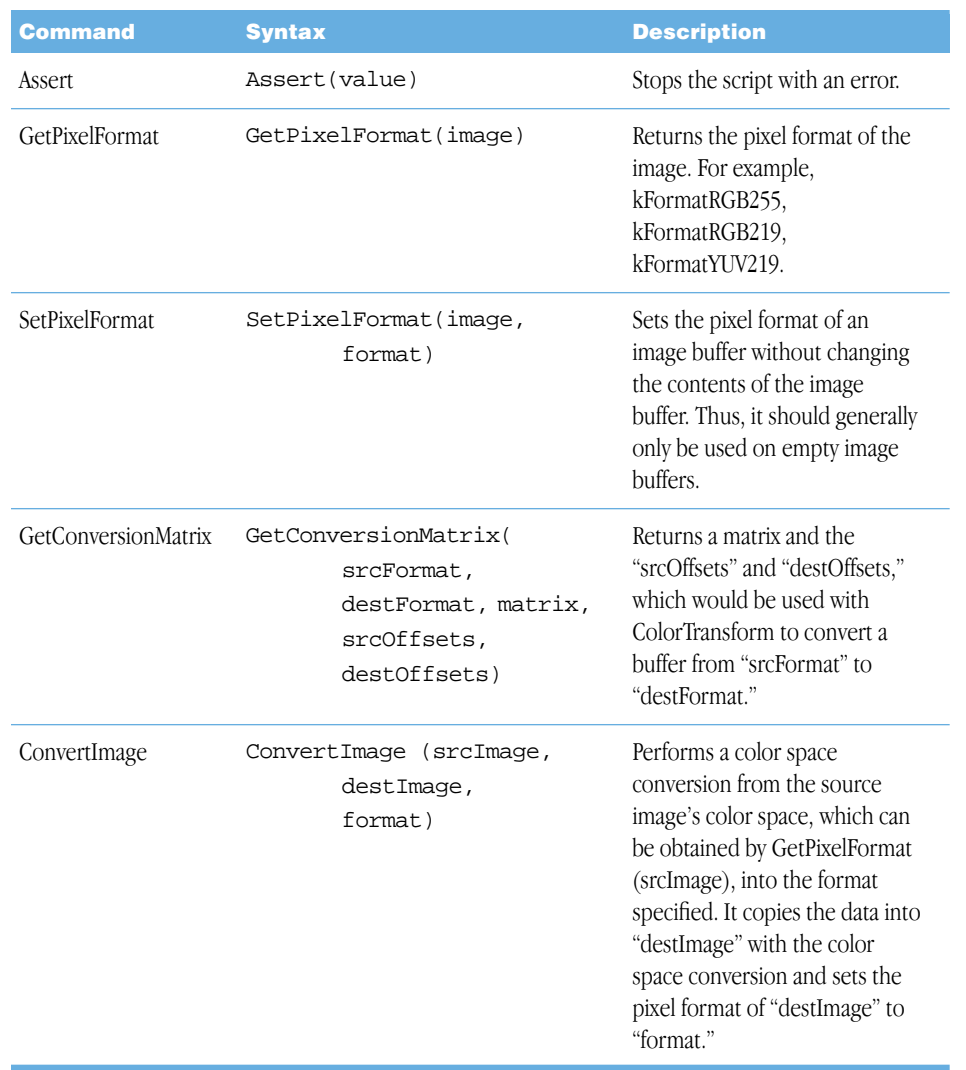

<span id="page-51-3"></span><span id="page-51-1"></span>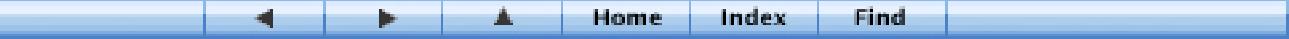

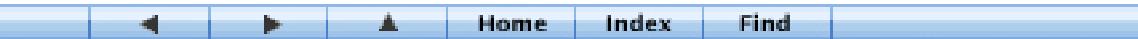

## <span id="page-52-3"></span><span id="page-52-0"></span>Constants and Predeclared Variables

These are the predeclared variables included in FXScript. They can be used wherever appropriate in your scripts but can't be declared in the script code. You can assign values to some of them as necessary in your scripts, including src1, src2, srcType1, scrType2, dest, exposedBackground, previewing, RGBtoYUV, and YUVtoRGB.

## **General**

<span id="page-52-14"></span><span id="page-52-11"></span><span id="page-52-4"></span>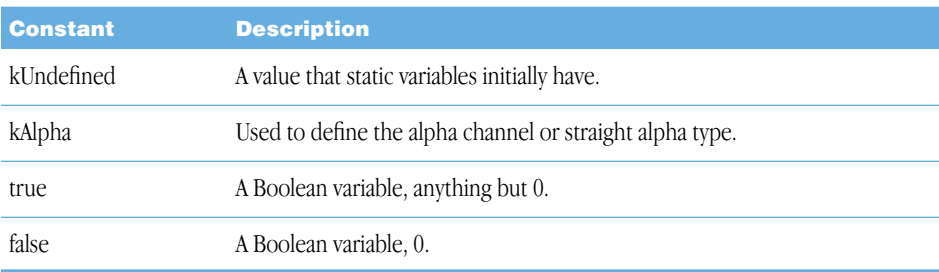

## <span id="page-52-2"></span>**Color**

<span id="page-52-13"></span><span id="page-52-12"></span><span id="page-52-10"></span><span id="page-52-9"></span><span id="page-52-8"></span><span id="page-52-7"></span><span id="page-52-6"></span><span id="page-52-5"></span><span id="page-52-1"></span>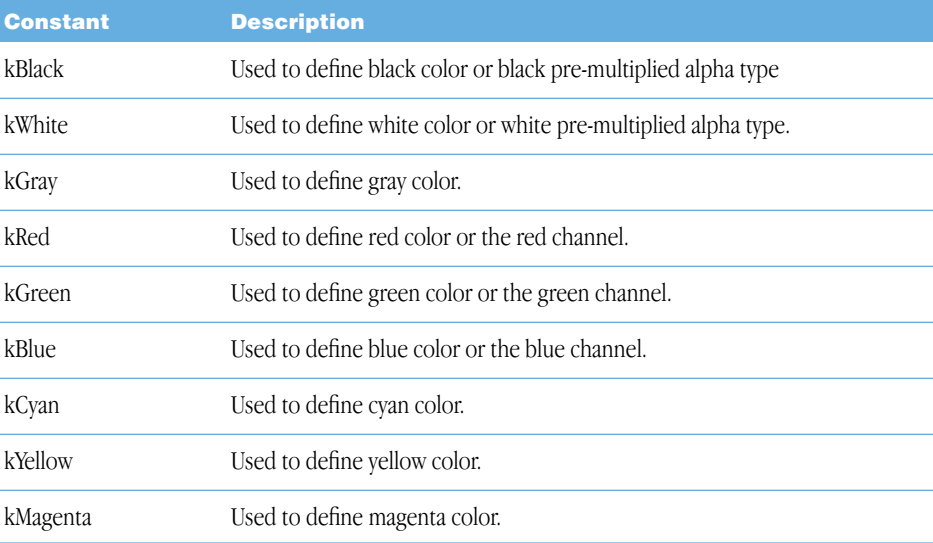

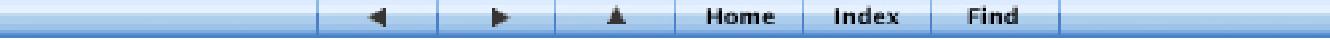

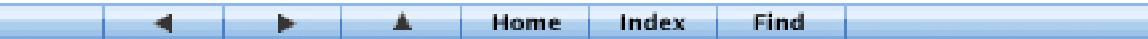

## Formatting

<span id="page-53-12"></span><span id="page-53-10"></span><span id="page-53-9"></span><span id="page-53-8"></span><span id="page-53-7"></span><span id="page-53-3"></span><span id="page-53-2"></span><span id="page-53-1"></span>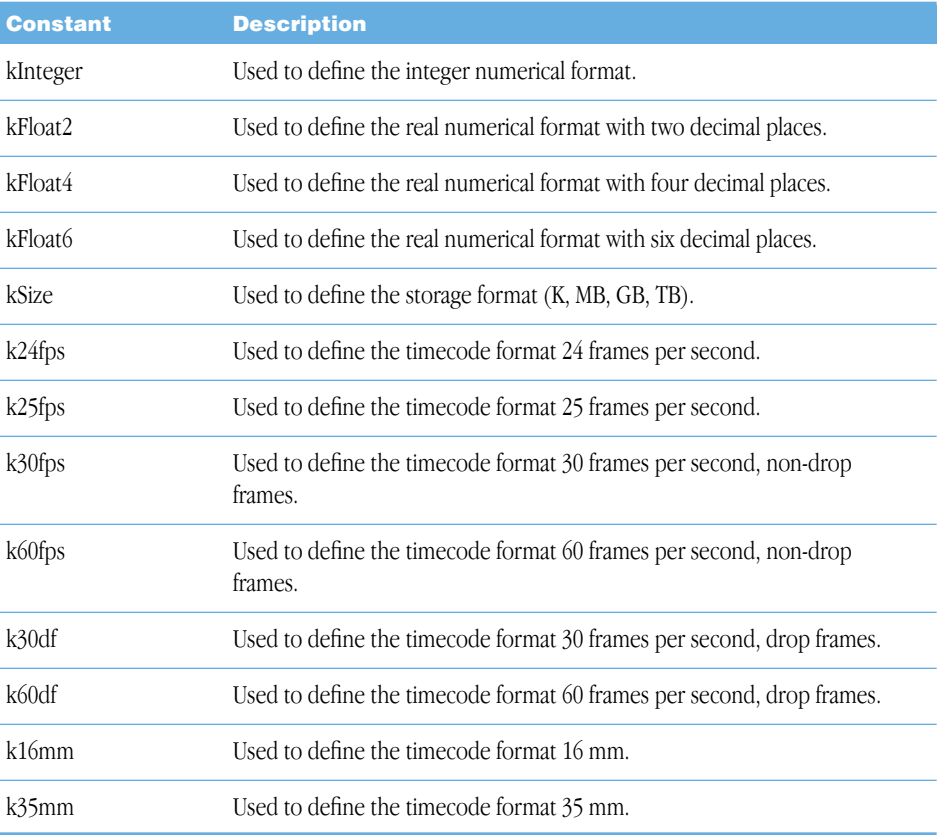

## <span id="page-53-5"></span><span id="page-53-4"></span><span id="page-53-0"></span>Shapes

<span id="page-53-13"></span><span id="page-53-11"></span><span id="page-53-6"></span>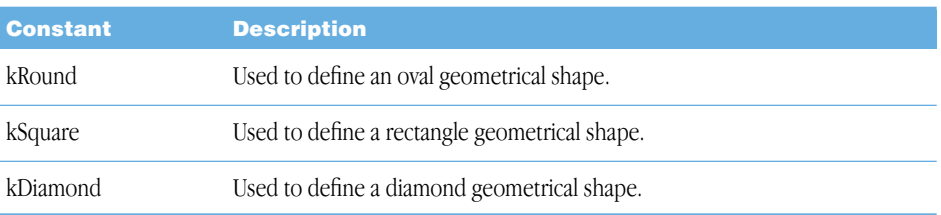

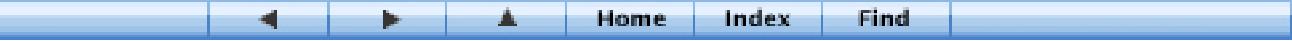

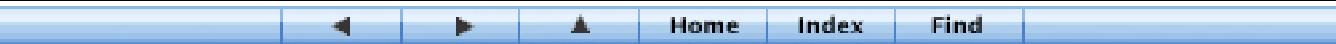

## Text

<span id="page-54-18"></span><span id="page-54-17"></span><span id="page-54-16"></span><span id="page-54-2"></span>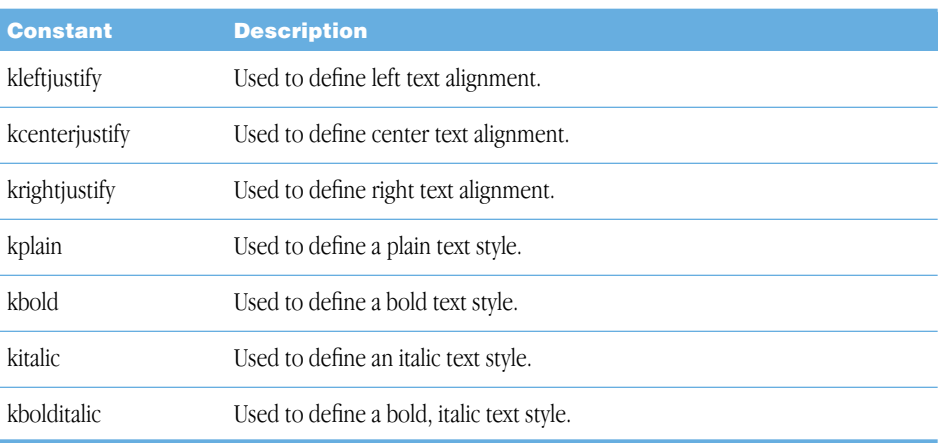

## <span id="page-54-4"></span><span id="page-54-1"></span><span id="page-54-0"></span>Key

<span id="page-54-15"></span><span id="page-54-14"></span><span id="page-54-13"></span><span id="page-54-12"></span><span id="page-54-11"></span><span id="page-54-10"></span><span id="page-54-8"></span><span id="page-54-7"></span><span id="page-54-6"></span><span id="page-54-5"></span>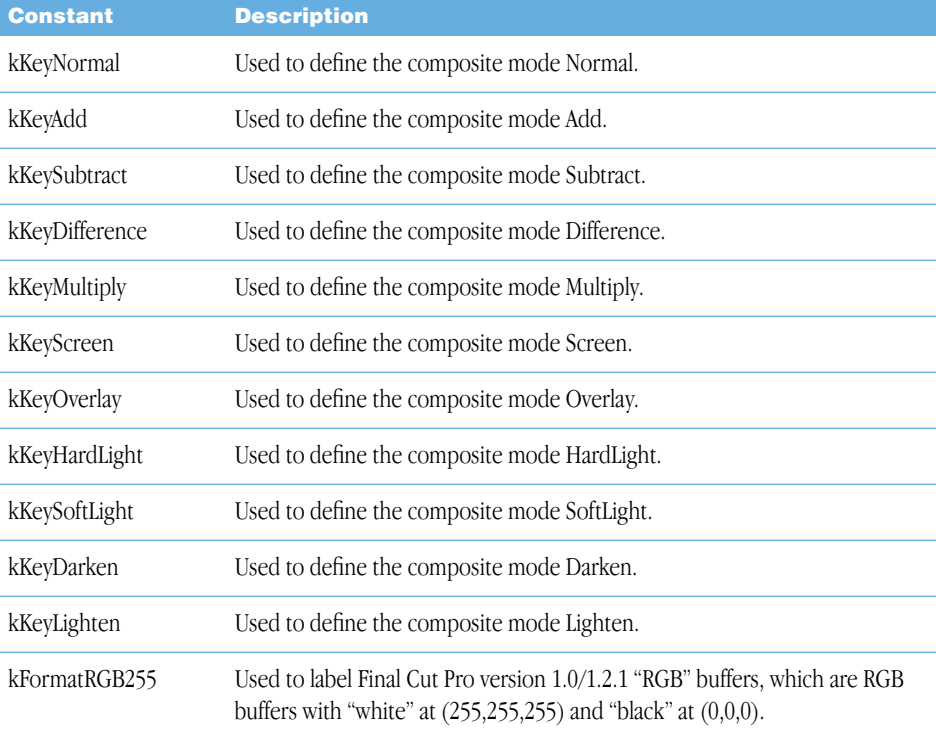

<span id="page-54-9"></span><span id="page-54-3"></span>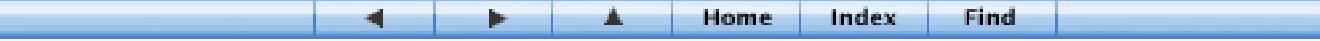

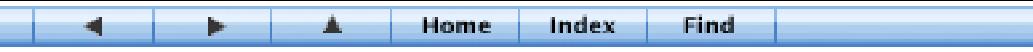

<span id="page-55-10"></span><span id="page-55-9"></span>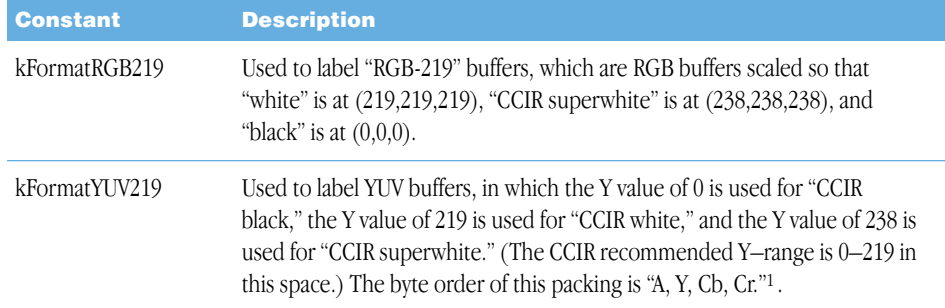

<span id="page-55-7"></span><sup>1</sup> Cb and Cr are both centered on 128. The CCIR recommended Cb and Cr ranges are 16–240. This YUV format is preferred to RGB when the codecs support YUV, because it does not cause "clamping" of bright or highly saturated colors. This format is identical to the "r408" format described in the QuickTime technical note "Rendering in YCbCr" located at http://developer.apple.com/quicktime/icefloe/dispatch027.html. Please see that page for more detailed documentation.

#### <span id="page-55-8"></span>Variables

<span id="page-55-14"></span><span id="page-55-13"></span><span id="page-55-12"></span><span id="page-55-11"></span><span id="page-55-6"></span><span id="page-55-5"></span><span id="page-55-3"></span><span id="page-55-0"></span>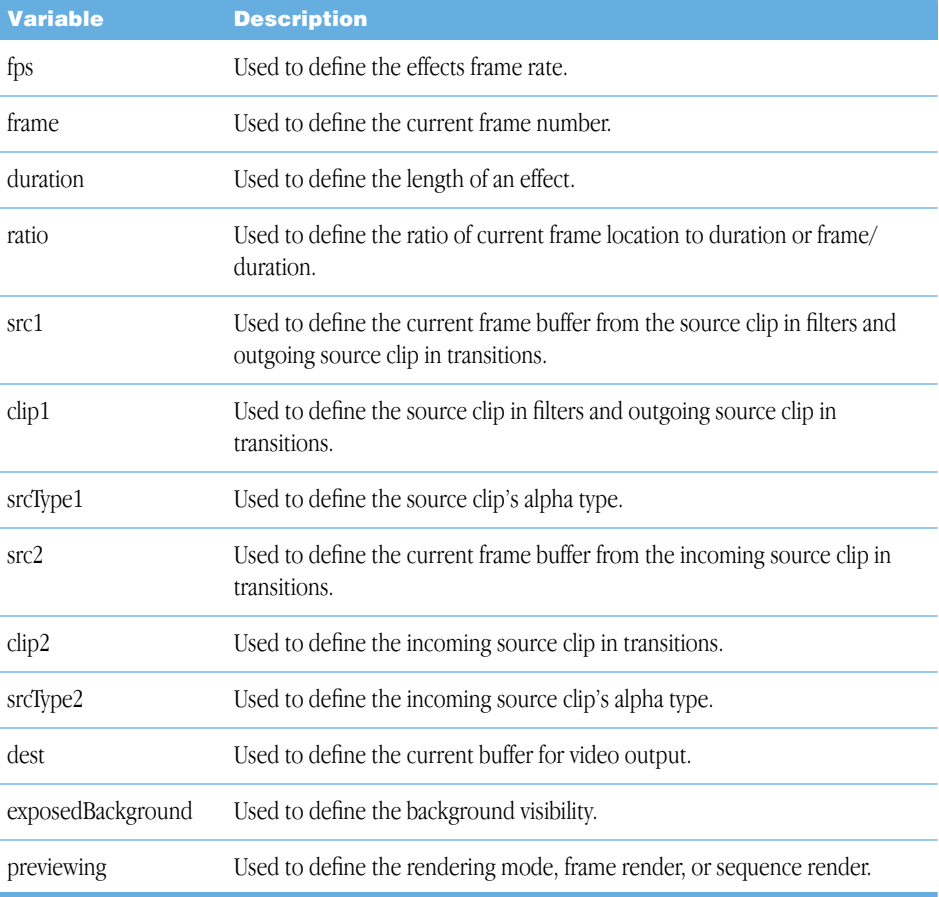

<span id="page-55-15"></span><span id="page-55-4"></span><span id="page-55-2"></span><span id="page-55-1"></span>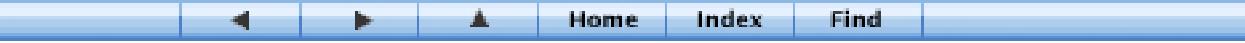

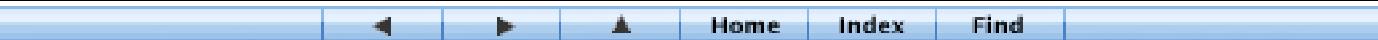

<span id="page-56-11"></span><span id="page-56-7"></span><span id="page-56-6"></span><span id="page-56-5"></span>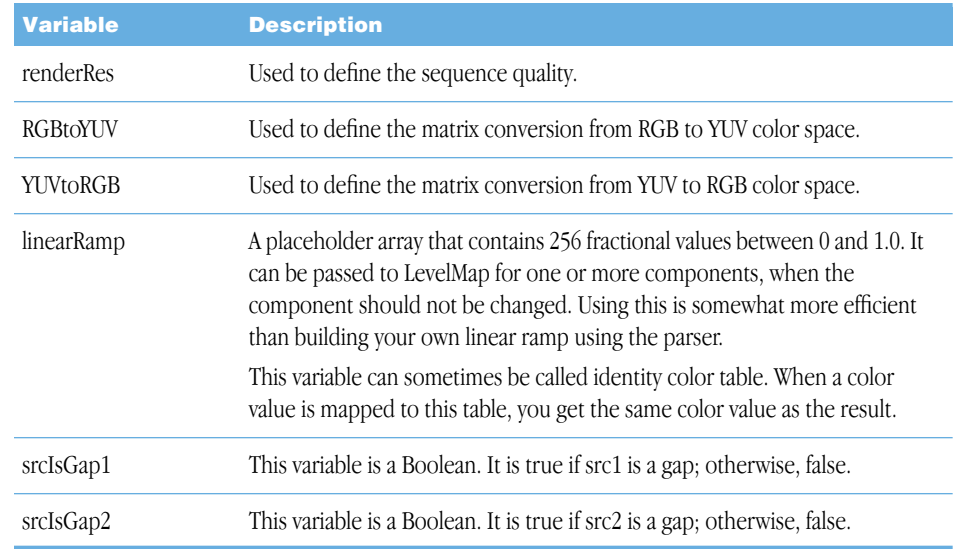

## <span id="page-56-10"></span><span id="page-56-9"></span><span id="page-56-4"></span><span id="page-56-0"></span>Input

<span id="page-56-3"></span>Input statements are used to specify the input controls that appear in the Input Controls tab for your script. In each case, "UIName" signifies the label that appears next to the input in the Input Controls tab.

<span id="page-56-8"></span><span id="page-56-2"></span><span id="page-56-1"></span>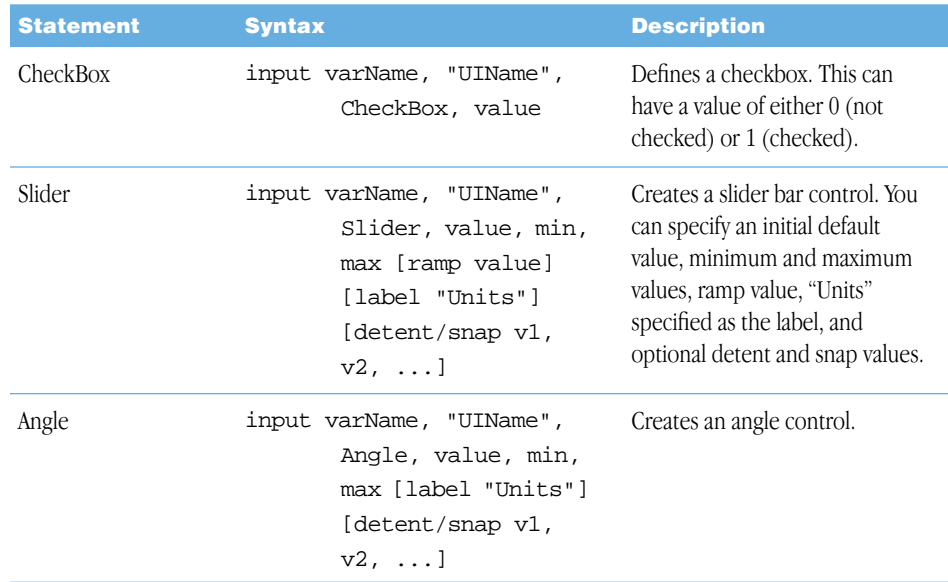

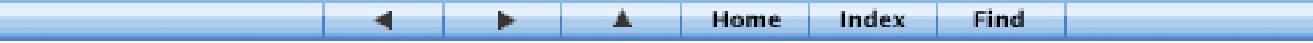

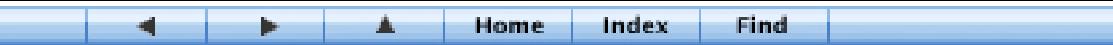

<span id="page-57-7"></span><span id="page-57-6"></span><span id="page-57-5"></span><span id="page-57-1"></span><span id="page-57-0"></span>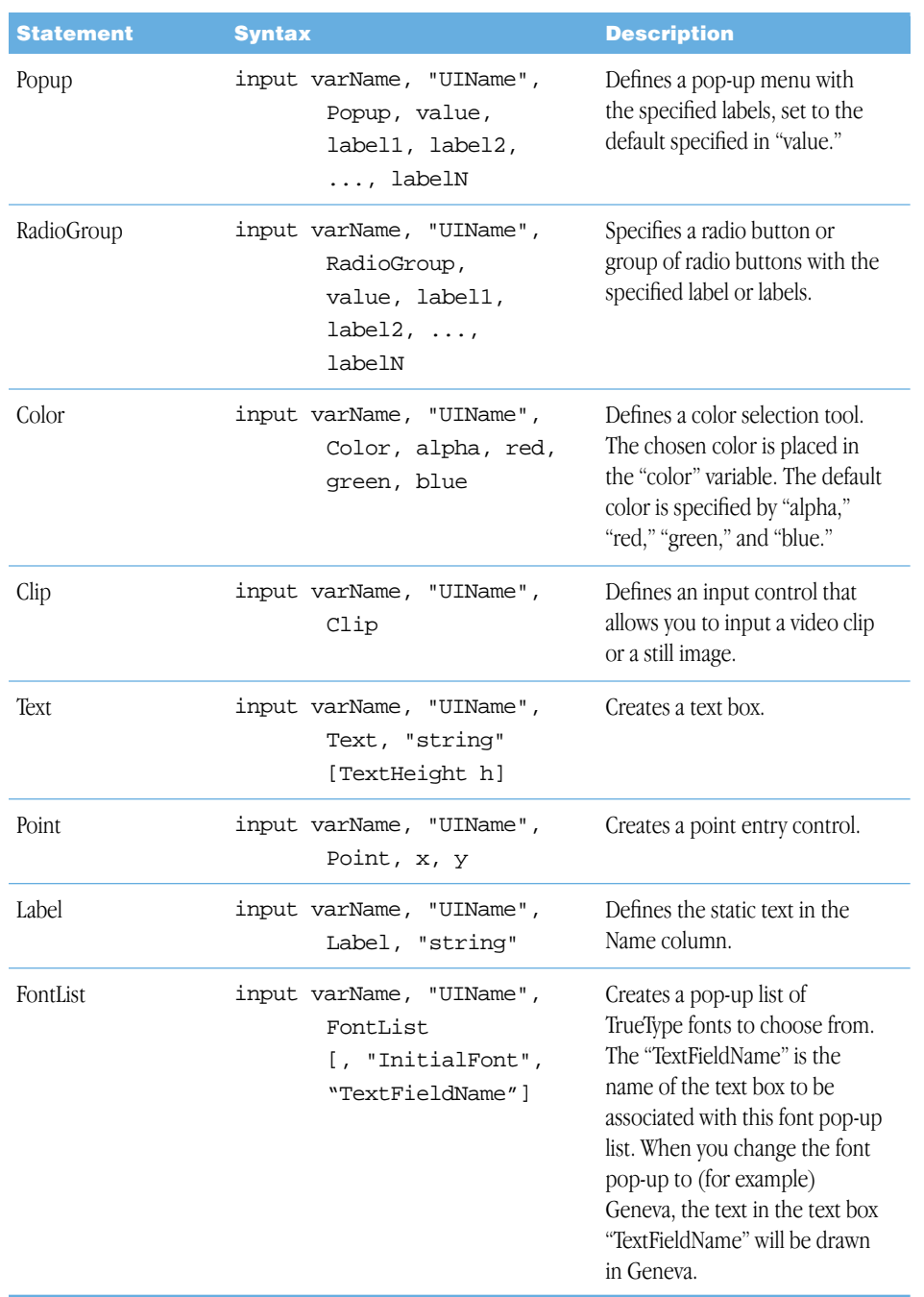

<span id="page-57-4"></span><span id="page-57-3"></span><span id="page-57-2"></span>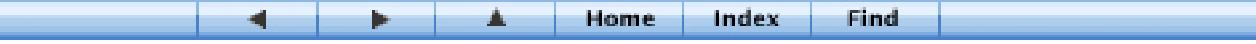

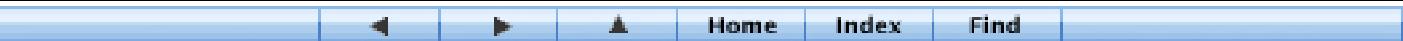

## <span id="page-58-0"></span>**Definition**

<span id="page-58-4"></span>These statements are used to define and set up the script. They must be included at the beginning of the script, before any code.

<span id="page-58-6"></span><span id="page-58-3"></span><span id="page-58-2"></span>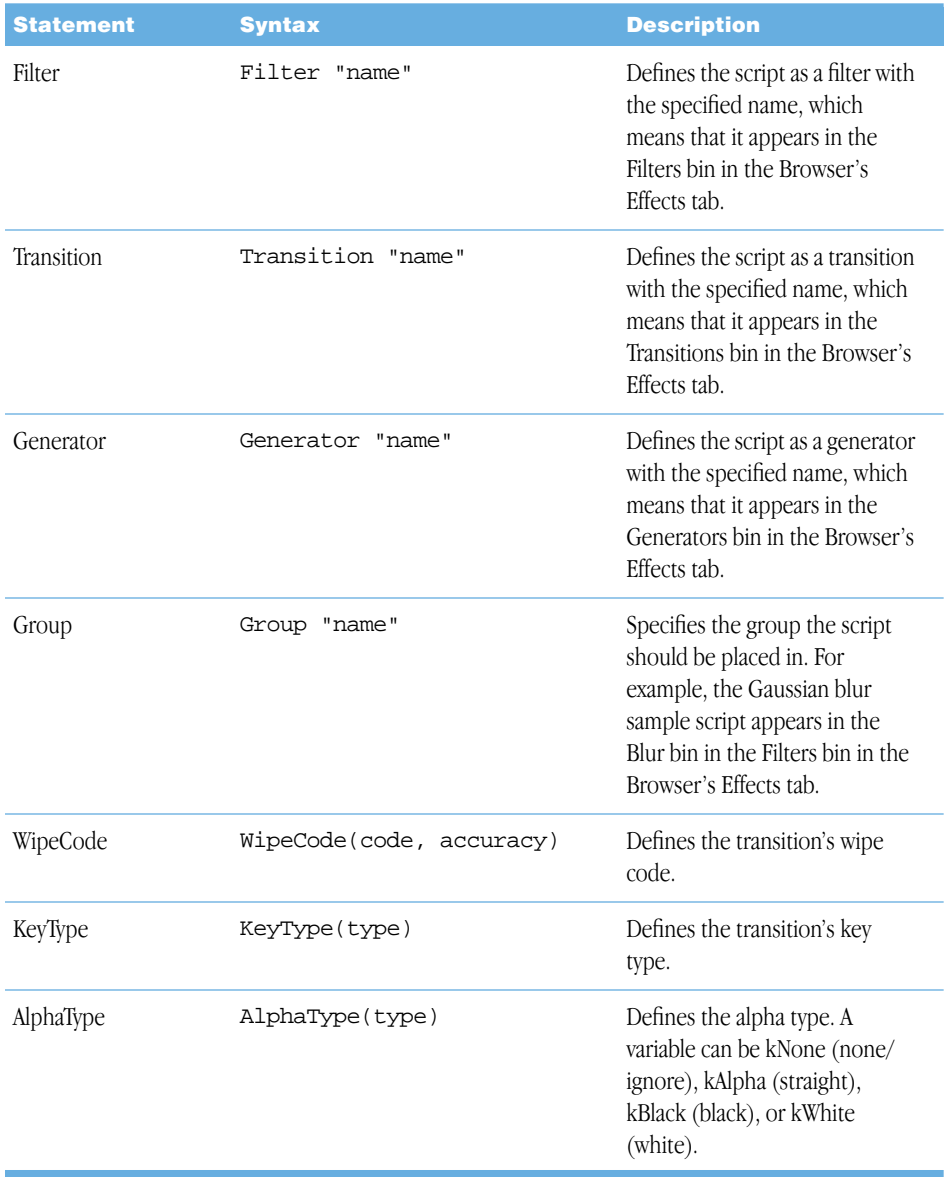

<span id="page-58-7"></span><span id="page-58-5"></span><span id="page-58-1"></span>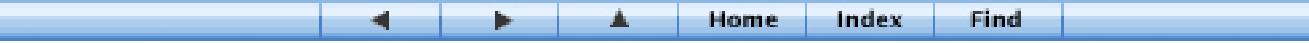

E

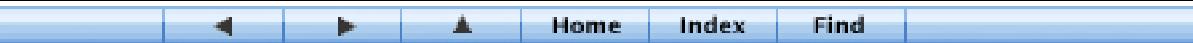

<span id="page-59-4"></span><span id="page-59-3"></span><span id="page-59-2"></span><span id="page-59-1"></span><span id="page-59-0"></span>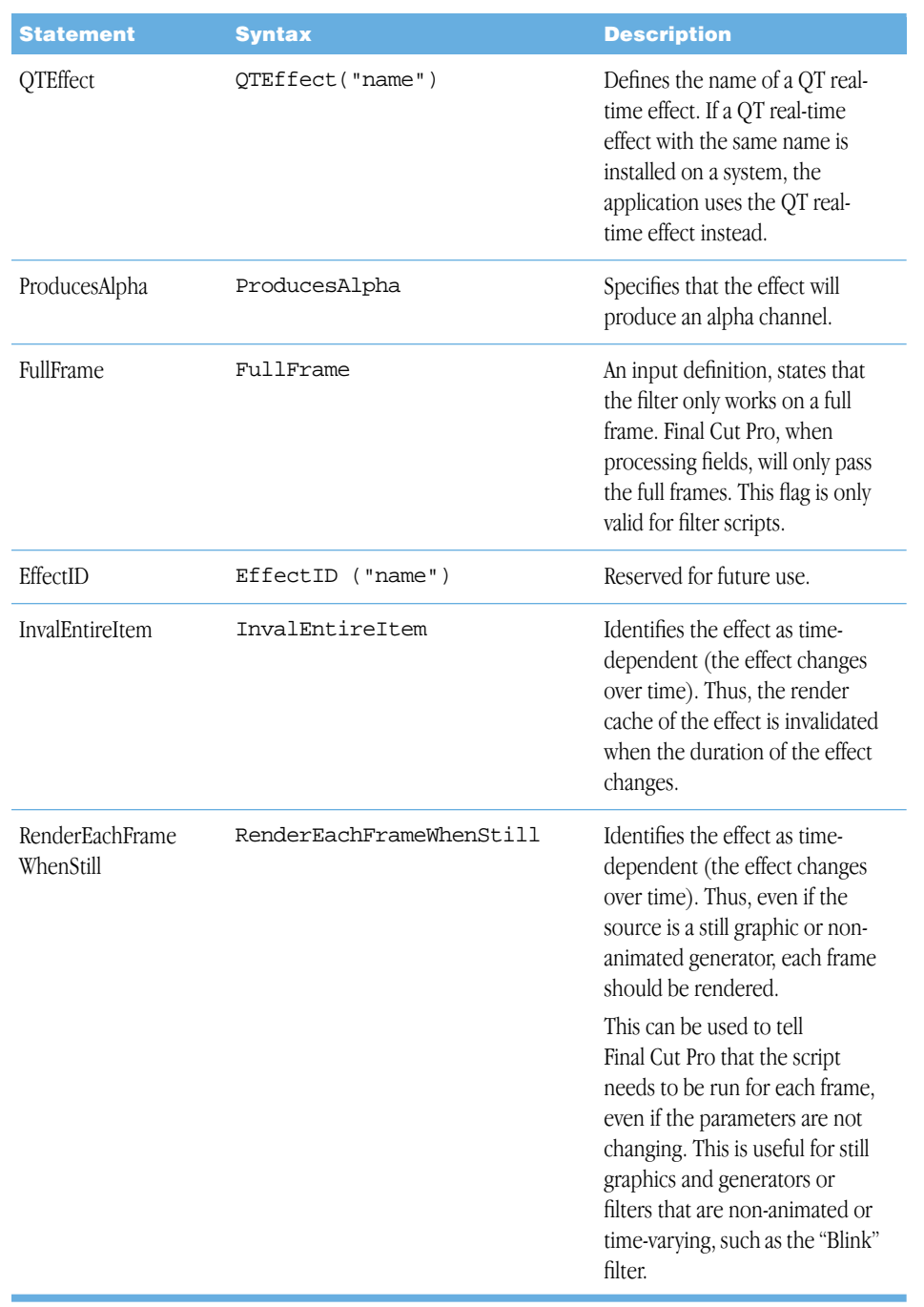

<span id="page-59-5"></span>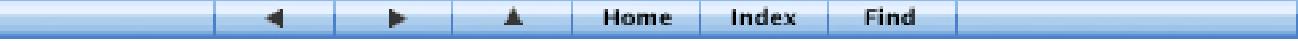

<span id="page-60-1"></span>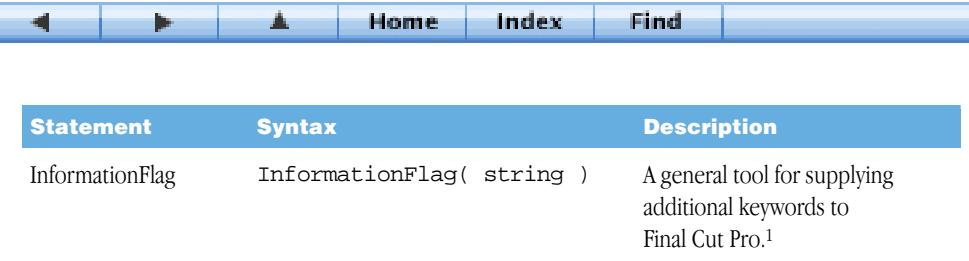

<sup>1</sup> The most important new keyword is "YUVaware," which tells Final Cut Pro that the script is aware of the existence of the YUV color space. The YUV color space is preferable because it does not "clamp" colors that are extremely bright or saturated. Also, if the "YUVaware" keyword is supplied, the Final Cut Pro version 1.0/1.2 matrix variables "RGBtoYUV" and "YUVtoRGB" will not be available. (Instead, use GetConversionMatrix.) Another new keyword is "hasfields", which can be used to tell Final Cut Pro that a generator can create field-rendered material. For example, this allows a Crawl text generator to tell Final Cut Pro's render engine that it can generate two fields of material when the user has enabled field rendering. The use of field rendering creates a smoother motion.

#### <span id="page-60-0"></span>Parser

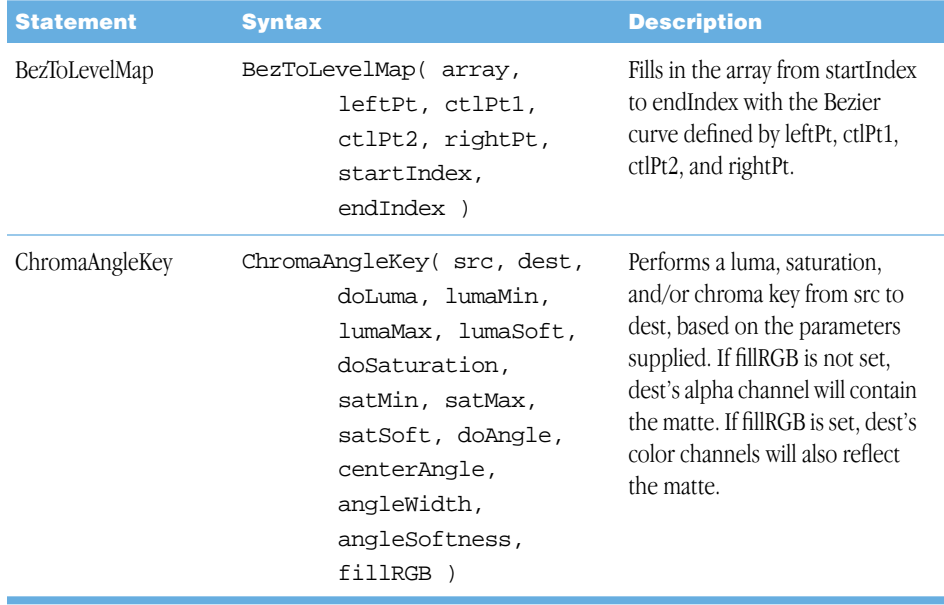

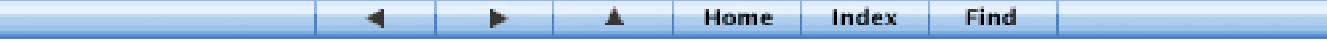

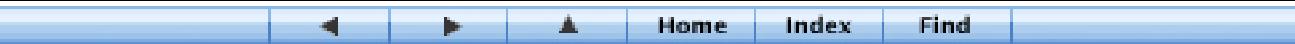

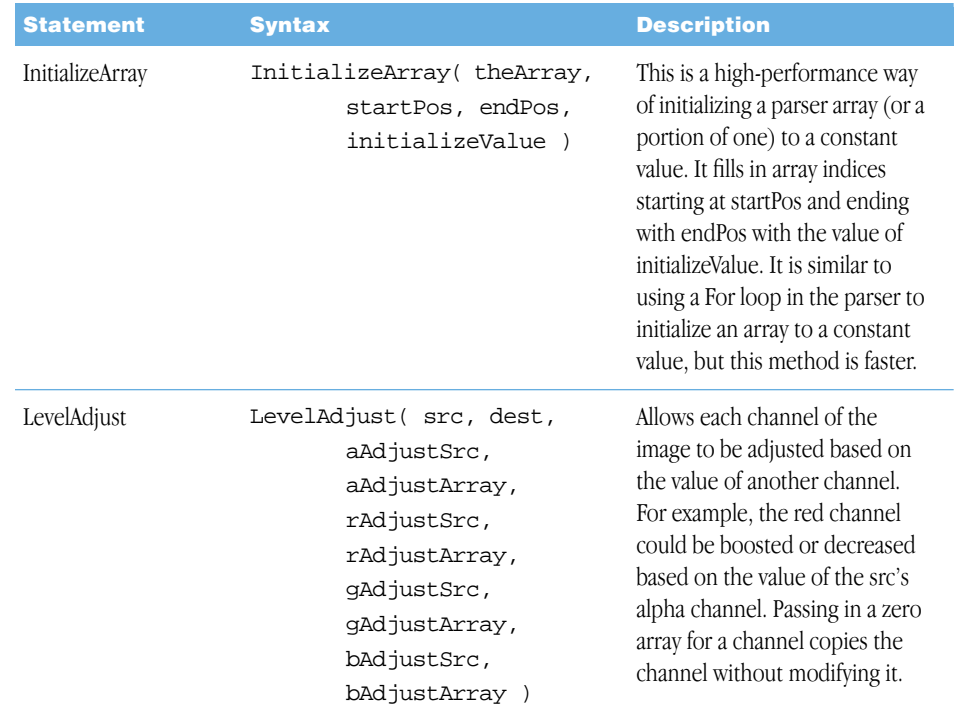

## <span id="page-61-0"></span>**Assignment**

<span id="page-61-3"></span><span id="page-61-2"></span><span id="page-61-1"></span>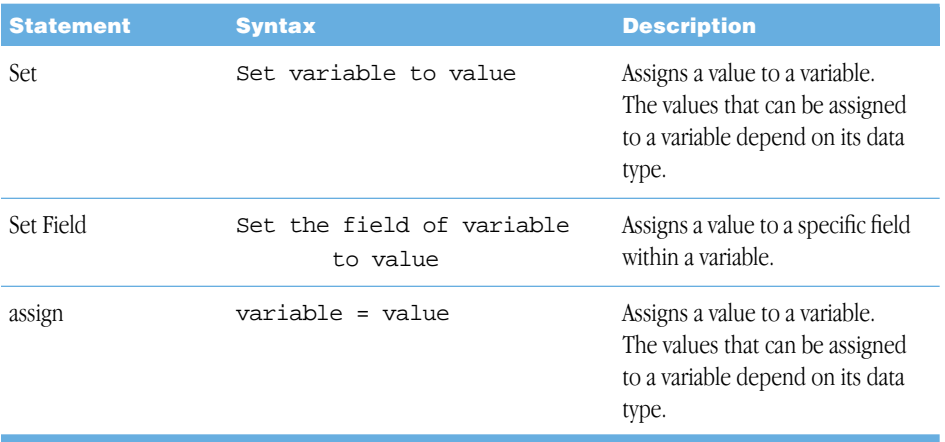

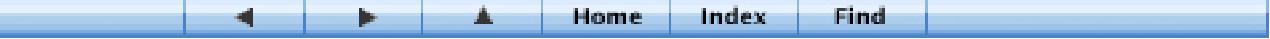

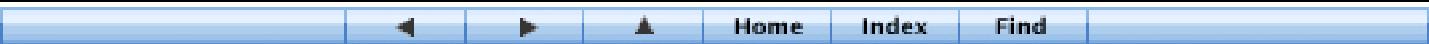

## <span id="page-62-0"></span>Flow Control

<span id="page-62-2"></span><span id="page-62-1"></span>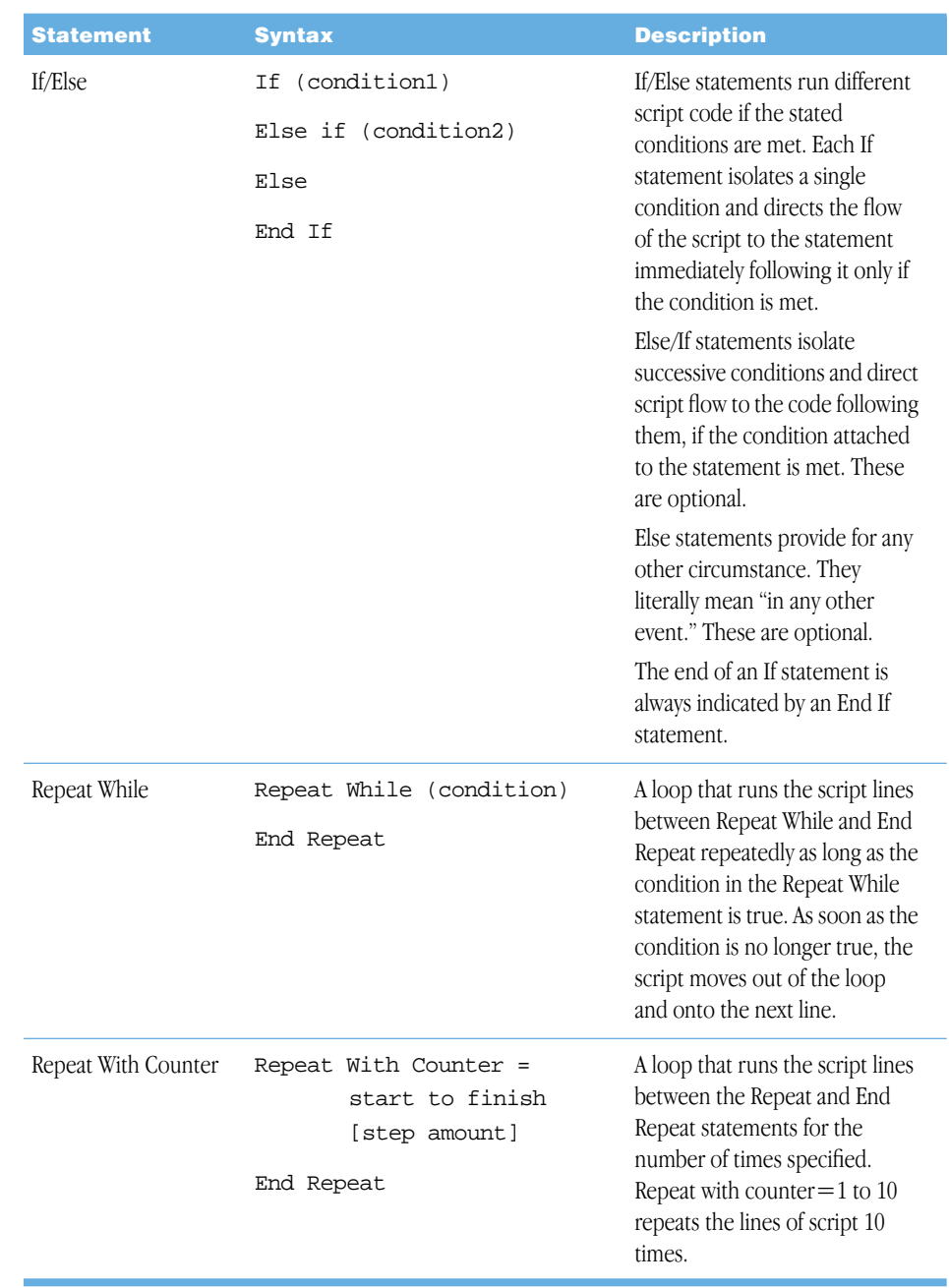

<span id="page-62-3"></span>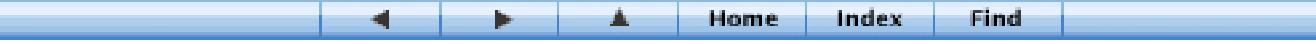

E

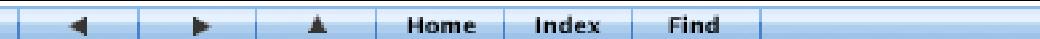

<span id="page-63-3"></span><span id="page-63-2"></span><span id="page-63-1"></span><span id="page-63-0"></span>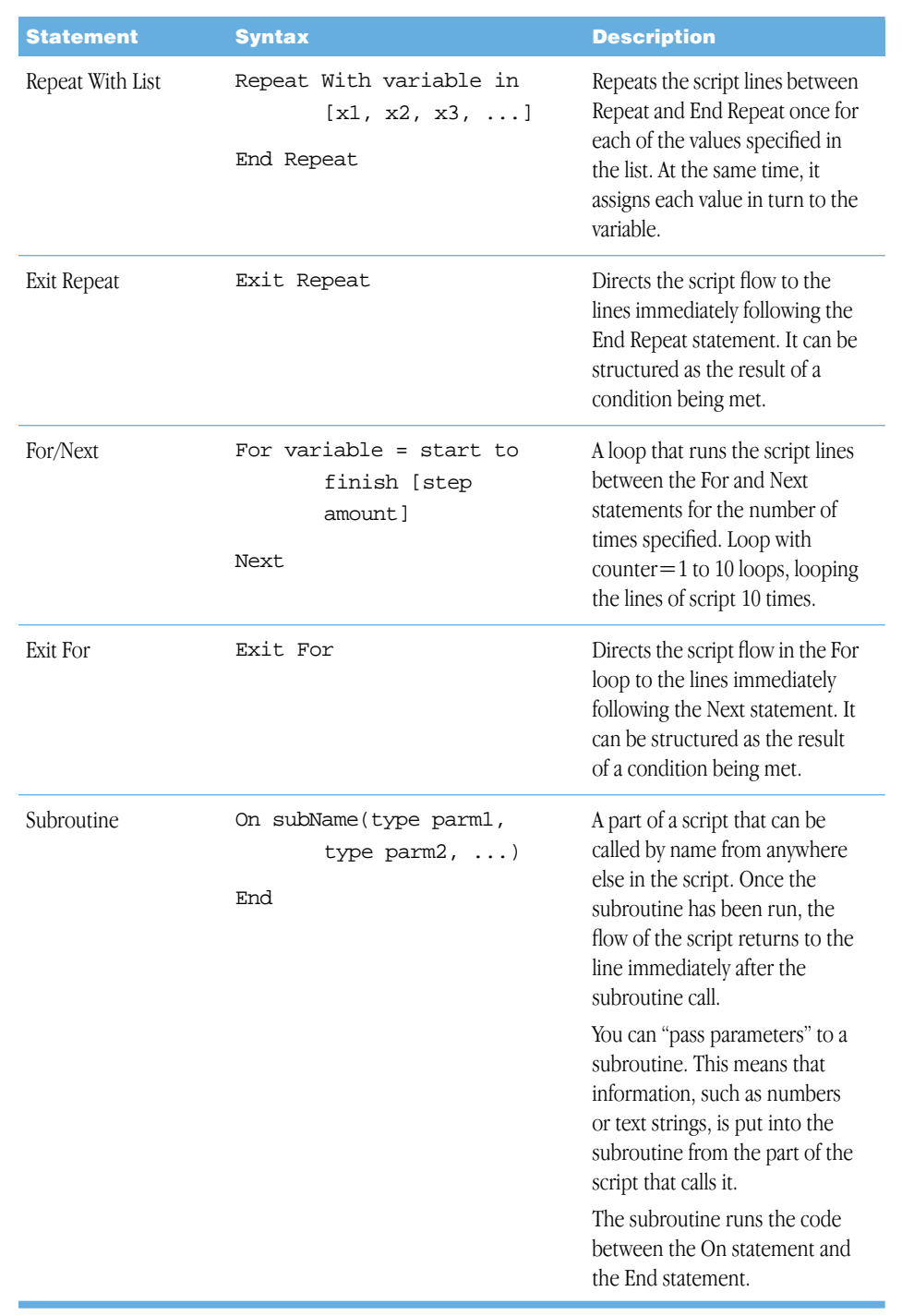

<span id="page-63-4"></span>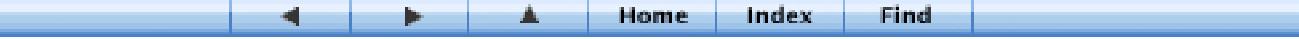

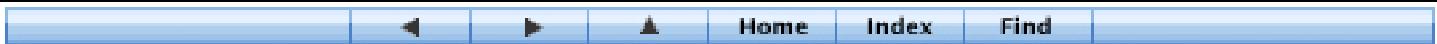

<span id="page-64-1"></span><span id="page-64-0"></span>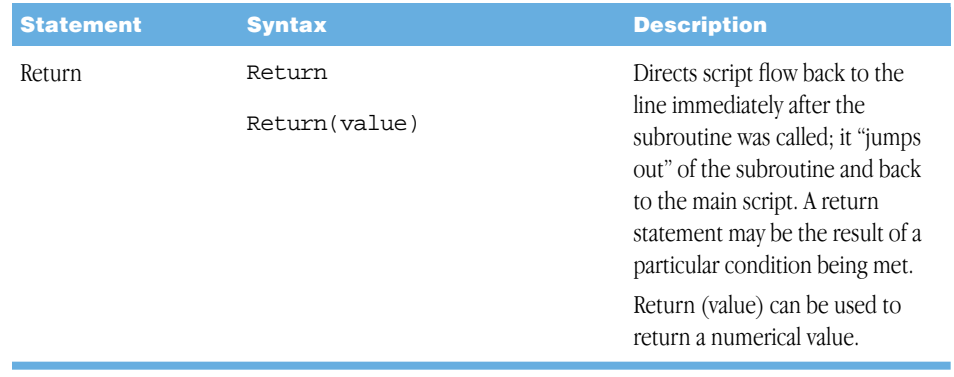

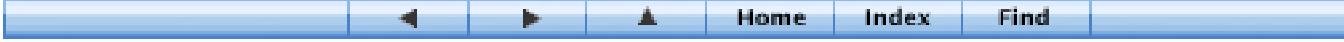

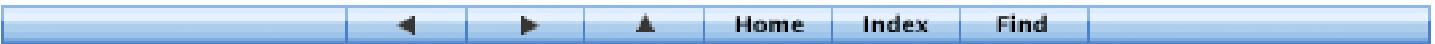

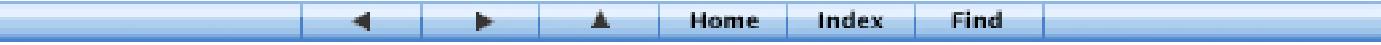

# <span id="page-66-0"></span>Index

## A

[Abs function 27](#page-26-1) [ACos function 26](#page-25-1) [Add command 42](#page-41-0) [AddOffset command 42](#page-41-1) [AlphaType statement 59](#page-58-1) [Angle statement 57](#page-56-1) [AngleTo command 27](#page-26-2) [ASCIIOf command 47](#page-46-1) [ASCIIToString command 47](#page-46-2) [ASin function 26](#page-25-2) [AspectOf command 28](#page-27-0) [Assert command 52](#page-51-0) [assign statement 62](#page-61-1) [ATan function 26](#page-25-3)

#### B

[BGDiff command 44](#page-43-0) black [kBlack constant 53](#page-52-1) [Blend command 36](#page-35-0) [Blit command 32](#page-31-1) [BlitRect command 33](#page-32-0) [BlueScreen command 43](#page-42-1) [BlurChannel command 34](#page-33-1) [Blur command 34](#page-33-2) [BoundsOf command 27](#page-26-3) [BumpMap command 40](#page-39-0)

#### C

[CenterOf command 28](#page-27-1) [ChannelCopy command 37](#page-36-0) [ChannelFill command 37](#page-36-1) [CheckBox statement 57](#page-56-2) [CircleLight command 51](#page-50-0) [clip1 variable 56](#page-55-0) [clip2 variable 56](#page-55-1) [clip data type 26](#page-25-4) [Clip statement 58](#page-57-0) [color data type 26](#page-25-5) [ColorOf command 50](#page-49-1) [Color statement 58](#page-57-1) [ColorTransform command 36](#page-35-1) commands [blit commands 32–](#page-31-2)[34](#page-33-3) [clip commands 49](#page-48-1) [composite commands 41–](#page-40-1)[43](#page-42-2) [distort commands 38–](#page-37-1)[40](#page-39-1) [external commands 45–](#page-44-1)[46](#page-45-0) [geometry commands 27–](#page-26-4)[28](#page-27-2) [key commands 43–](#page-42-3)[45](#page-44-2) [process commands 34–](#page-33-4)[36](#page-35-2) [shapes commands 29–](#page-28-1)[31](#page-30-1) [text commands 48–](#page-47-1)[49](#page-48-2) [transform commands 31](#page-30-2) [utility commands 50–](#page-49-2)[52](#page-51-1) [conditional statements 18](#page-17-2) [Convert2dto3d command 28](#page-27-3) [Convert3dto2d command 28](#page-27-4) [ConvertImage command 52](#page-51-2) [Convolve command 37](#page-36-2) [Cos function 26](#page-25-6) [CountTextLines command 47](#page-46-3) [CurveTo command 31](#page-30-3) customizing

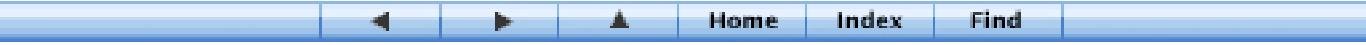

[scripts 17](#page-16-1) [Cylinder command 38](#page-37-2)

#### D

[Darken command 42](#page-41-2) [definition statement 18](#page-17-3) [Desaturate command 37](#page-36-3) [dest variable 56](#page-55-2) [Difference command 42](#page-41-3) [Diffuse command 35](#page-34-0) [DiffuseOffset command 35](#page-34-1) [DimensionsOf command 28](#page-27-5) [Displace command 40](#page-39-2) [DistTo command 27](#page-26-5) [DrawSoftDot command 30](#page-29-0) [DrawString command 48](#page-47-2) [DrawStringPlain command 48](#page-47-3) [duration variable 56](#page-55-3)

### E

[EffectID statement 60](#page-59-0) effects [applying to sequences 12](#page-11-1) [FXBuilder and 9](#page-8-2) [modifying with scripts 9](#page-8-2) [encoding scripts 13](#page-12-2) [Exit For statement 64](#page-63-0) [Exit Repeat statement 64](#page-63-1) [Exp function 27](#page-26-6) exporting items [FXBuilder scripts as text 13,](#page-12-3) [14](#page-13-0) [scripts 14](#page-13-1) [exposedBackground variable 56](#page-55-4)

## F

[false constant 53](#page-52-2) [FillArc command 30](#page-29-1) [FillOval command 30](#page-29-2) [FillPoly command 30](#page-29-3) [FillRegion command 29](#page-28-2) [Filter command 45](#page-44-3) [Filter statement 59](#page-58-2) [FindString command 47](#page-46-4) [Fisheye command 38](#page-37-3)

[float data type 25](#page-24-1) [FontList statement 58](#page-57-2) [For/Next statement 64](#page-63-2) [fps variable 56](#page-55-5) [FrameArc command 31](#page-30-4) [FrameOval command 30](#page-29-4) [FramePoly command 30](#page-29-5) [FrameRegion command 29](#page-28-3) [frame variable 56](#page-55-6) [FullFrame statement 60](#page-59-1) [FXBuilder 5–](#page-4-2)[21](#page-20-4) [described 5,](#page-4-2) [7](#page-6-1) [interface 8–](#page-7-1)[9](#page-8-3) [menu commands 9](#page-8-4) [undoing actions 7](#page-6-2) [using 7–](#page-6-3)[15](#page-14-2) [video effects and 9](#page-8-5) [FXBuilder Input Controls tab 8,](#page-7-2) [11–](#page-10-1)[12](#page-11-2) [FXBuilder Text Entry tab 8,](#page-7-3) [10](#page-9-0) [FXBuilder window 8–](#page-7-4)[9](#page-8-6) [FXScript 23–](#page-22-2)[65](#page-64-0) [arrays 21](#page-20-5) [blit commands 32–](#page-31-2)[34](#page-33-5) [clip commands 49](#page-48-1) [command overview 18–](#page-17-4)[21](#page-20-6) [comments 21](#page-20-7) [composite commands 41–](#page-40-1)[43](#page-42-4) [constants 20,](#page-19-3) [53–](#page-52-3)[56](#page-55-7) [data types 20,](#page-19-4) [25–](#page-24-2)[26](#page-25-7) [distort commands 38–](#page-37-1)[40](#page-39-3) [expressions 21,](#page-20-8) [23–](#page-22-3)[25](#page-24-3) [external commands 45–](#page-44-1)[46](#page-45-1) [functions 21,](#page-20-9) [26–](#page-25-8)[27](#page-26-7) [geometry commands 27–](#page-26-4)[28](#page-27-6) [key commands 43–](#page-42-3)[45](#page-44-4) [loops 19](#page-18-2) [operators 21,](#page-20-10) [23–](#page-22-3)[25](#page-24-4) [parameters 23](#page-22-4) [process commands 34–](#page-33-4)[36](#page-35-3) [shapes commands 29–](#page-28-1)[31](#page-30-5) [statements 18,](#page-17-5) [57–](#page-56-3)[65](#page-64-0) [string commands 47](#page-46-5) [subroutines 19](#page-18-3) [text commands 48–](#page-47-1)[49](#page-48-3) [transform commands 31](#page-30-2)

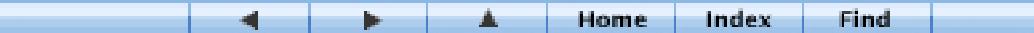

[utility commands 50–](#page-49-2)[52](#page-51-3) [variables 20,](#page-19-5) [56–](#page-55-8)[57](#page-56-4)

### G

[Generator command 46](#page-45-2) [Generator statement 59](#page-58-3) [GetConversionMatrix command 52](#page-51-4) [GetLimits command 49](#page-48-4) [GetPixelFormat command 52](#page-51-5) [GetReelName command 49](#page-48-5) [GetTimeCode command 49](#page-48-6) [GetVideo command 49](#page-48-7) [GreenScreen command 44](#page-43-1) [Grid command 28](#page-27-7) [Group statement 59](#page-58-4)

#### H

[Highlight command 51](#page-50-1)

## I

[If/Else statement 63](#page-62-1) [ImageAnd command 43](#page-42-5) [image data type 25](#page-24-5) [ImageOr command 43](#page-42-6) [ImageXor command 43](#page-42-7) [InformationFlag statement 61](#page-60-1) [input statements 19](#page-18-4) installing items [scripts 15](#page-14-3) [Integer function 27](#page-26-8) [Interpolate command 27](#page-26-9) [InvalEntireItem statement 60](#page-59-2) [InvertChannel command 43](#page-42-8) [Invert command 43](#page-42-9)

### K

[k16mm constant 54](#page-53-0) [k24fps constant 54](#page-53-1) [k25fps constant 54](#page-53-2) [k30fps constant 54](#page-53-3) [k35mm constant 54](#page-53-4) [k60df constant 54](#page-53-5) [kAlpha constant 53](#page-52-4)

[kBlack constant 53](#page-52-1) [kBlue constant 53](#page-52-5) [kbold constant 55](#page-54-0) [kbolditalic constant 55](#page-54-1) [kcenterjustify constant 55](#page-54-2) [kCyan constant 53](#page-52-6) [kDiamond constant 54](#page-53-6) [KeyType statement 59](#page-58-5) [kFloat2 constant 54](#page-53-7) [kFloat4 constant 54](#page-53-8) [kFloat6 constant 54](#page-53-9) [kFormatRGB219 constant 56](#page-55-9) [kFormatRGB255 constant 55](#page-54-3) [kFormatYUV219 constant 56](#page-55-10) [kGray constant 53](#page-52-7) [kGreen constant 53](#page-52-8) [kInteger constant 54](#page-53-10) [kitalic constant 55](#page-54-4) [kKeyAdd constant 55](#page-54-5) [kKeyDarken constant 55](#page-54-6) [kKeyDifference constant 55](#page-54-7) [kKeyHardLight constant 55](#page-54-8) [kKeyLighten constant 55](#page-54-9) [kKeyMultiply constant 55](#page-54-10) [kKeyNormal constant 55](#page-54-11) [kKeyOverlay constant 55](#page-54-12) [kKeyScreen constant 55](#page-54-13) [kKeySoftLight constant 55](#page-54-14) [kKeySubtract constant 55](#page-54-15) [kleftjustify constant 55](#page-54-16) [kMagenta constant 53](#page-52-9) [kplain constant 55](#page-54-17) [kRed constant 53](#page-52-10) [krightjustify constant 55](#page-54-18) [kRound constant 54](#page-53-11) [kSize constant 54](#page-53-12) [kSquare constant 54](#page-53-13) [kUndefined constant 53](#page-52-11) [kWhite constant 53](#page-52-12) [kYellow constant 53](#page-52-13)

## L

[Label statement 58](#page-57-3) [Length command 47](#page-46-6) [LevelMap command 36](#page-35-4)

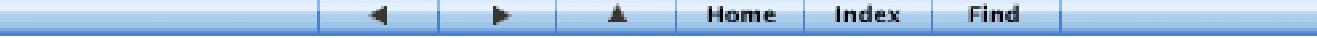

[Lighten command 42](#page-41-4) [linearRamp variable 57](#page-56-5) [Line command 29](#page-28-4) [Log10 function 27](#page-26-10) [Log function 27](#page-26-11)

#### M

[MakeRect command 29](#page-28-5) [MakeRegion command 29](#page-28-6) [MaskCopy command 33](#page-32-1) [MatrixConcat command 50](#page-49-3) [Matte command 41](#page-40-2) [MeasureString command 48](#page-47-4) [MeasureStringPlain command 48](#page-47-5) [MeshBlit3D command 33](#page-32-2) [MeshBlit command 33](#page-32-3) [Mesh command 28](#page-27-8) [MotionBlur command 35](#page-34-2) [Multiply command 41](#page-40-3)

### N

[NumToString command 47](#page-46-7)

#### O

[Offset3d command 32](#page-31-3) [Offset command 32](#page-31-4) [OffsetPixels command 40](#page-39-4) [Outset3d command 32](#page-31-5) [OvalRegion command 29](#page-28-7) [Overlay command 41](#page-40-4)

#### P

[PagePeel command 34](#page-33-6) [point3d data type 25](#page-24-6) [point data type 25](#page-24-7) [Point statement 58](#page-57-4) [PointTrack command 51](#page-50-2) [PondRipple command 39](#page-38-0) [Popup statement 58](#page-57-5) [Power function 27](#page-26-12) [ProducesAlpha statement 60](#page-59-3)

## Q

[QTEffect statement 60](#page-59-4)

#### R

[RadialBlur command 36](#page-35-5) [RadioGroup statement 58](#page-57-6) [Random command 50](#page-49-4) [RandomNoise command 51](#page-50-3) [Random Seed command 50](#page-49-5) [RandomTable command 50](#page-49-6) [ratio variable 56](#page-55-11) [RegionCopy command 32](#page-31-6) [region data type 25](#page-24-8) [RegionIsEmpty command 29](#page-28-8) [RenderEachFrameWhenStill statement 60](#page-59-5) [renderRes variable 57](#page-56-6) [Repeat While statement 63](#page-62-2) [Repeat With Counter statement 63](#page-62-3) [Repeat With List statement 64](#page-63-3) [ResetText command 49](#page-48-8) [Return statement 65](#page-64-1) [RGBColorKey command 44](#page-43-2) [RGBtoYUV variable 57](#page-56-7) [Ripple command 39](#page-38-1) [Rotate3d command 31](#page-30-6) [Rotate command 31](#page-30-7)

## S

[Scale3d command 32](#page-31-7) [Scale command 32](#page-31-8) scripting [described 5](#page-4-3) [rules for 15](#page-14-4) scripts [applying in Timeline 12](#page-11-3) [building 6–](#page-5-1)[7](#page-6-4) [coding 6](#page-5-2) [creating 9–](#page-8-7)[10](#page-9-1) [customizing 17](#page-16-1) [described 5](#page-4-4) [encoding 13](#page-12-2) [examples 16–](#page-15-1)[17](#page-16-2) [exporting 13,](#page-12-3) [14](#page-13-0) [exporting as text 13](#page-12-3)

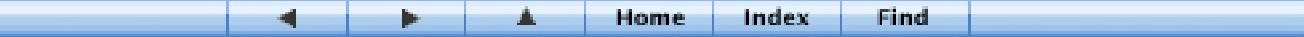

[input controls in 7,](#page-6-5) [16](#page-15-2) [installing 15](#page-14-3) [modifying effects with 9](#page-8-2) [naming 10,](#page-9-2) [16](#page-15-3) [opening 10](#page-9-3) [planning 6](#page-5-3) [structure of 6,](#page-5-4) [15–](#page-14-5)[17](#page-16-2) [testing 6,](#page-5-5) [11–](#page-10-2)[12](#page-11-4) [using in Final Cut Pro 14](#page-13-2) [viewing code 10](#page-9-3) sequences [applying scripted effects to 12](#page-11-1) [Set Field statement 62](#page-61-2) [SetPixelFormat command 52](#page-51-6) [Set statement 62](#page-61-3) [SetTextFont command 48](#page-47-6) [SetTextJustify command 48](#page-47-7) [SetTextSize command 49](#page-48-9) [SetTextStyle command 48](#page-47-8) [Sign function 27](#page-26-13) [Sin function 26](#page-25-9) [Slider statement 57](#page-56-8) [Sqrt function 27](#page-26-14) [src1 variable 56](#page-55-12) [src2 variable 56](#page-55-13) [srclsGap1 variable 57](#page-56-9) [srclsGap2 variable 57](#page-56-10) [srcType1 variable 56](#page-55-14) [srcType2 variable 56](#page-55-15) [string data type 26](#page-25-10) [StringToNum 47](#page-46-8) [Subroutine statement 64](#page-63-4) [Subtract command 42](#page-41-5) [SysTime command 50](#page-49-7)

## T

[Tan function 26](#page-25-11) [Text statement 58](#page-57-7) Timeline [applying scripts in 12](#page-11-5) [Tint effect 16–](#page-15-4)[17](#page-16-3) [Transition command 46](#page-45-3) [Transition statement 59](#page-58-6) [true constant 53](#page-52-14) [Truncate command 50](#page-49-8)

#### U

undo function [FXBuilder 7](#page-6-2) [UnMultiply command 43](#page-42-10)

#### V

[variables 20](#page-19-5)

#### W

[Wave command 39](#page-38-2) [Whirlpool command 38](#page-37-4) [WipeCode statement 59](#page-58-7)

## Y

[YUVcolor data type 26](#page-25-12) [YUVColorKey command 45](#page-44-5) [YUVtoRGB variable 57](#page-56-11)

Find 画 Home Index 4 Þ